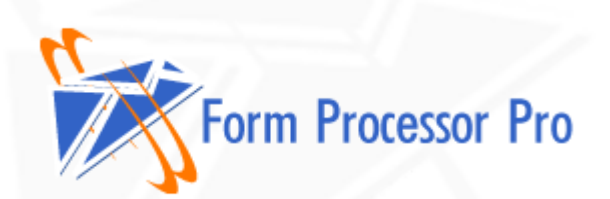

# **Form Processor Pro v5 User Manual**

© 2000-2008, email-form.com, TM. All rights reserved

# **Table of Contents**

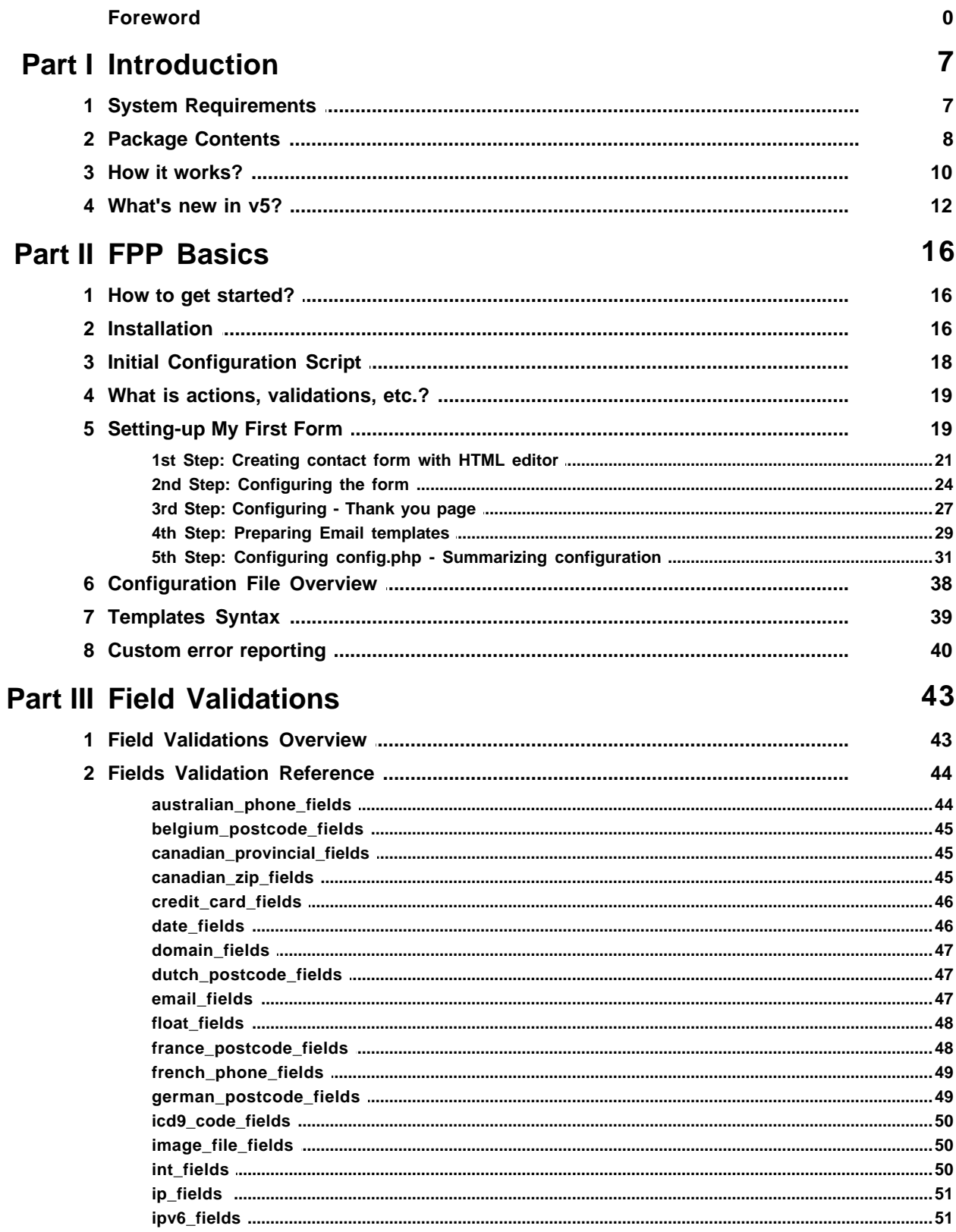

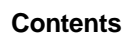

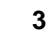

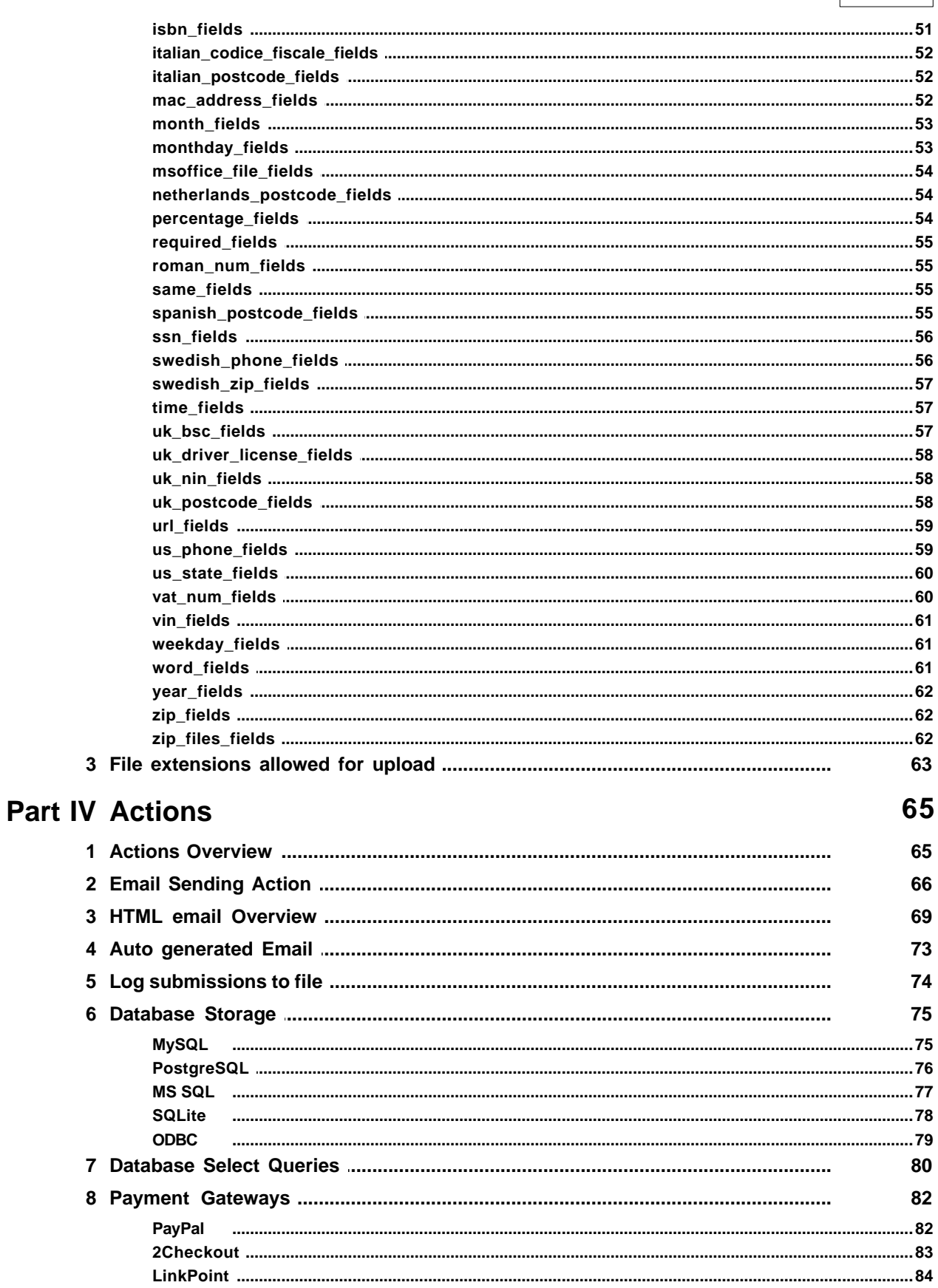

 $\overline{\mathbf{4}}$ 

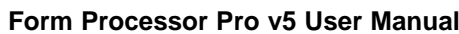

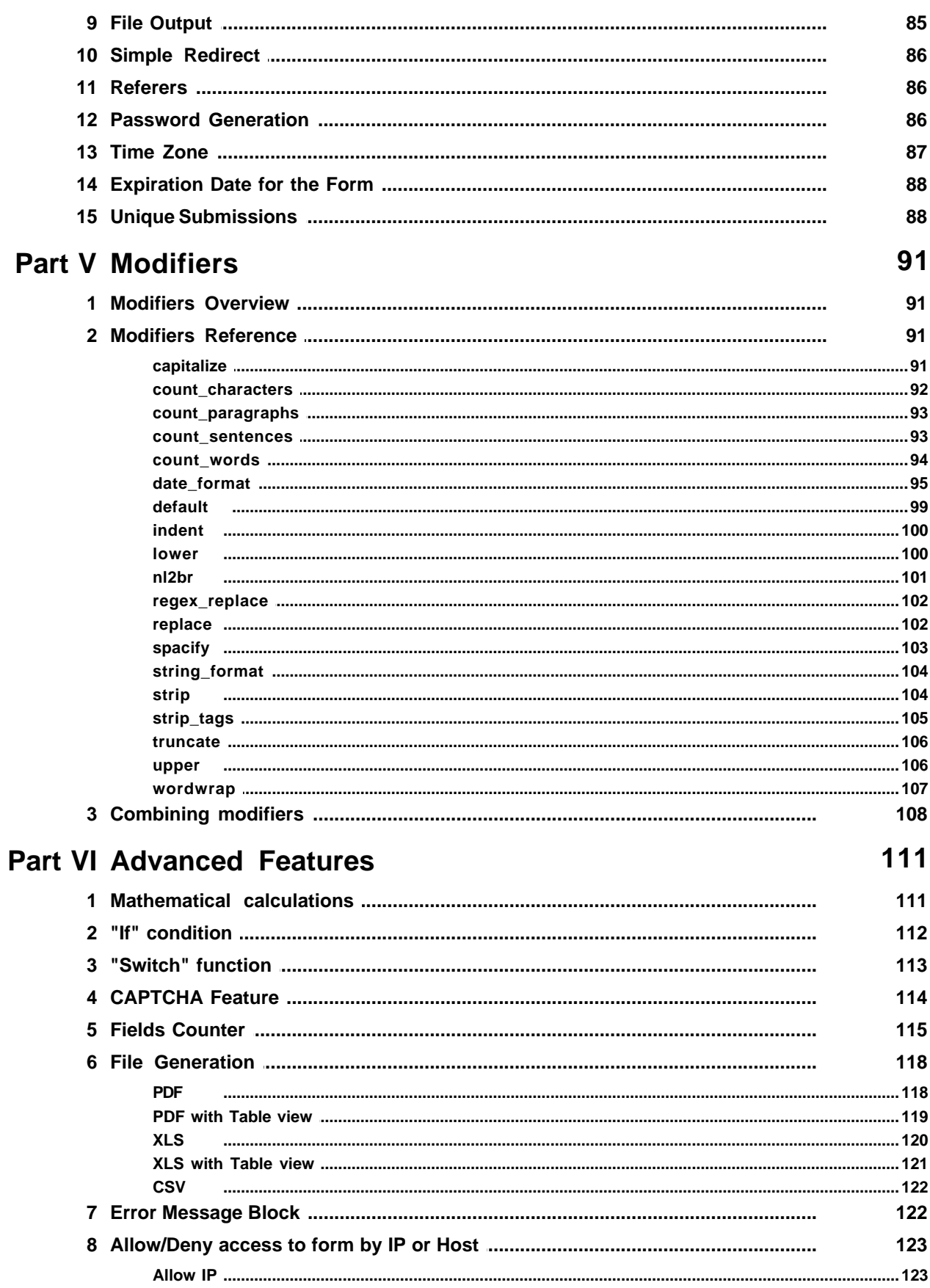

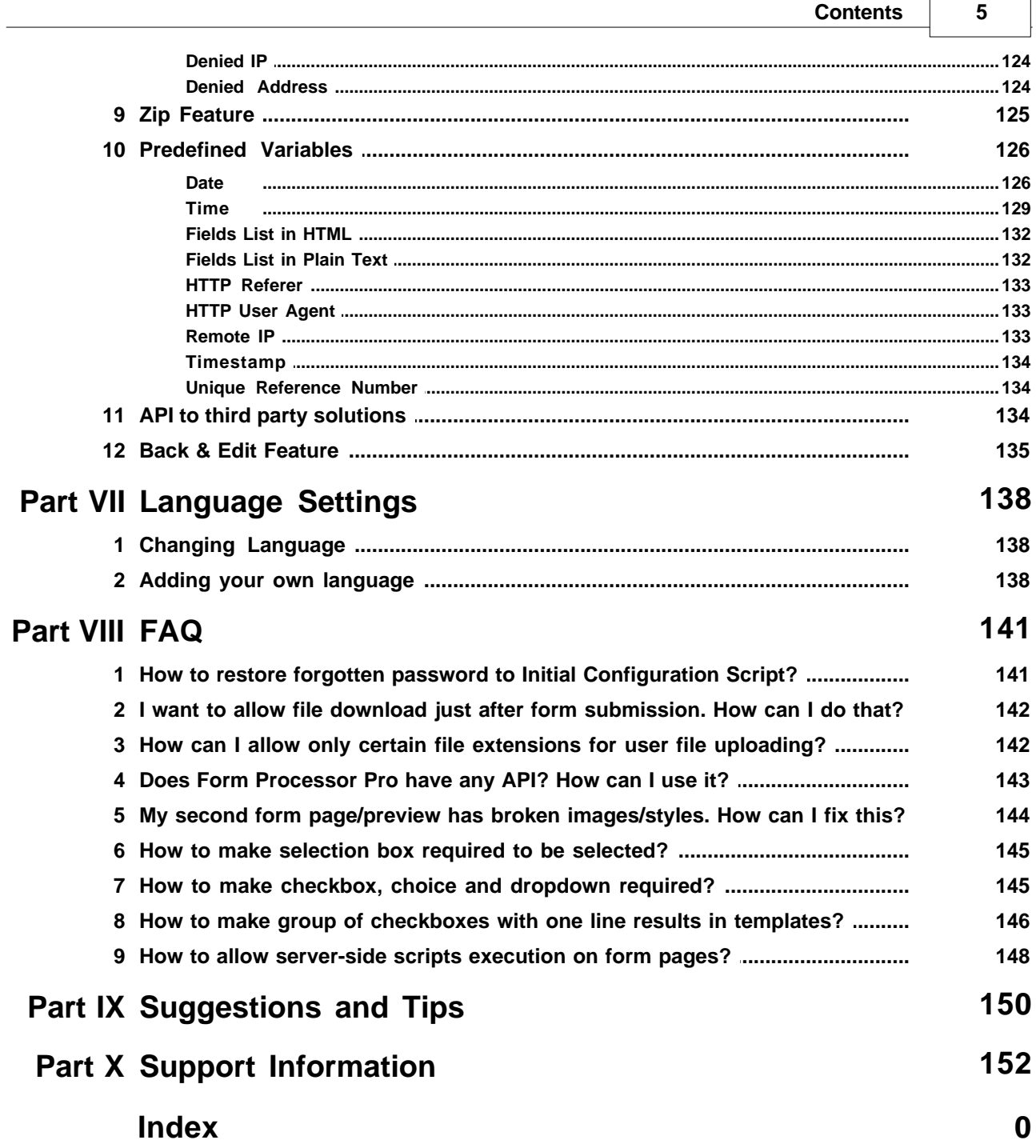

 $\overline{1}$ 

 $\overline{\phantom{0}}$ 

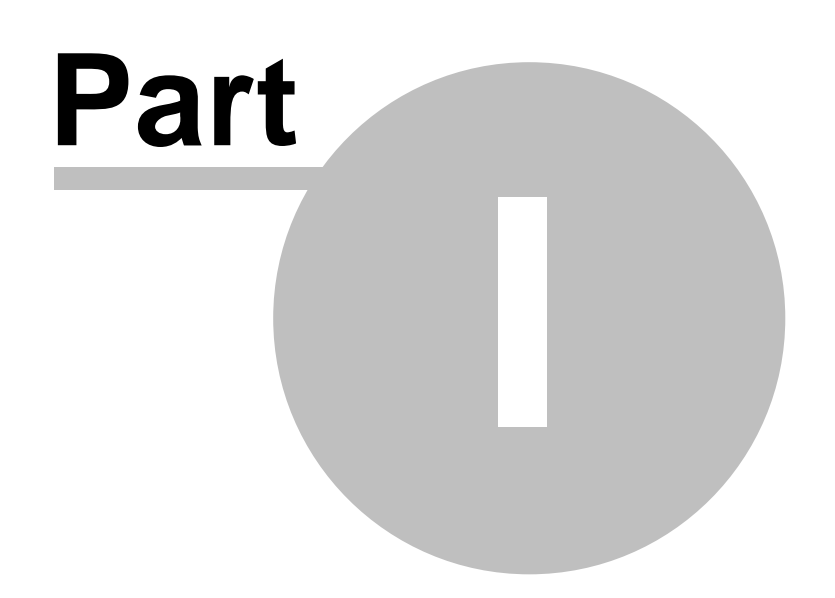

# <span id="page-6-0"></span>**1 Introduction**

# **1.1 System Requirements**

Form Processor Pro 5.x is being offered in PHP version only, PHP available on most Windows- and Unix- compatible platforms (web-servers). Form Processor Pro has standard requirements for PHP scripts. In other words, normally, you do not have to install any additional software to get Form Processor Pro working.

## **To run Form Processor Pro v5 you must meet the following requirements:**

- PHP 4.3.0 or higher
- Standard mail function (SMTP, Secured SMTP or Sendmail)

In addition, we have created special Form Processor Pro test script that you can upload to your server in order to check general Form Processor Pro compatibility and availability of special features that depend on PHP configuration on your host.

## **In order to check your host with Form Processor Pro checkup script:**

- 1. Download Form Processor Pro test script [here.](http://support.web-site-scripts.com/fpp-test.zip)
- 2. Unpack downloaded zip file. There is only one file in the package: *fpptest.php*
- 3. Upload or copy *fpp-test.php* to your public directory (www).
- 4. Open this script in your favorite web browser directly from the host by correspondent URL.

## **For Example:**

You have a domain: www.mydomain.com and you uploaded *fpp-test.php* script to your host by FTP so that it can be viewed through http://www.mydomain.com/fpp-test.php. By opening this link in your browser, you'll see results of the checkup script.

#### **Note:**

If you are not aware of the details above, contact directly your web hosting Provider Company. You may also find this information in your hosting package details.

# <span id="page-7-0"></span>**1.2 Package Contents**

Form Processor Pro Download Package has the following structure:

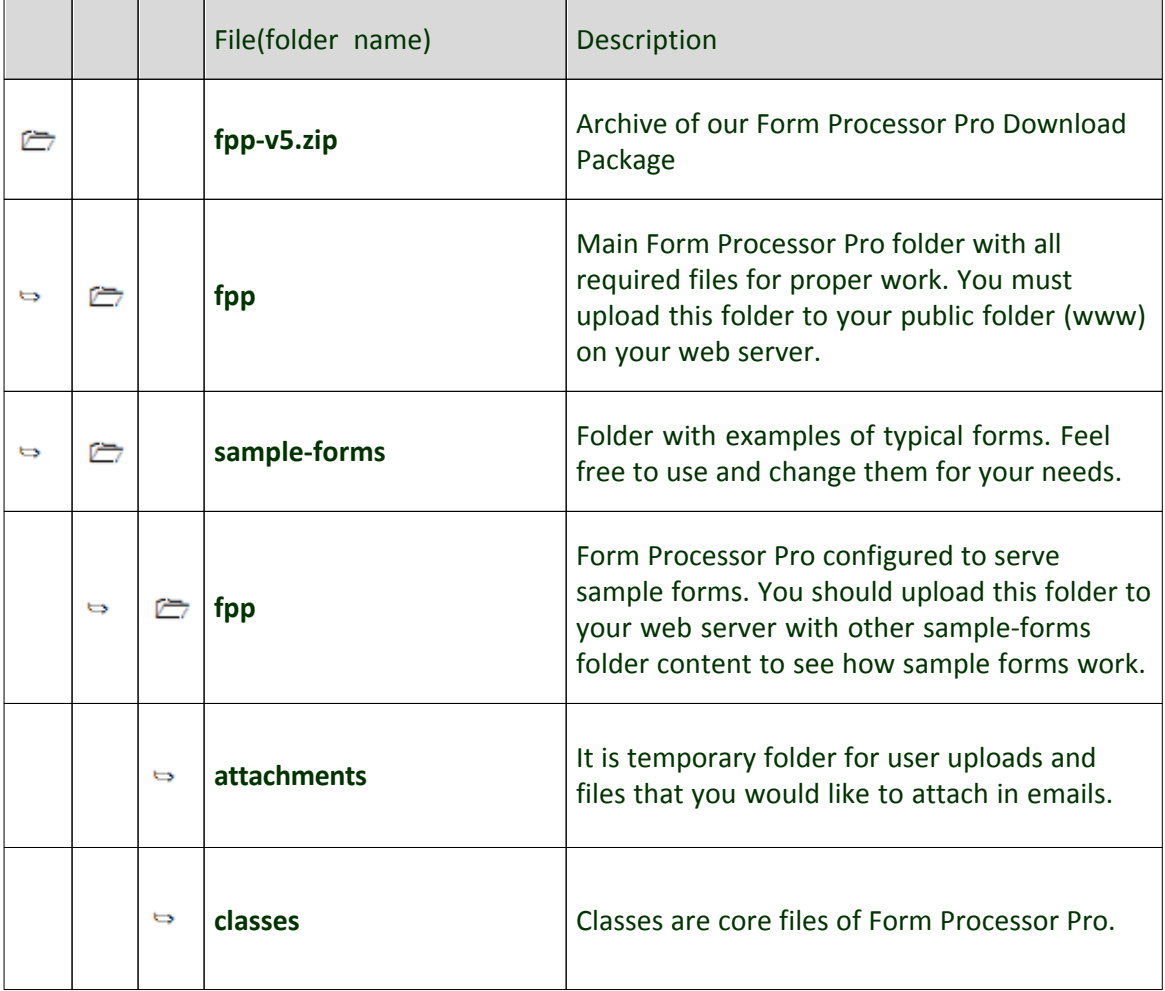

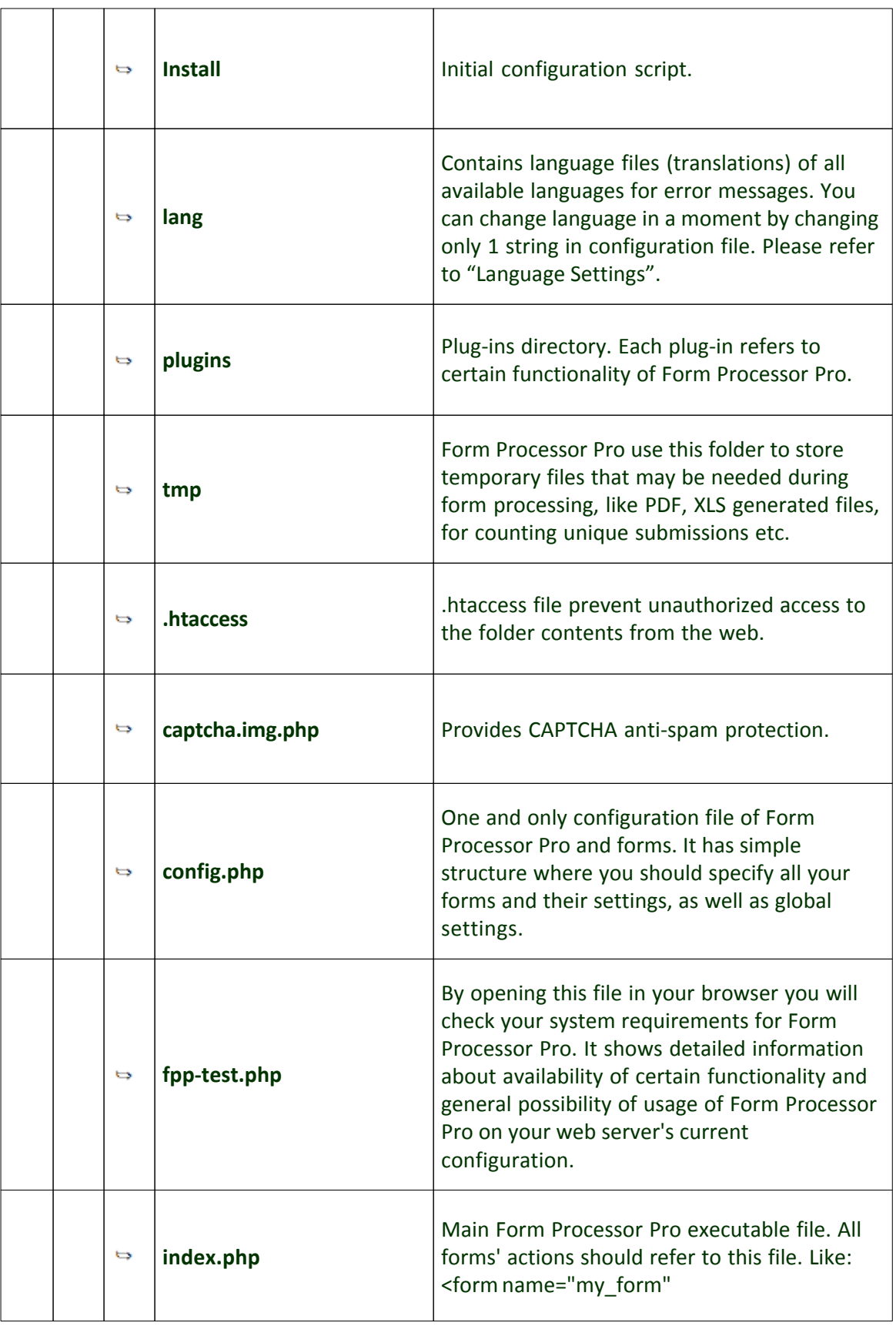

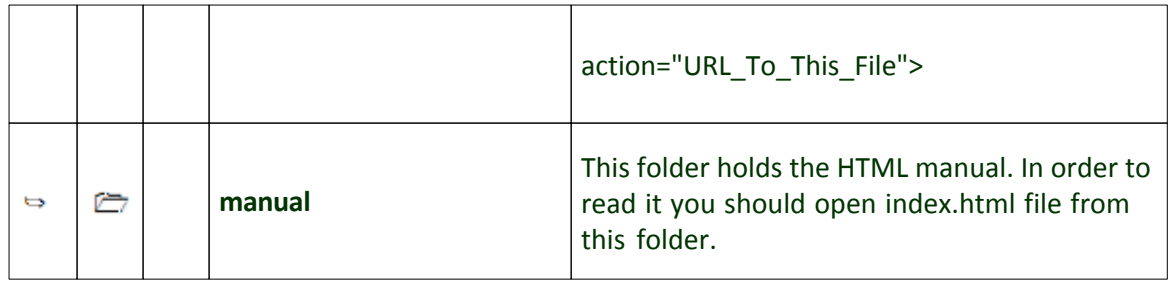

In order to use Form Processor Pro you only need to know the location of the config. php, URL to index.php and may be attachments directory location in case you will use attachments functionality in your forms.

## **Permissions:**

Set writeable permissions (0777) to the folders "tmp" and "attachments" inside Form Processor Pro after uploading Form Processor Pro directory to your web server.

# <span id="page-9-0"></span>**1.3 How it works?**

## **Form Data Input**

- · When a web site visitor clicks on "Submit" button in your web form, Form Processor Pro starts loading Configuration File. It is a simple INI-file where you can specify all your forms and their settings. This file also sets basic variables to make Form Processor Pro work correctly.
- · Submitted data is being checked for compliance with form field validations and modifiers and generates detailed highlighted error messages if check fails or incompliant data is submitted. Modifiers used in order to perform certain transformations with user input prior inserting result into template or generating output.
- Afterward, submitted data is being parsed according to field validations and rules (required fields, email field etc.), processed calculations and function calls. All data gets parsed and processed by Form Processor Pro and now ready

for output.

#### **Form Data Output**

According to variables and their values set in Configuration File, Form Processor Pro sends an output to a web browser, sends data by email and saves data to log files, different types of databases, CSV, XLS, PDF file formats or processes data to the payment gateways. Also Form Processor Pro gives you an opportunity to archive files before sending or redirect all form data to another third party software page via GET request. Combinations of those are possible. You can define the output root in the Configuration file.

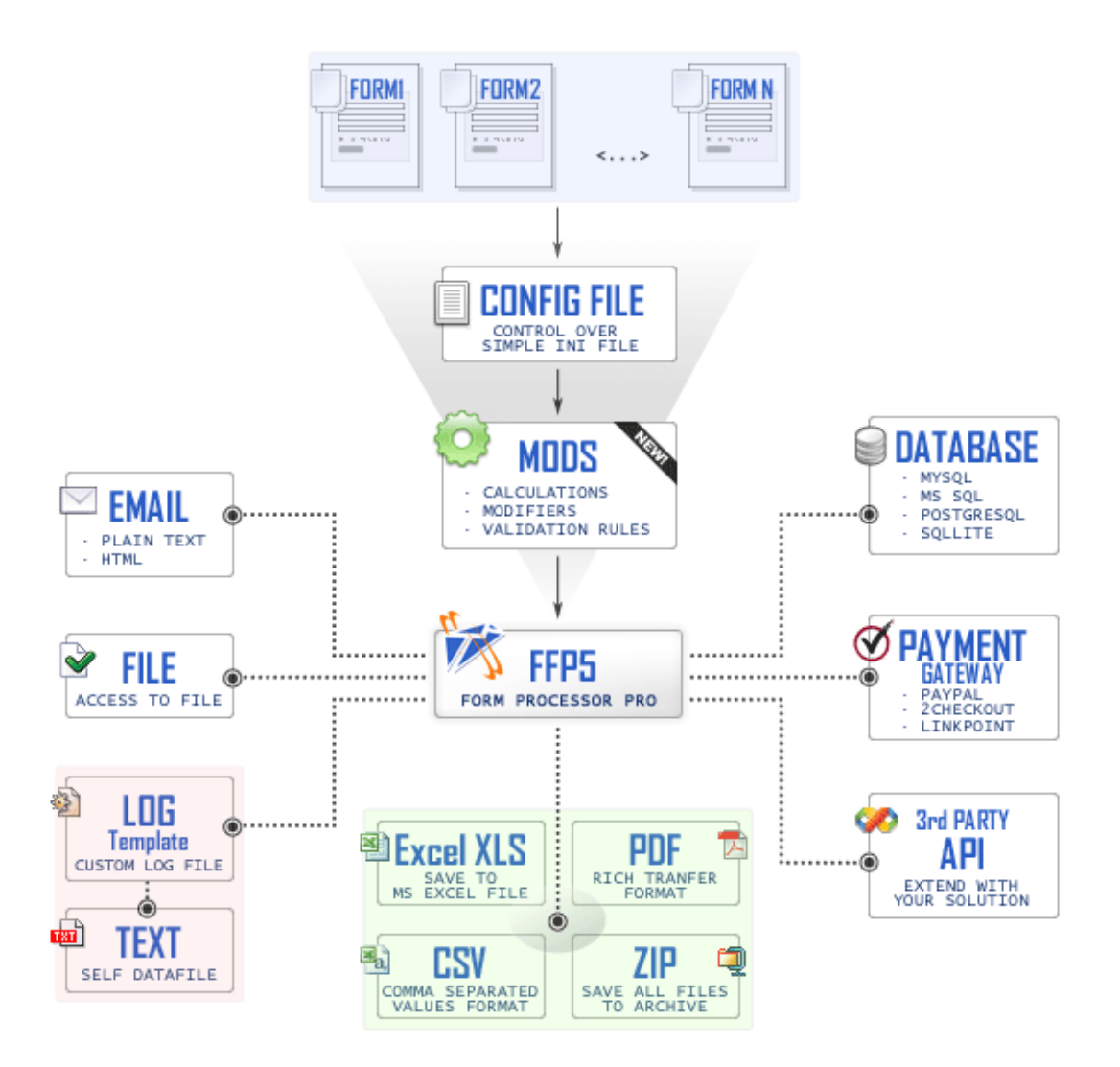

# <span id="page-11-0"></span>**1.4 What's new in v5?**

Form Processor Pro v5 has completely redesigned core and workflow scheme. Now, there are no separate configuration files for every form created/added. There is only one configuration file responsible for global and local settings.

FPP v5 has several groups of features that help to process any form with very sophisticated requests. These groups are:

- · Validators validation rules, responsible for validating user input
- Actions actions that have to be done after form submission
- Modifiers modifiers help to pre-format user inputted data by certain modification rules

## **Features list**

- · Multilingual support
- · 40+ field validations
- 15+ user input modifiers
- Secured SMTP support
- Security and spam protection
	- o Spam Protection with CAPTCHA
	- o Spam Injection Prevention
	- o Email harvesting protection
- o SSL Support
- o Unique Submissions
- o Block IPs or Hosts
- o Allow only certain IPs and Subnets
- Simplified configuration
	- o One configuration file for FPP and forms
	- o Minimal configuration to existent form HTML Just point it to FPP and give it a name in form's HTML
- · User friendly error messages Error messages now can be displayed on the same form page with fields highlighting. You have full control over style.
- · Back & Edit feature
- · Multiple data output Processor can perform unlimited combination of tasks per form. Send different emails with PDF, XLS and even ZIP them as well as put data into database.
- Advanced output formats:
	- o PDF
	- o XLS
	- o CSV
	- o ZIP
	- o TXT and LOG template based storing
- Storing to databases
	- o MySQL
- o MS SQL
- o SQLite
- o PostgreSQL
- Payment gateways
	- o PayPal
	- o 2CheckOut
	- o LinkPoint
- · File output This feature allows you to output file for download just after form submission
- · File uploading validation
- · Expire date for the form
- Plug-in architecture
- · API for third-party integration
- And much more!

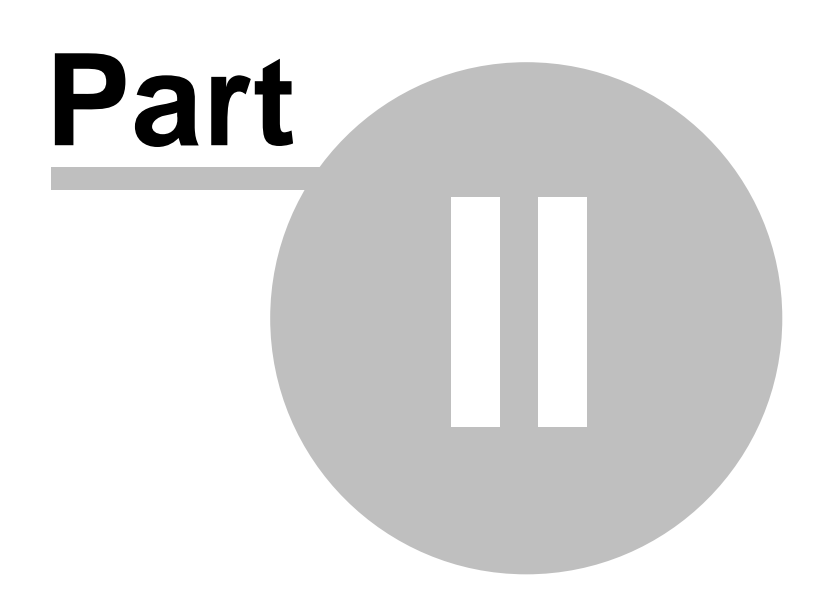

# <span id="page-15-0"></span>**2 FPP Basics**

# **2.1 How to get started?**

In order to start using Form Processor Pro you should follow the following steps in this manual:

- 1. Read [Package Contents](#page-7-0) for better understanding further chapters of this manual.
- 2. Perform installation of the package according to [Installation instructions.](#page-15-1)
- 3. Prepare your installation using configuration script and [Initial](#page-17-0) [configuration instructions](#page-17-0).
- 4. Follow the steps in ["Setting-up My First Form](#page-18-1)" chapter and configure your first form in order to understand the process of form configuration.
- 5. After succeeding these steps you'll be able to configure any form with FPP v5 just in 5 minutes or even less!

# <span id="page-15-1"></span>**2.2 Installation**

Form Processor Pro 5 is very easy to install, just follow the following steps:

- 1. Download latest package from the member area.
- 2. Unpack downloaded package using any ZIP archive extraction program (e. g. WinZIP).
- 3. Upload complete "fpp" folder from the package to your web server. Main www folder is preferred.
- 4. If you would like to use or test demo forms you can upload complete "demo-forms" folder as well. Main www folder is preferred.

*© 2000-2008, email-form.com, TM. All rights reserved*

- 5. Set writable permissions (0777), using UNIX shell command or any FTP client (e.g. CuteFTP) to the folders "tmp", "attachments" and config.php file inside Form Processor Pro (fpp) directory.
- 6. Run [Initial Configuration Script](#page-17-0) and follow the instructions in order to perform initial Form Processor Pro configuration. Initial Configuration Script is located in the fpp/install folder. E.g.: If you've uploaded the fpp folder to wwwroot folder of your www. yourdomain.com server, you can access Initial configuration Script via www.yourdomain.com/fpp/install/index.php URL. Default password to Initial Configuration Script is "admin". You will change it during the installation.
- 7. That's all! Now you can create and configure your existing forms for processing with Form Processor Pro. If you are newbie to Form Processor Pro please read "[Setting-up My First Form"](#page-18-1).

To test your installation completeness simply open main Form Processor Pro file (index. php) in your browser, like this: http://www.yourdomain.com/fpp/index.php. If you see the message as on the picture below, you've successfully completed installation process and you can move to form configuration. Otherwise you'll see error messages. Thus further actions should be done according to these messages. Most common and known problem is improper permission settings for "attachments", "tmp" directories and *config.php* file. These have to be writable.

# **Form Mail: Email Form Processor Pro Script v5**

If you see this message then Form Processor Pro correctly installed on your web server and your permissions on attachments and tmp directories are correct.

The latest version of Form Processor Pro script and documentation available from Web-Site-Scripts.com.

> Form Mail: Email Form Processor Pro ©2000-2007 Web-Site-Scripts.com

#### **Note:**

In order to set writable permissions in UNIX shell command you should run the following command: "*chmod 777 <filedir\_name>"*. <filedir\_name> is file or folder in question.

# <span id="page-17-0"></span>**2.3 Initial Configuration Script**

We have included Initial Configuration Script in the package in order to simplify FPP configuration for further form processing. Using this script you will easily do the following:

- 1. Check permissions for required files and folders
- 2. Configure Email Sending feature (set correct SMTP server)
- 3. Configure Database settings (if you intend to save form submissions to database)
- 4. Change password for this configuration script

You should know that script stores all parameters in *config.php* file and, actually you can simply edit this file by yourself if you understand what are you doing and know SMTP and DB parameters.

Run Initial Configuration Script and follow the instructions in order to perform initial Form Processor Pro configuration. Initial Configuration Script is located in the fpp/

install folder.

E.g.: If you've uploaded the fpp folder to wwwroot folder of your www.yourdomain. com server, you can access Initial configuration Script via www.yourdomain.com/fpp/ install/index.php URL.

When you've completed Initial Configuration Script wizard, you are ready to [setup your](#page-18-1) [first form.](#page-18-1)

# <span id="page-18-0"></span>**2.4 What is actions, validations, etc.?**

FPP v5 has several groups of features that help to process any form with very sophisticated requests. These groups are:

- [Field Validations](#page-42-0) validation rules, responsible for validating user input (e.g.: email validation, ZIP code validation)
- [Actions](#page-64-0)  actions that have to be done after form submission (e.g.: send an email, put data to database, open a web page)
- [Modifiers](#page-90-0) modifiers help to pre-format user inputted data by certain modification rules (e.g.: capitalize first letters of second name, set all letters of special field to lowercase)

Click on correspondent group for more information and features reference.

# <span id="page-18-1"></span>**2.5 Setting-up My First Form**

Here, we'll guide you through the process of creating and configuring your first form with Form Processor Pro. **After learning this sample you'll be able to configure any form in just 5 minutes or less!** For a head start, we'll create a simple contact form with the

following in mind:

- · We will have such form fields: Name, Phone, Email, Subject and Comment
- We would like to validate only properly formatted email addresses
- · Name, Email and Subject fields are required
- We want to receive form results to our email
- We want to send auto-responder confirmation email to form submitter
- We would like to provide user with error messages on the same page and highlight improperly filled fields
- We would like to have custom thank you page with personalized greeting

Hmm, that's pretty much requirements just for Simple form! However, significantly complicated and sophisticated forms are possible with Form Processor Pro too. In this case we just want to have contact form to be processed the right way and accept only correctly formatted submissions, avoiding user typos and mistakes.

To create any form with Form Processor Pro you need to assemble four easy things:

- 1. **Point your form and give it a name.** You should point ACTION of your form to the Form Processor Pro installation and give it a unique name by inserting HIDDEN field in the form's HTML just after form tag.
- 2. **Handle with error messages.** Put <!-- FPP\_ERROR --> tag to your form's page in the where you'd like to display error messages.
- 3. **Create required Email, HTML or Log templates.** Use {# and #} brackets and hash signs to include any variable (field content) in the template. If you have text field with *name=email* then you can use this variable in any template by putting it in brackets like this: {#email#}. This will be changed with user's entered value after processing.

4. **Edit simple config file with required configurations.** Set actions to perform, validation rules etc. All available actions, validations and modifiers can be found in this manual.

In order to follow further steps you need to have Form Processor Pro installed on your web server and initial configuration should be completed. Please refer to [Installation](#page-15-1) section of this manual.

In this example we have a domain: mydomain.com and Form Processor Pro installed in the "fpp" public folder under www root. In other words Form Processor Pro can be accessed through: http://www.mydomain.com/fpp/index.php

## <span id="page-20-0"></span>**2.5.1 1st Step: Creating contact form with HTML editor**

We've used Dreamweaver to create the form and we've got the following form and auto-generated HTML code:

# My Contact Form

# $\hspace{0.1mm}^*$  - required fields

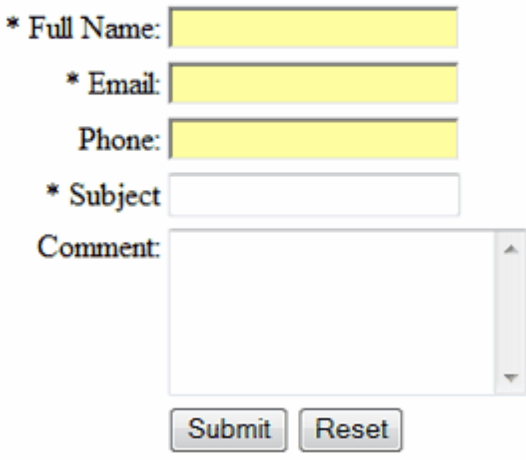

# **HTML Code of the Form Page:**

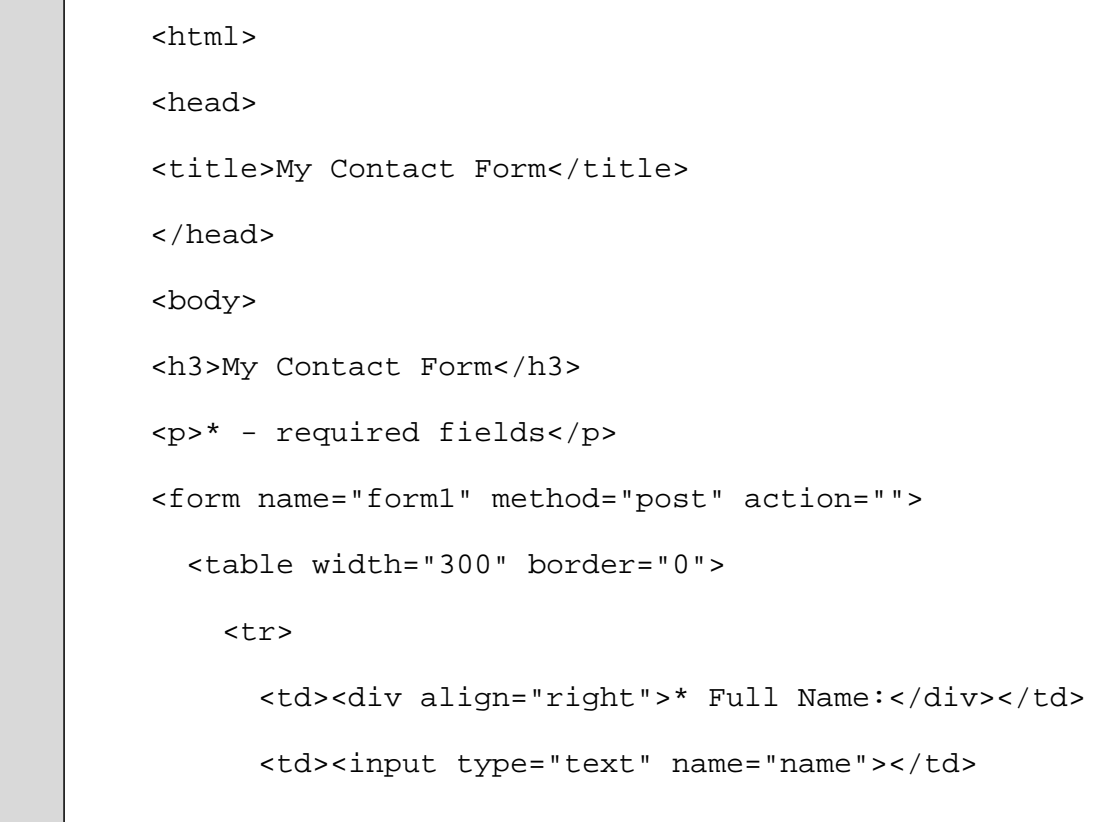

```
\langletr>
     <tr>
       <td><div align="right">* Email:</div></td>
       <td><input type="text" name="email"></td>
    \langletr>
     <tr>
       <td><div align="right">Phone:</div></td>
       <td><input type="text" name="phone"></td>
    \langletr>
     <tr>
       <td><div align="right">* Subject</div></td>
       <td><input type="text" name="subject"></td>
    \langletr>
     <tr>
       <td valign="top"><div align="right">Comment:</
div></td>
       <td><textarea name="comment" rows="5"></
textarea></td>
    \langletr>
     <tr>
      <td valign="top">&nbsp;</td>
       <td><input type="submit" name="Submit"
value="Submit">
          <input type="reset" name="Reset"
value="Reset"></td>
    \langletr>
   </table>
```
</form>

</body>

</html>

## <span id="page-23-0"></span>**2.5.2 2nd Step: Configuring the form**

We put <!--  $FPP\_EROR$  --> tag to the form's HTML in a place where we'd like to display error messages.

Now we need to point our form to be processed with Form Processor Pro. We do this by editing FORM tag's ACTION attribute to refer to the URL where Form Processor Pro resides. You can use either relative or absolute path. We need to set METHOD attribute as POST as well. And finally set ENCTYPE as MULTIPART/FORM-DATA.

Form tag before:

```
<form name="form1" method="post" action="">
```
Form tag after required corrections:

```
<form name="form1" method="post" action="http://www.
mydomain.com/fpp/index.php" enctype="multipart/form-data">
```
If you use relative path in the action parameter and do not use "Base href" tag, every page after first one must have action="index.php" parameter:

<form name="form1" method="post" action="index.php">

That's all for the FORM tag. Now we need to give a unique name to our form, let's name it "contact\_form". We can do this by inserting HIDDEN field just after the FORM tag with the name "fpp\_form" and value "contact\_form".

Like this:

```
<input name="fpp_form" type="hidden" value="contact_form">
```
#### **Note:**

In form names you can use only letters, numbers, underscore and dash characters.

#### **Corrected HTML Code with highlighted changes:**

<html>

<head>

<title>My Contact Form</title>

</head>

<body>

<h3>My Contact Form</h3>

<p><!-- FPP\_ERROR --></p>

<p>\* - required fields</p>

```
<form name="form1" method="post" action="http://www.
mydomain.com/fpp/index.php" enctype="multipart/form-
data">
```
<input name="fpp\_form" type="hidden" value="contact\_form">

<table width="300" border="0">

```
 <tr>
       <td><div align="right">* Full Name:</div></td>
       <td><input type="text" name="name"></td>
    \langletr>
     <tr>
       <td><div align="right">* Email:</div></td>
       <td><input type="text" name="email"></td>
    \langletr>
     <tr>
       <td><div align="right">Phone:</div></td>
       <td><input type="text" name="phone"></td>
    \langletr>
     <tr>
       <td><div align="right">* Subject</div></td>
       <td><input type="text" name="subject"></td>
    \langle/tr>
     <tr>
       <td valign="top"><div align="right">Comment:</
div></td>
       <td><textarea name="comment" rows="5"></
textarea></td>
    \langletr>
     <tr>
      <td valign="top">&nbsp;</td>
       <td><input type="submit" name="Submit"
value="Submit">
         <input type="reset" name="Reset"
```

```
value="Reset"></td>
    \langletr>
   </table>
</form>
</body>
</html>
```
### **Note:**

Please, specify absolute paths in all links, images, path of the action parameter, etc. on your form pages. Otherwise, all relative paths would be relative to Form Processor Pro, but NOT to the page of your web-site. Or you may use HTML tag <BASE> to specify base URL:

<BASE HREF="URL\_TO\_PAGE">

If you have more than one form page, repeat this step few times. It's not necessary to add hidden field to pages other than first.

Form saved as: contact.html

## <span id="page-26-0"></span>**2.5.3 3rd Step: Configuring - Thank you page**

As we would like to have custom thank you page we need to prepare it before dealing with email template and config file.

So, on the thank you page we want to put something like this:

Dear (here we would like to put filler's name), Thank you for interest in our company. We will reply as soon as possible! Auto-responder email has been sent to (here we would like to put filler's email).

#### **Initial HTML code for the Preview Page:**

```
<h+ml><head>
<title>My Contact Form - Thank you!</title>
</head>
<body>
<p>Dear (here we would like to put filler's name),</
p>
<p>Thank you for interest in our company. We will
reply as soon as possible!</p>
<p>Auto-responder email has been sent to (here we
would like to put filler's email).</p>
</body>
</html>
```
In order to insert any variables dynamically we need to use  $\{$  # and  $\#$ } brackets. Inside these brackets we need to put appropriate variable name. Variable is the name of the corresponding field in our form. In our case we should use "name" and "email" accordingly. So we will have the following changes in our HTML code for the Thank You Page:

 **HTML code for the Thank You page with highlighted changes:**

```
<html>
<head>
<title>My Contact Form - Thank you!</title>
</head>
<body>
<p>Dear \{\text{#name}\}\, </p>
<p>Thank you for interest in our company. We will
reply as soon as possible!</p>
\langle p \rangleAuto-responder email has been sent to \{\text{#email}\}, \langle p \ranglep>
</body>
</html>
```
**Thank you page saved as:** thank-you.html

## <span id="page-28-0"></span>**2.5.4 4th Step: Preparing Email templates**

Email templates are just text files with specially formatted content. Generally, email has following required fields (rows in template): To, From, Subject and Message Body. However, other fields like BCC, Attachments etc. are also possible. Please refer to [Email](#page-65-0) [Sending Action article](#page-65-0) for more information. In email template it should look like this:

## **Email template:**

To: recepient@somehost.com From: sender@somehost.com Subject: This is an email subject Message Body Text in free form (Either plain text or HTML formatted text)

In order to use variables (fields) we need to put them in figure brackets with hash signs (#), just like in the previous step.

We want to have all form fields to be included in our email. So the email template that will be sent to us should look like this:

```
To: info@mydomain.com
From: {#email#}
Subject: Contact Form Filled
Information from the Contact form:
Full Name: {#name#}
Email: {#email#}
Phone: {#phone#}
Subject: {#subject#}
Comments:
{#comment#}
```
**Email template "to us" saved as:** email.txt

We create email template for the auto generated email to the form's submitter the same way:

```
To: \{ \text{#email}\}From: info@mydomain.com
Subject: Thank you for contacting Mydomain.com
Dear {#name#},
You have submitted the following information to
mydomain.com
---Name: {#name#}
Email: \{ \text{#email} \}Phone: {#phone#}
Subject: {#subject#}
Comments:
{#comment#}
---
```

```
Thank you for contacting us. We will respond as soon
as possible!
Sincerely,
Mydomain.com Team
```
**Email template "to client" saved as:** autoresponder.txt

# <span id="page-30-0"></span>**2.5.5 5th Step: Configuring config.php - Summarizing configuration**

We have configured our form, thank you page and prepared required email templates. Now in order to make final configurations we have to teach FPP how we would like our form to be processed. To do so we have to edit *config.php* located in Form Processor Pro installation.

Files placement on web server

Before that, we should place created files to the web server as we will use paths to these files in our *config.php* file. So, we place contact.html and thank-you.html to the web server's www public folder. Both email template files (email.txt and autoresponder.txt) we place in separate folder under www.

- · **www** public folder of mydomain.com
	- · *fpp* folder with installation of Form Processor Pro
	- · *attachments*
	- · *classes*
	- · *install*
	- · *lang*
- · *plugins*
- · *tmp*
- · *.htaccess*
- · *captcha.img.php*
- · *config.php- configuration file*
- · *fpp-test.php*
- · *index.php*
- · *style.css*
- · *..*
- · *contact* folder with email templates
- · *.htaccess protect this folder from outside browsing, see tipsuggestion below*
- · *email.txt*
- · *autoresponder.txt*
- · *contact.html* our contact form
- · *thank-you.html* our thank you page
- · .. and other web site pages

In our case:

FPP can be accessed through: http://www.mydomain.com/fpp/index.php Contact form can be accessed through: http://www.mydomain.com/contact.html

**Tip:**

In order to protect your email template files from undesirable browsing through HTTP we suggest you to place them in separate folder and protect this folder from browsing. You can use .htaccess file for this purpose on any Unix/ Linux compatible host. Just add/create this file(.htaccess) in the folder with email templates with the following content (you can also copy .htaccess file from "tmp" or "attachments" folder of the Form Processor Pro installation):

```
<Files *>
     Order allow, deny
     Deny from all
</Files>
```
You will protect yourself from email harvesting bots by doing this.

On Windows based hosts you can do this by setting correspondent permissions for this folder.

## **Adding new form to config.php file**

Now we have all required files in place and we can edit our *config.php*

#### **Note:**

Please, use plain text editor to edit config.php to prevent adding unnecessary lines and symbols.

#### **Sample content for config.php**

```
<?php header('Location: index.php'); ?>
/* GLOBAL FPP SETTINGS - BEGIN. THESE SETTINGS ARE
APPLIED TO ALL FORMS! */
mysql_host = localhost
mysql_user = user_name
mysql_password = password
mysql_db = fpp5
```

```
smtp_server = localhost
smtp\_port = 25;date_format = H: m d/m/y/* GLOBAL FPP SETTINGS - END *//* FORMs' configurations. [form_name] - Declares form
name and its settings below. */
[some_form]
page = ../form.html
page = ../thank-you.html
required_fields = name (Full Name), email (Contact
Email), subject (Subject)
email_fields = email (Contact Email)
autogen_email = info@mydomain.com
…
```
First, we have to declare new form in our configuration file. We do this by adding form name in [] brackets as a new line at the end of config.php file or just after global settings section. The form's name is the value used for previously added hidden files. In our case it's "contact form". In our case we have:

```
[contact form]
```
After form's declaration we can put any form settings just after this line.

## **Defining pages and their order**

Ok, now we have to declare all pages that would be used during Form Processor Pro work in a particular order of process. We use "page" setting for this purpose and set full or relative paths to these pages (relative to fpp installation path). If we would like to show thank you page just after successful submission of our one-page contact form we have to put it as second one.

Just like this:

```
page = ../contact.html
page = ../thank-you.html
```
#### **Note:**

You have full control over any server-side script execution on form pages.

If you use relative or absolute path to file (e.g.: "../form/file.html" or "/fpp/ form/filename.php") Form Processor Pro will open it as a text file. No scripts (e.g.: PHP, ASP) will be executed on the page.

 If you use full URL (e.g.: "http://www.yoursite.com/path/file.html") Form Processor Pro will let webserver execute all server-side scripts on the page, and then will parse the form.

PHP option "allow url fopen" must be enabled to allow this behaviour.

#### **Setting up validations**

In order to set Full Name, Email and Subject fields as required we need to use "required\_fields" validation rule and put all required field names here. See below: required fields = name (Full Name), email (Contact Email), subject (Subject)

Please note that phrases in ( and ) brackets are just used in error messages instead of internal field names from HTML. Thus your error messages can be intuitive, userfriendly and you can even use language other than English! As we have already mentioned you can put validation rules as one field per line or write all in one string and separate field names by comma. Thus:

```
required_fields = name (Full Name), email (Contact Email),
subject (Subject)
```

```
and
required_fields = name (Full Name)
required_fields = email (Contact Email)
required_fields = subject (Subject)
```
Will have the same effect - required form fields: name, email and subject.

In order to restrict only properly formatted emails in email field we will use "email\_fields" validation rule, the same way as above:

```
email_fields = email (Contact Email)
```
As you can see you can have more than one validation per one field - any amount, actually. But they have to be reasonable of course.

For more information about possible validation rules refer to [Field Validations](#page-42-0) chapter.

#### **Setting up email sending**

We would like to send two emails: one for us with form results and another as auto responder for submitter. We have already created these templates and we use them here with "email" action. Just like this:

```
email = ../contact/email.txt
email = ../contact/autoresponder.txt
```
For more information about possible actions refer to [Actions](#page-64-0) chapter.
That's all configurations for the config.php file according to our initial requirement to this Contact Form.

After adding all of the above to our config.php we will have the following changes in it:

```
<?php header('Location: index.php'); ?>
/* GLOBAL FPP SETTINGS - BEGIN. THESE SETTINGS APPLY
TO ALL FORMS! */
mysql_host = localhost
mysql_user = user_name
mysql_password = password
mysql_db = fpp5
smtp_server = localhost
smtp\_port = 25;date format = H: m d/m/y/* GLOBAL FPP SETTINGS - END */
/* FORMs' configurations. [form_name] - Declares form
name and its settings below. */
[contact form]
page = ../contact.html
page = ../thank-you.html
required_fields = name (Full Name), email (Contact
Email), subject (Subject)
email_fields = email (Contact Email)
email = ../contact/email.txtemail = ../contact/autoresponder.txt[some_form]
page = ../form.html
page = ../thank-you.html
required_fields = name (Full Name), email (Contact
Email), subject (Subject)
email_fields = email (Contact Email)
autogen_email = info@mydomain.com
…
```
That's all! We have finished configuring our first form!

# **2.6 Configuration File Overview**

Form Processor Pro is tuned and configured by special configuration file located in Form Processor Pro directory and named as *config.php*. It is a simple INI-file where you can specify all your forms and their global and local settings. This file sets basic variables to make Form Processor Pro work correctly. You can disable certain variables by putting '#' in the beginning of the line with variable. All symbols put after '#' are not treated as data and are mostly used as comments.

#### **Note:**

Please, use plain text editor to edit config.php to prevent adding unnecessary lines and symbols to it.

Each setting may be applied globally as well as only for a custom form.

Form descriptions in configuration file start by declaring a new, INI-file style, section.

#### **Example:**

[myform] page = ../index.html page = ../preview.html page = ../thank-you.html email = ../emailtpl.txt

In the configuration above we have set up the form named "myform" that has 3 pages and sends one email after filling is over.

#### **Note:**

In form names you can use only letters, numbers, underscore and dash characters.

# **2.7 Templates Syntax**

Templates are email template, preview page or any page following the first one.

All template tags are enclosed within delimiters. These delimiters are {# and #}. All content outside of delimiters is displayed as static content, or unchanged. When Form Processor Pro encounters template tags, it attempts to interpret them, and displays the appropriate output in their place. The first variable in  $\{ # # \}$  is usually a name of field which value should be displayed.

### **Examples:**

Lets imagine you have a text field named first\_name on your form:

```
<input type="text" name="first_name">
```
And you need to show preview. So, in the preview page you should set:

First name: {#first\_name#}

And after user submitted the form and filled the field first name with John, he will see on preview page:

First name: John

It is very simple!

# **2.8 Custom error reporting**

If you wish to change the way of error messages showing, you have next settings to implement in configuration file:

error\_block\_begin - Error block beginning HTML error\_block\_end - Error block ending HTML error\_msg\_begin - Error message beginning HTML error\_msg\_end - Error message ending HTML error\_field\_style - Error field CSS style

### **Example:**

error\_block\_begin = <TABLE align="center" border="1"> error\_msg\_begin = <TR><TD> error\_msg\_end = </TD></TR> error\_block\_end = </TABLE> error\_field\_style = border: solid 1px red; background: yellow;

If error appears, form applicant will see the error message like a table, and error fields will be highlighted by red border and yellow background.

Remember to put in <!--  $FPP\_ERROR$  --> tag to the page where you'd like to display error messages.

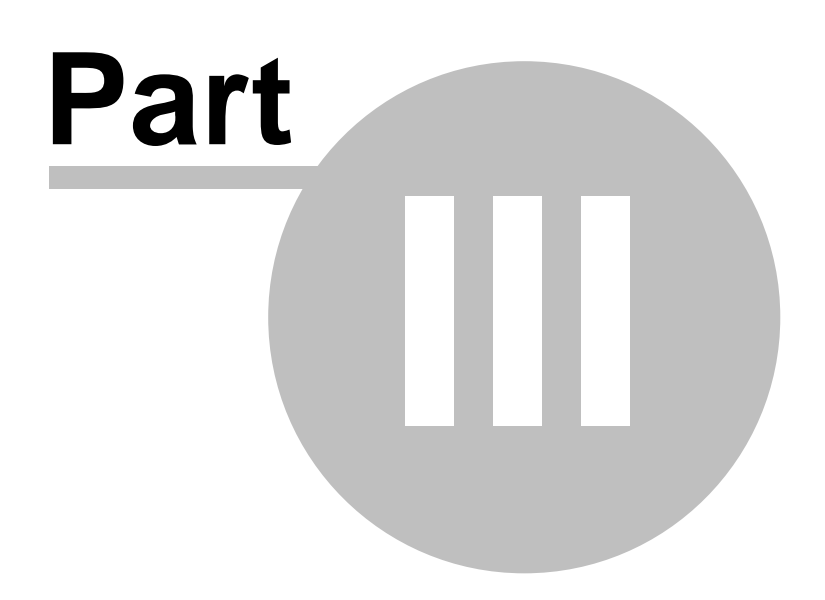

# **3 Field Validations**

# **3.1 Field Validations Overview**

Form Processor Pro allows you to control, check and verify user inputted data by using a number of bundled validating functions. It means you may set some restrictions or requirements for any field on your form. For example, if you have some text field, named "your email" and you want to be sure that all applicants will give you correct email address and nothing else; you should use your form configuration and add the following line:

```
[my_form]
…
email_fields = your_email
…
```
By doing this you are forcing form applicants to provide you with correct email address on field named "your\_email"

### **Detailed syntax of major form validators' configuration:**

```
validator_name = field_name1 (field title 1), field_name2
(field name 2), …
```
### **Where:**

*validator\_name* - the name of Form Processor Pro validator. *field\_name1, field\_name2* - the name of the fields on your form. The exact name of HTML element.

Also you may use special "field titles" for your fields, written in round brackets. It will be shown up in error message, if the field contains any errors or misspells, otherwise field\_name will be shown.

#### **Examples for your good understanding:**

- 1. email fields = email (Email address)
- 2. zip\_fields = zip
- 3. required\_fields = name (First name), zip, email (Email address)

By **example #1** we require form applicants to input correct email address in field "email" and in case it wasn't an email address the error message will be generating, like:

Field "Email address" is not correct email address

**Example #2**: we are checking zip code on field "zip", as you see it's not necessary to use field title; in case of error the following message will be shown:

Field "zip" is not correct zip code

Moreover, you can set more than one field in one validation set. Please, refer to **example #3**, we set fields name, zip and email as required to be filled

# **3.2 Fields Validation Reference**

## **3.2.1 australian\_phone\_fields**

Verify Australian phone numbers. Matches all known formats including normal 10-digit landline numbers (valid area code mandatory) 13, 1300, 1800, 1900, 1902 plus mobile 10 and 11-digit formats.

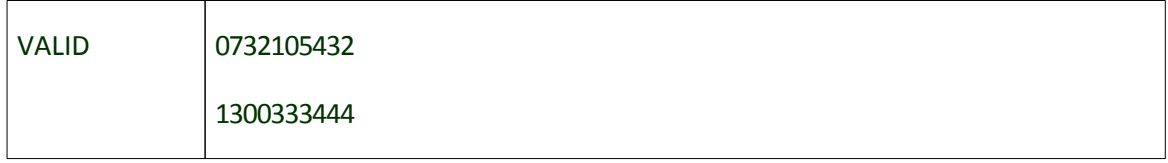

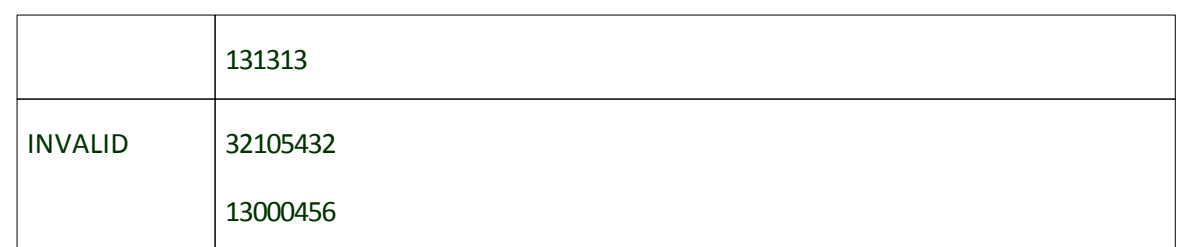

# **3.2.2 belgium\_postcode\_fields**

Postcode for Belgium

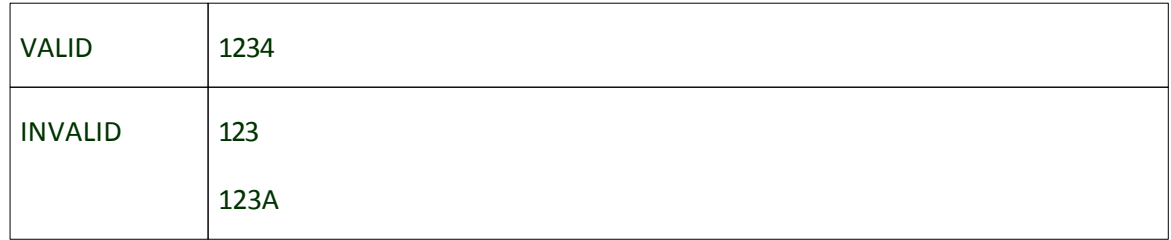

# **3.2.3 canadian\_provincial\_fields**

Match provincial codes of Canada.

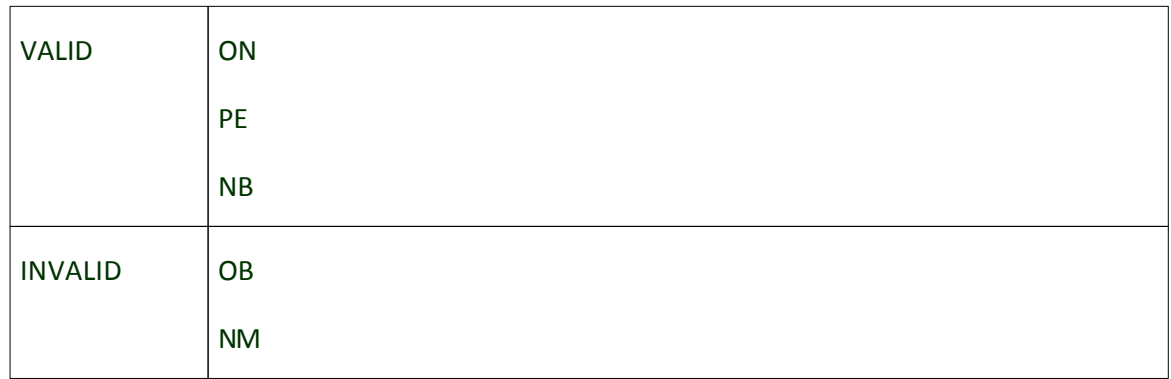

# **3.2.4 canadian\_zip\_fields**

Accurate Canadian postal code format verification.

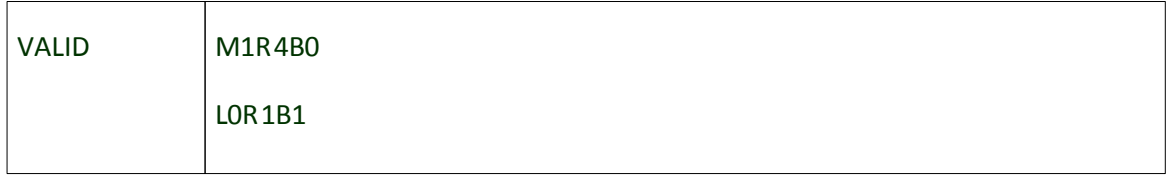

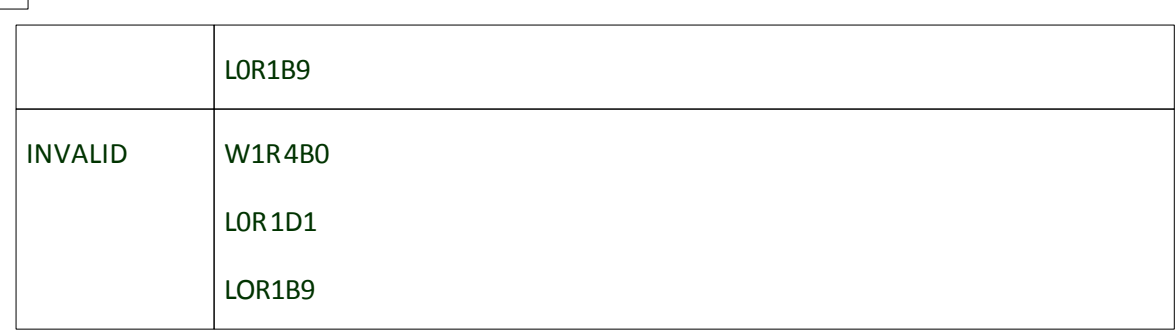

### **3.2.5 credit\_card\_fields**

Verify major credit card numbers, including: Visa, MasterCard, Diners Club, Carte Blanche, Discover and American Express.

IMPORTANT: It does not do REAL credit card validation; it only checks could inputted data be a credit card number.

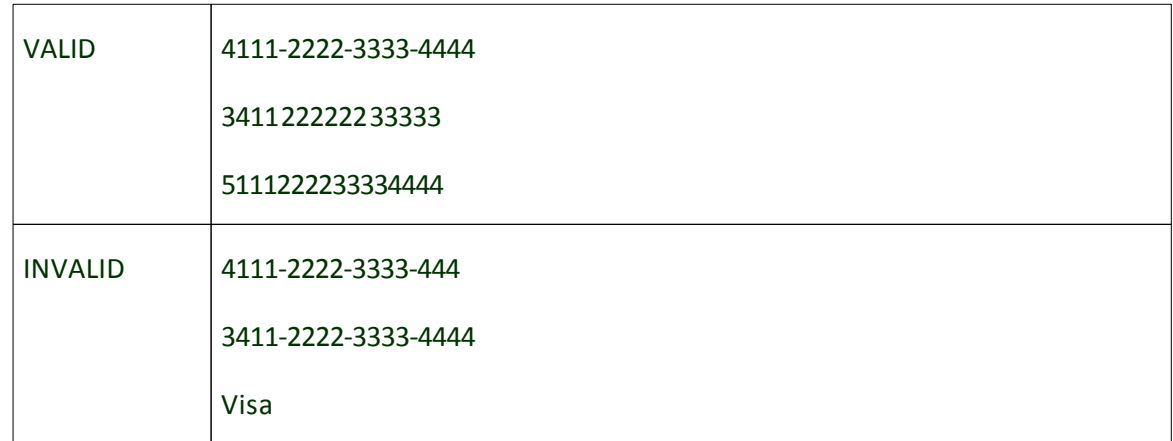

### **3.2.6 date\_fields**

Validate date fields

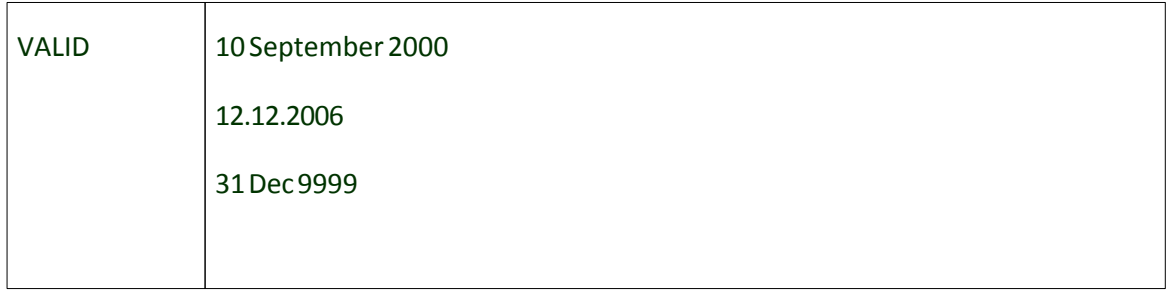

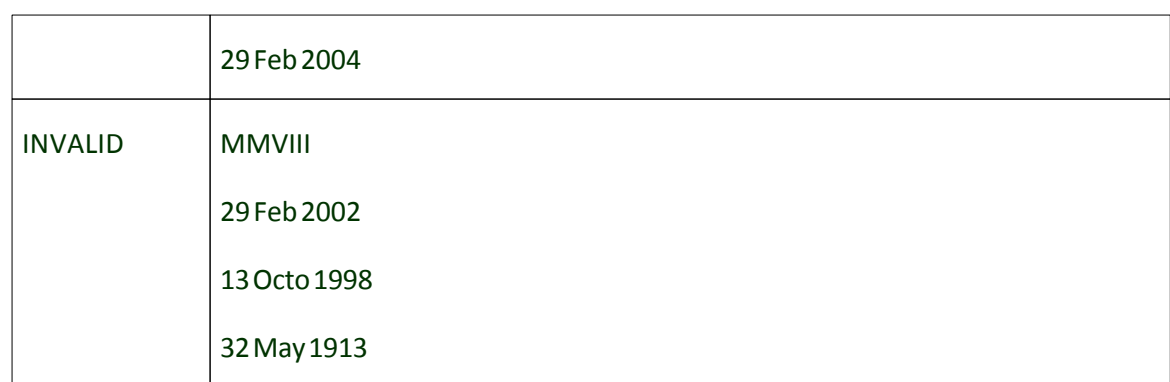

### **3.2.7 domain\_fields**

Validate domain names.

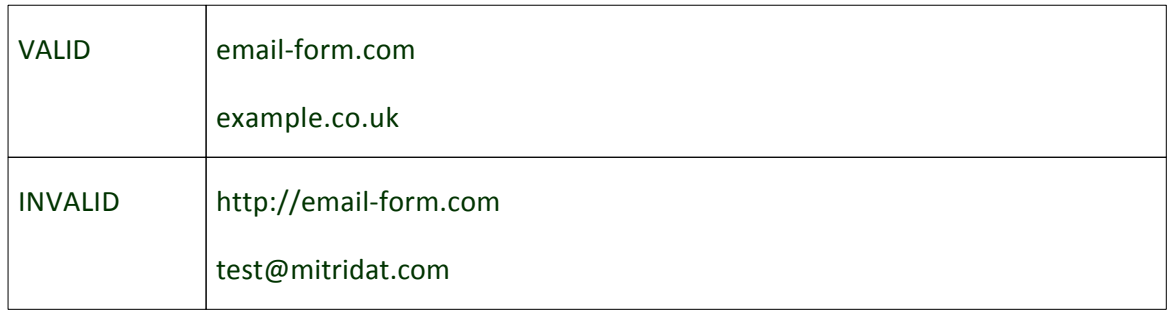

# **3.2.8 dutch\_postcode\_fields**

Dutch zip code verification

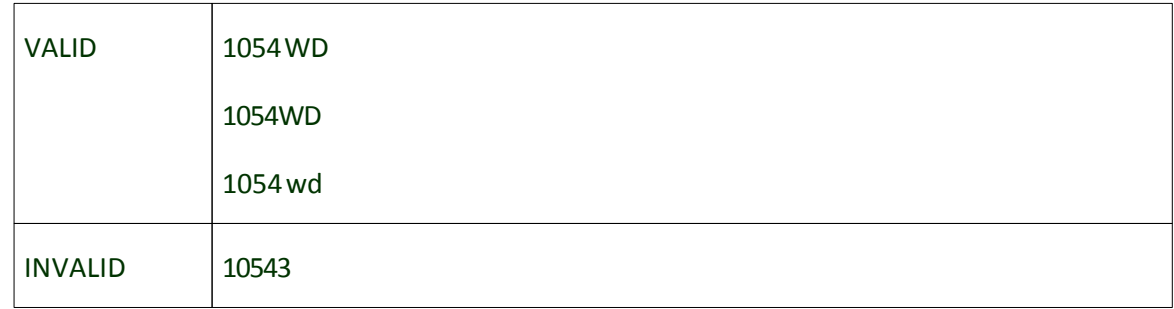

### **3.2.9 email\_fields**

Validate an RFC 2822 email addresses

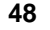

### **48 Form Processor Pro v5 User Manual**

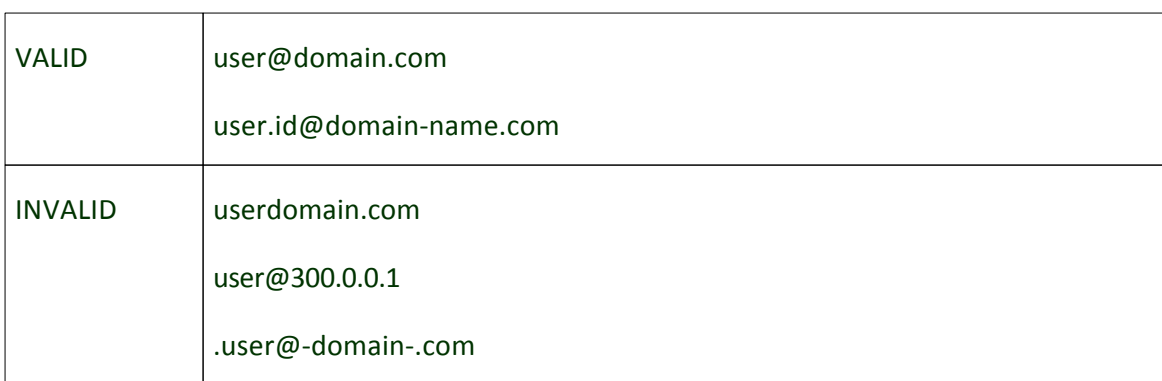

file\_filter\_fields

File type validation. Allow user to submit only files with allowed extensions (see *allowed\_files*).

### **3.2.10 float\_fields**

Validate decimal numbers

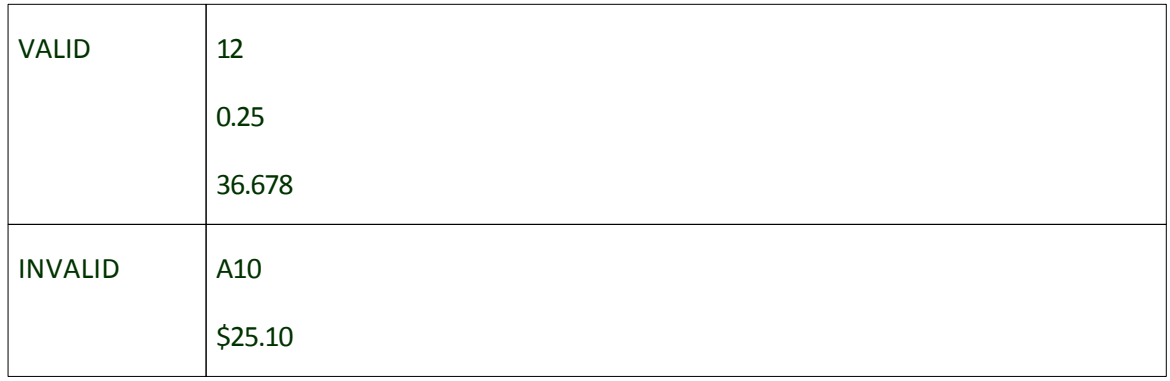

# **3.2.11 france\_postcode\_fields**

Postcode check for France (including colonies)

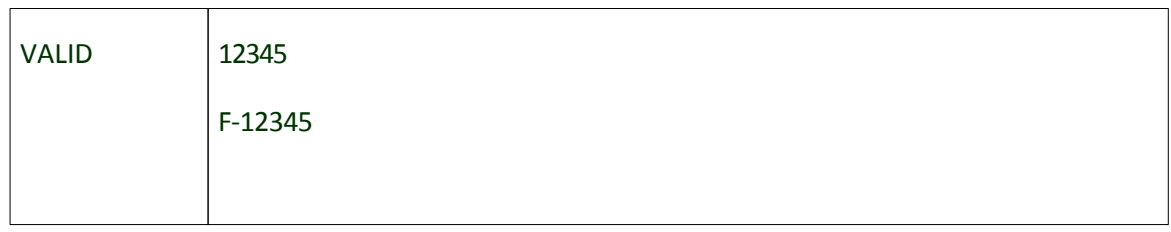

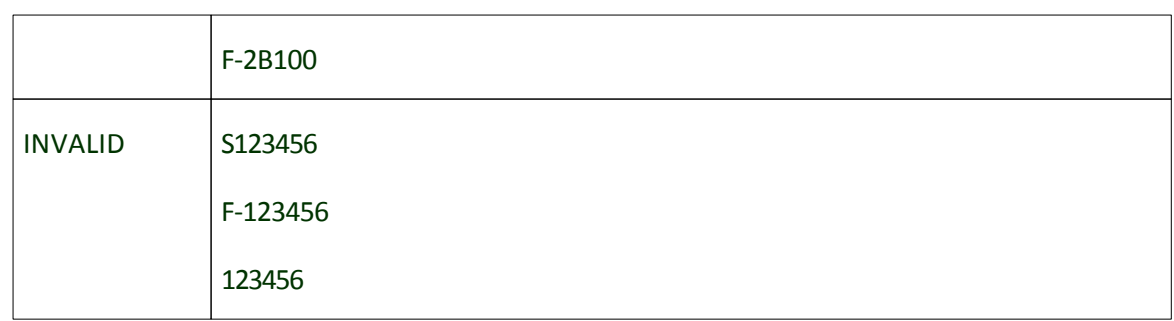

# **3.2.12 french\_phone\_fields**

Validate phone numbers in France.

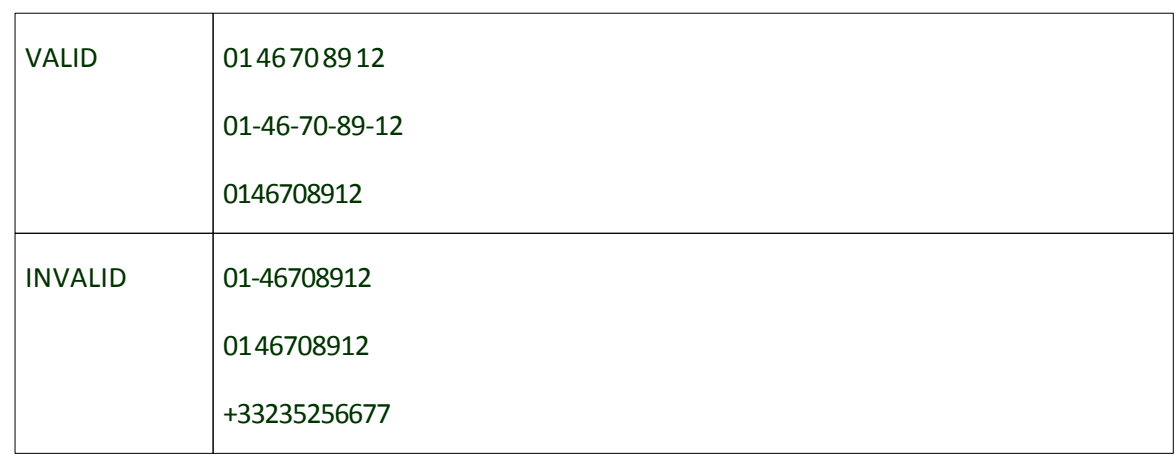

# **3.2.13 german\_postcode\_fields**

Validate German postal codes (PLZ or Postleitzahlen)

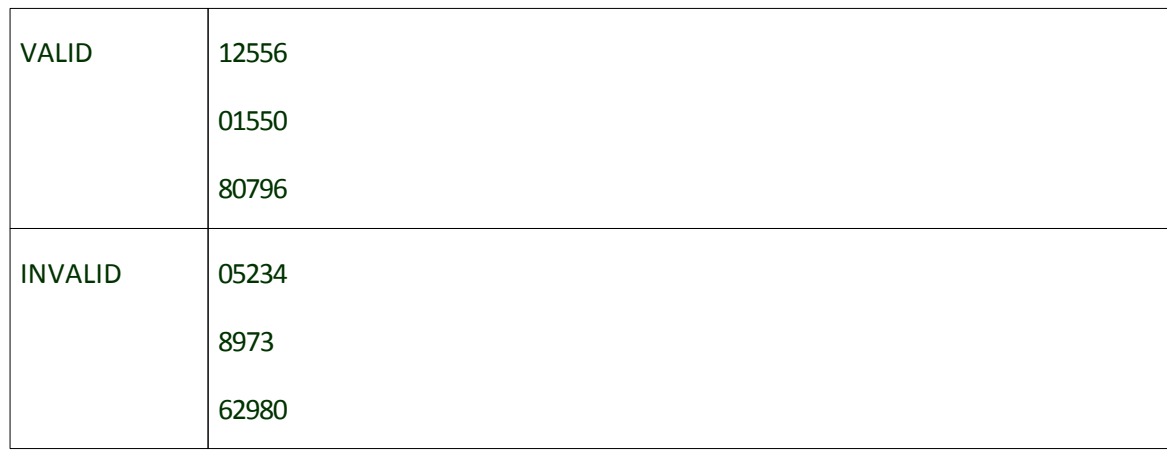

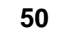

# **3.2.14 icd9\_code\_fields**

## ICD9 code validation

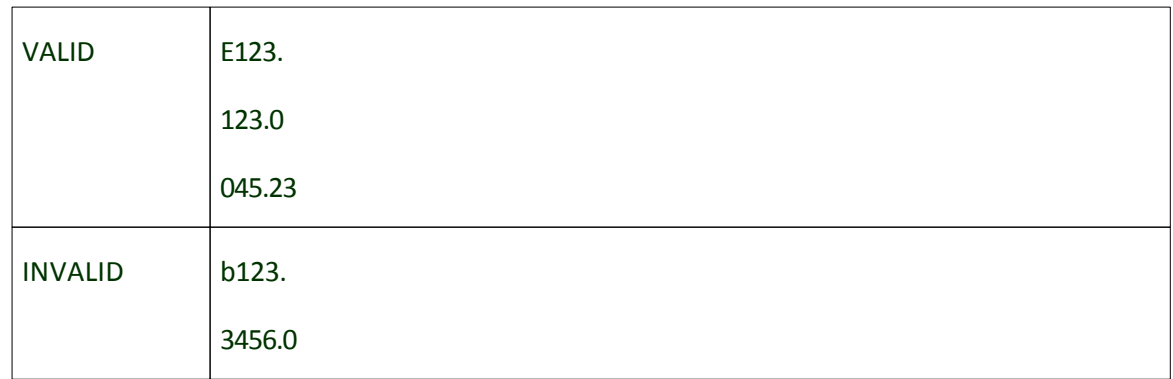

# **3.2.15 image\_file\_fields**

Validate image file names

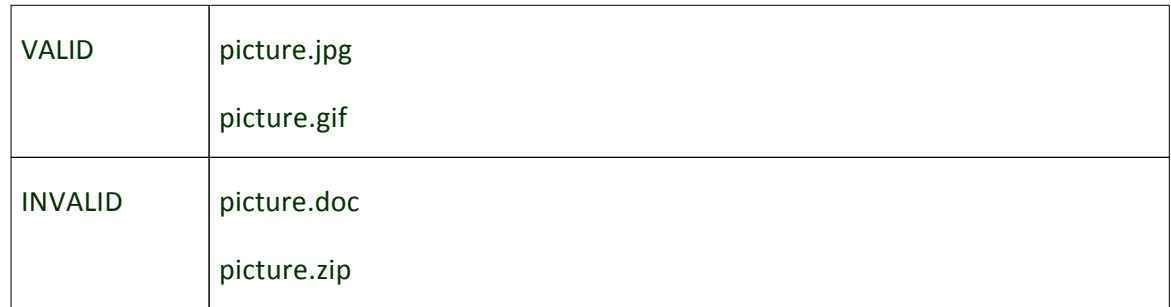

# **3.2.16 int\_fields**

### Validate integer numbers

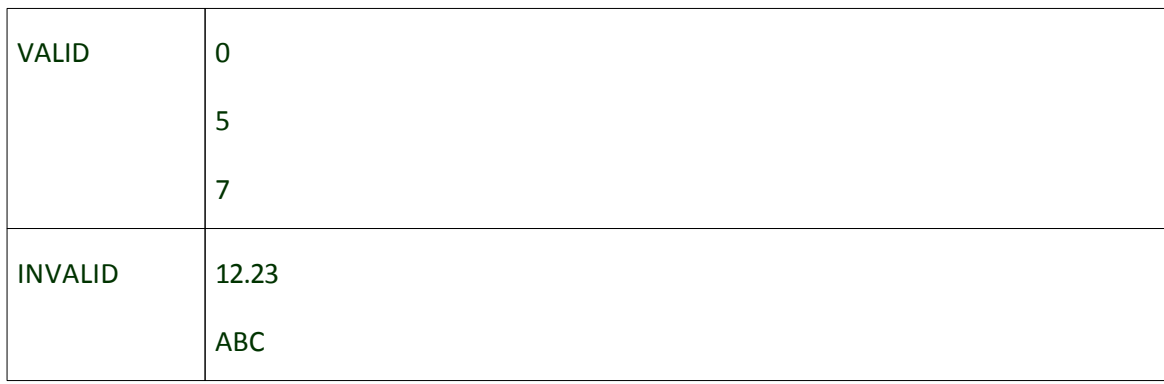

# **3.2.17 ip\_fields**

Validation of the format of IP Addresses

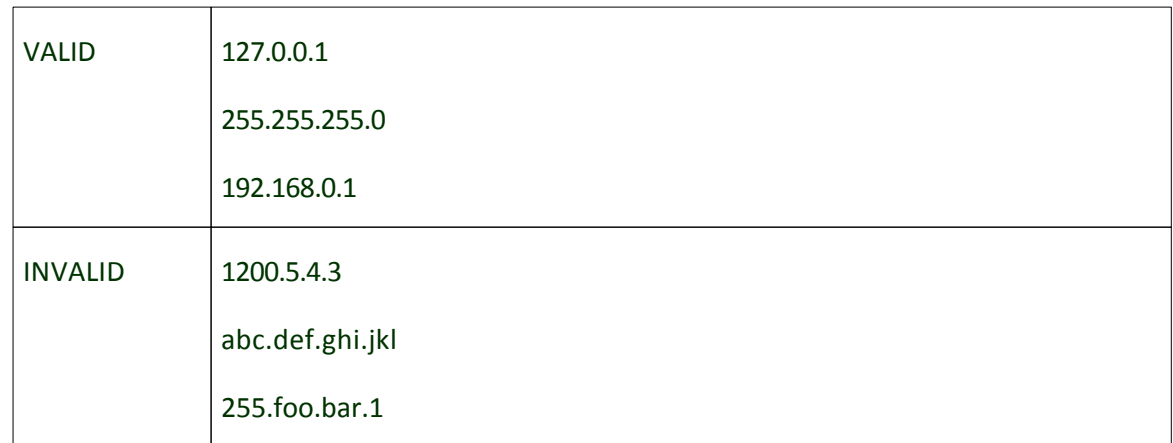

# **3.2.18 ipv6\_fields**

### Match full and compressed IPv6 addresses as defined in RFC 2373

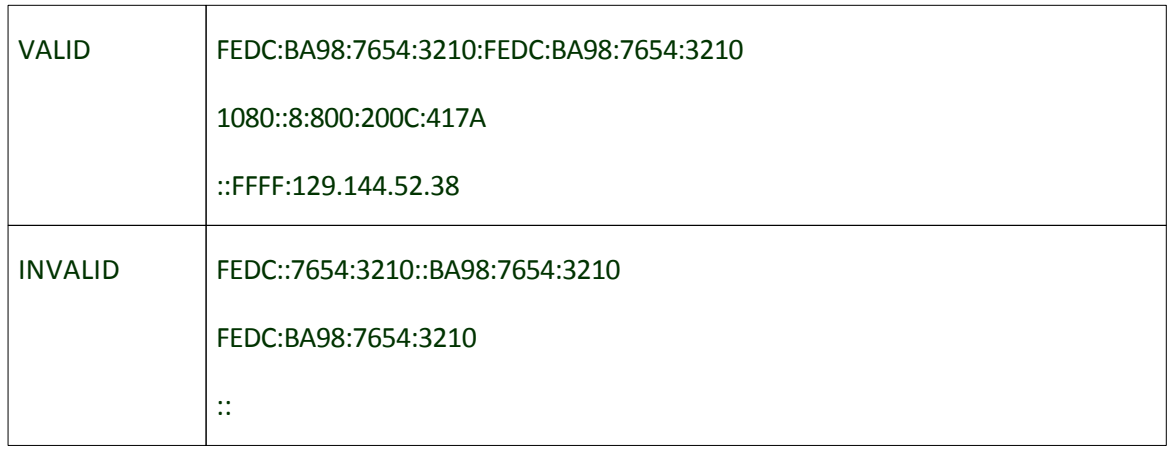

# **3.2.19 isbn\_fields**

### Validate ISBN number

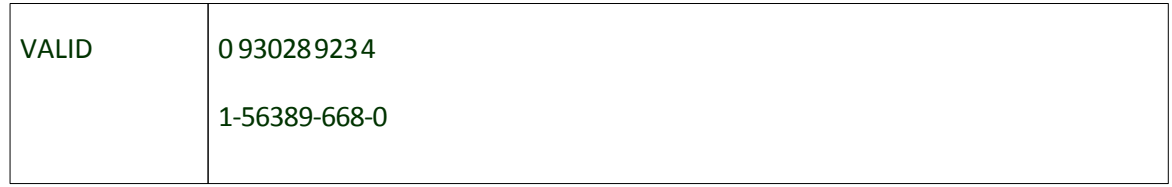

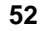

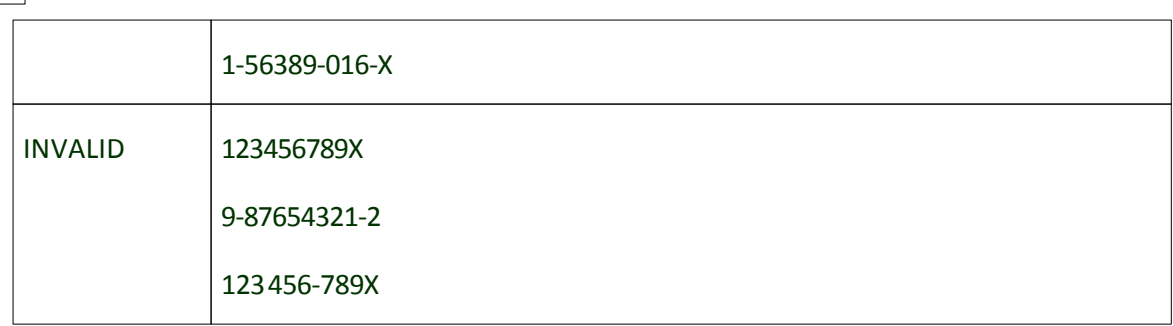

# **3.2.20 italian\_codice\_fiscale\_fields**

Validate Italian fiscal code (codice fiscale).

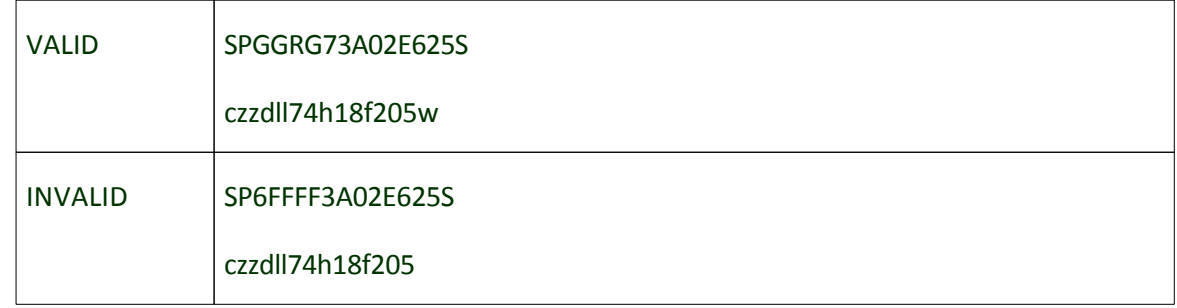

### **3.2.21 italian\_postcode\_fields**

Postcode check for Italy (including possible Vatican/Italy indications)

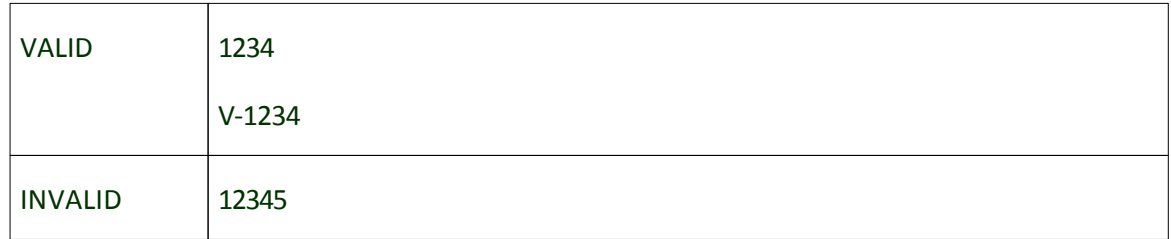

### **3.2.22 mac\_address\_fields**

Designed to verify a MAC address with hex values separated by a colon

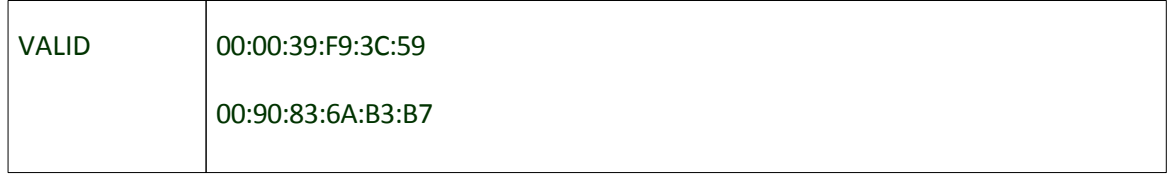

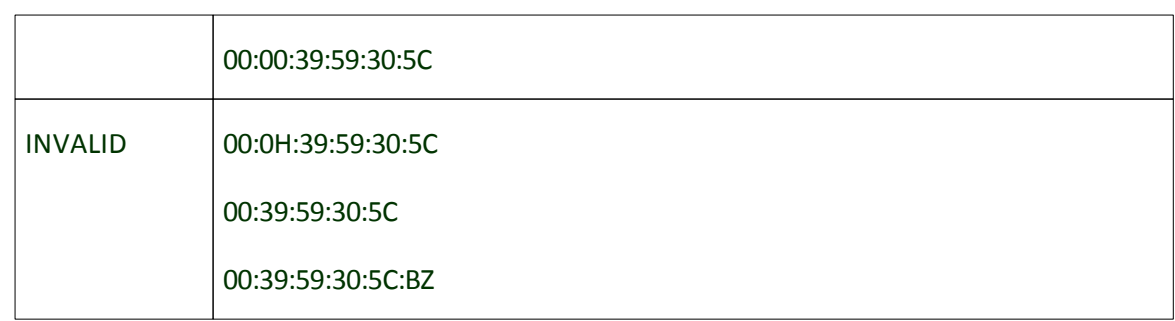

# **3.2.23 month\_fields**

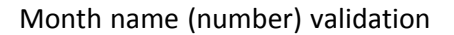

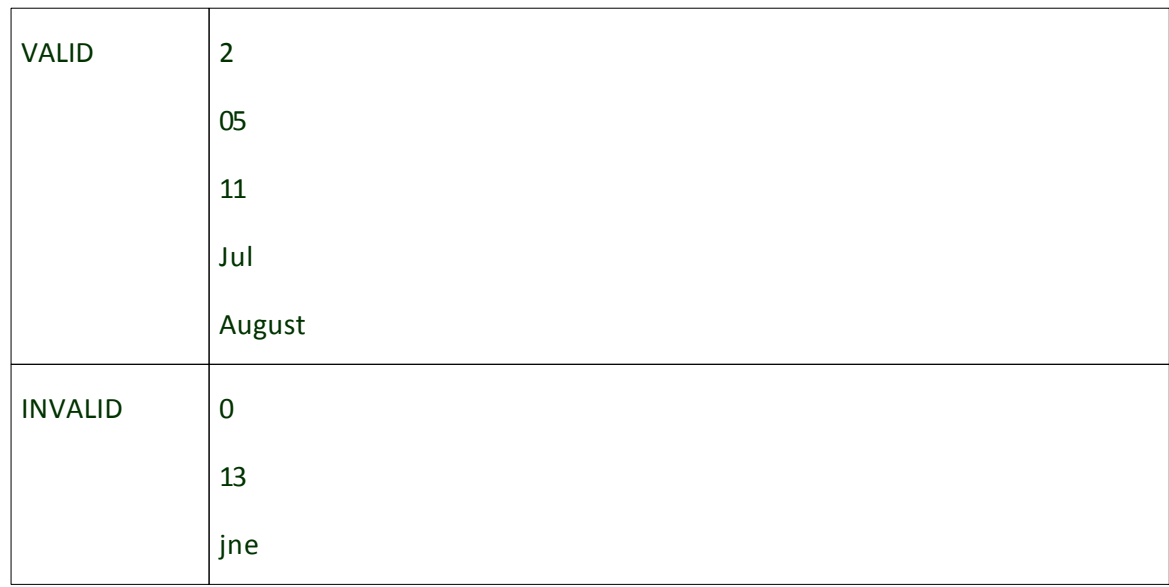

# **3.2.24 monthday\_fields**

Field value should be between 1 and 31.

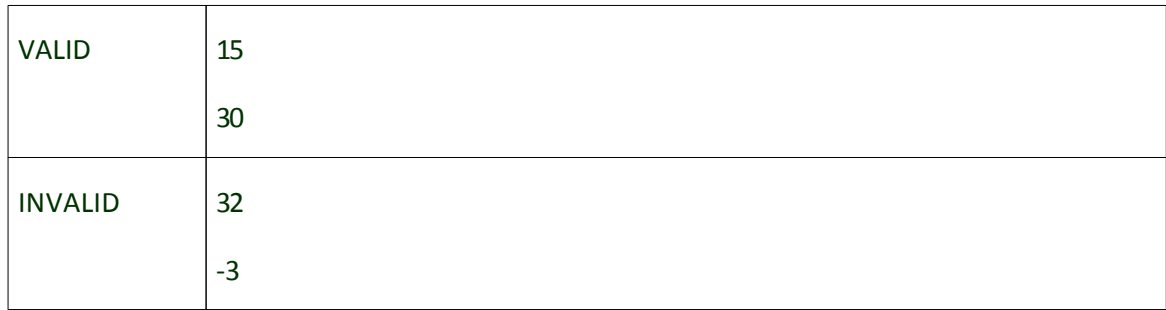

# **3.2.25 msoffice\_file\_fields**

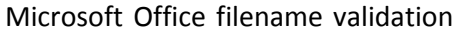

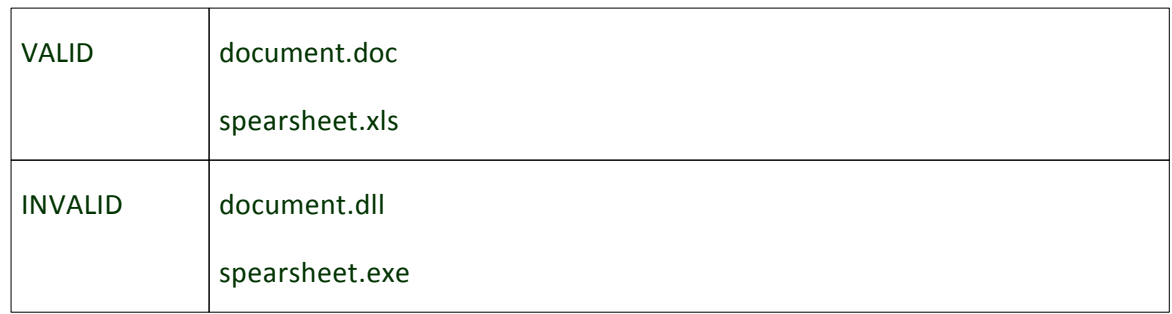

### **3.2.26 netherlands\_postcode\_fields**

Validation of the postcodes for the Netherlands

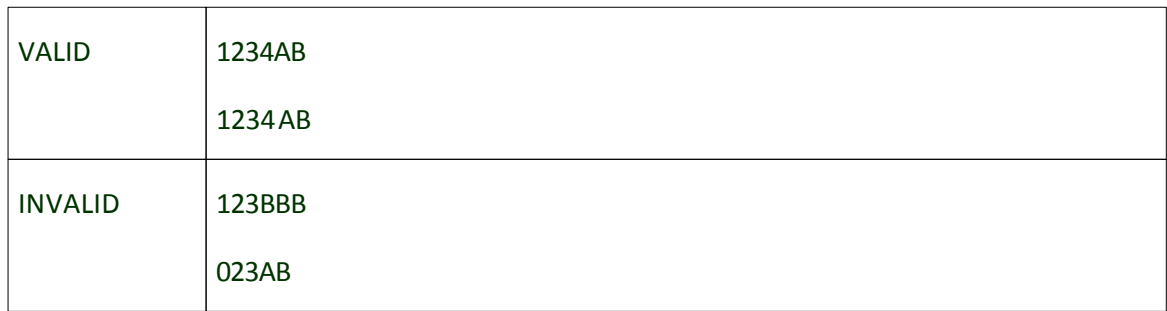

# **3.2.27 percentage\_fields**

Validate percentage numbers

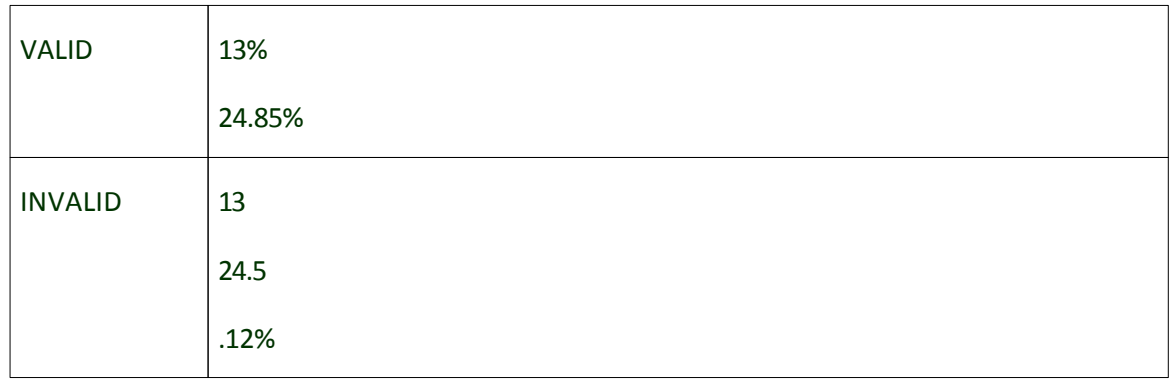

# **3.2.28 required\_fields**

Check fields to be required for filling

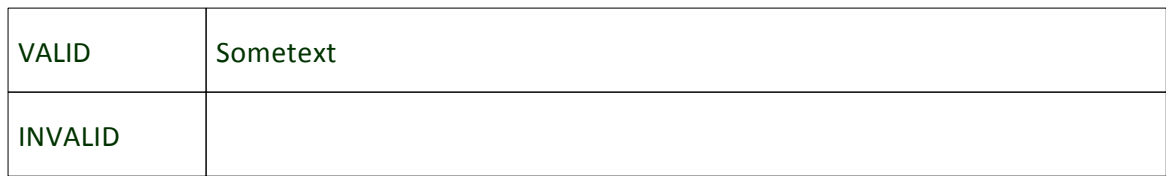

### **3.2.29 roman\_num\_fields**

Roman numerals validation

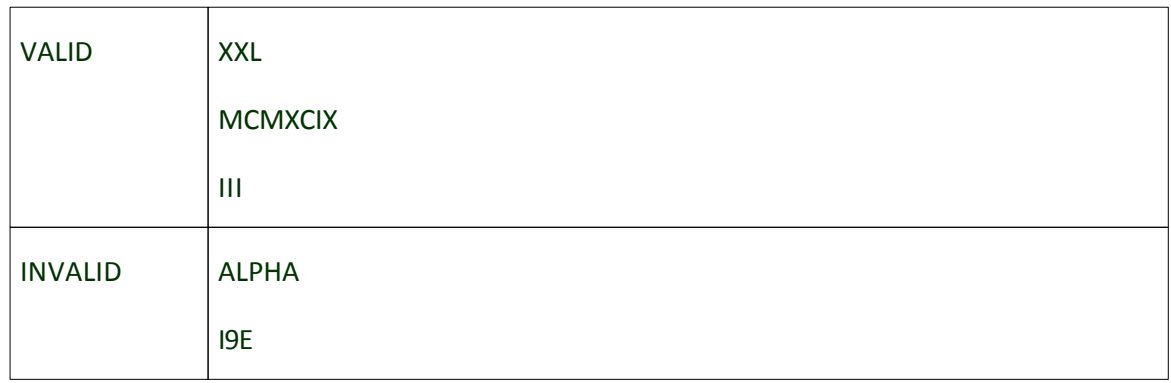

# **3.2.30 same\_fields**

Validate that all listed fields have the same value.

# **3.2.31 spanish\_postcode\_fields**

Match Spanish postcodes

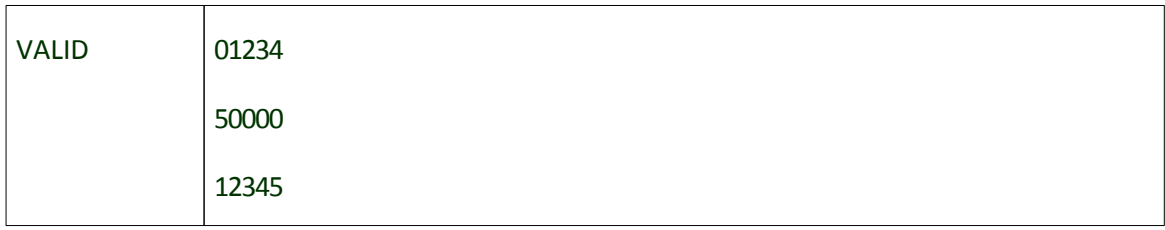

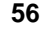

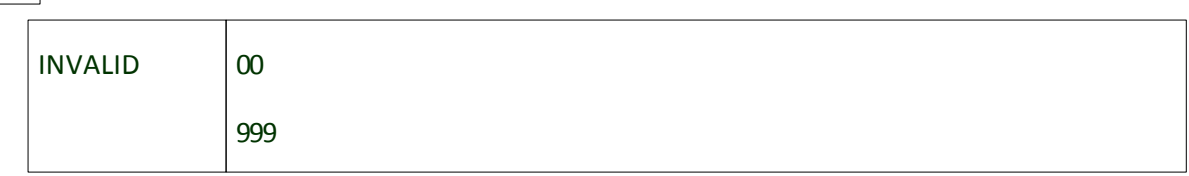

# **3.2.32 ssn\_fields**

U.S. social security numbers (SSN) validation

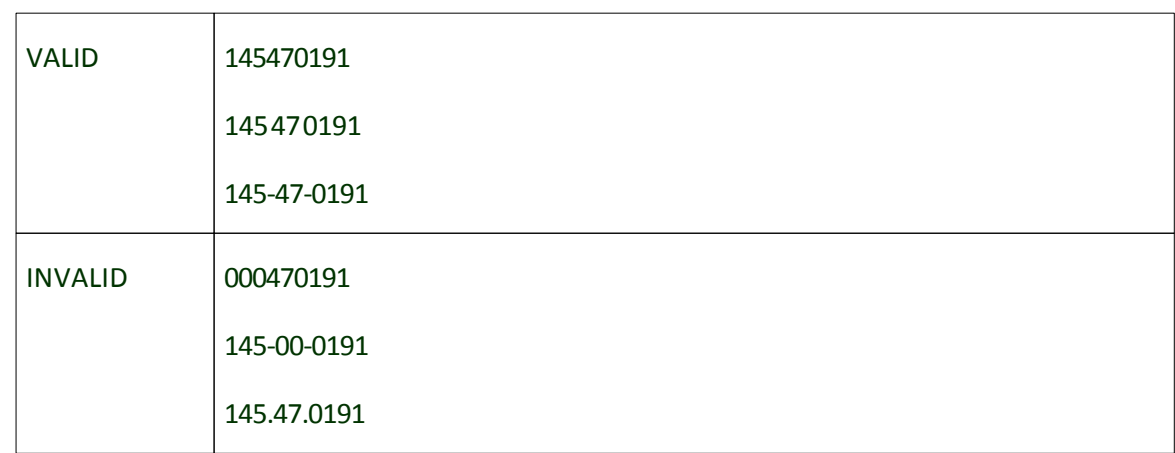

# **3.2.33 swedish\_phone\_fields**

Swedish phone numbers according to SIS standard

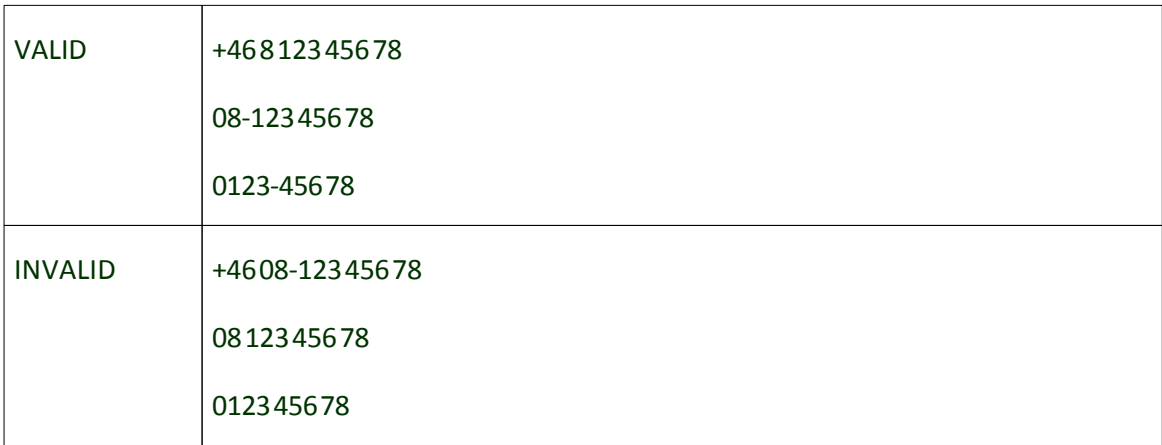

# **3.2.34 swedish\_zip\_fields**

Validate Swedish zip codes (postnr) with or without space between groups. With leading s- or not

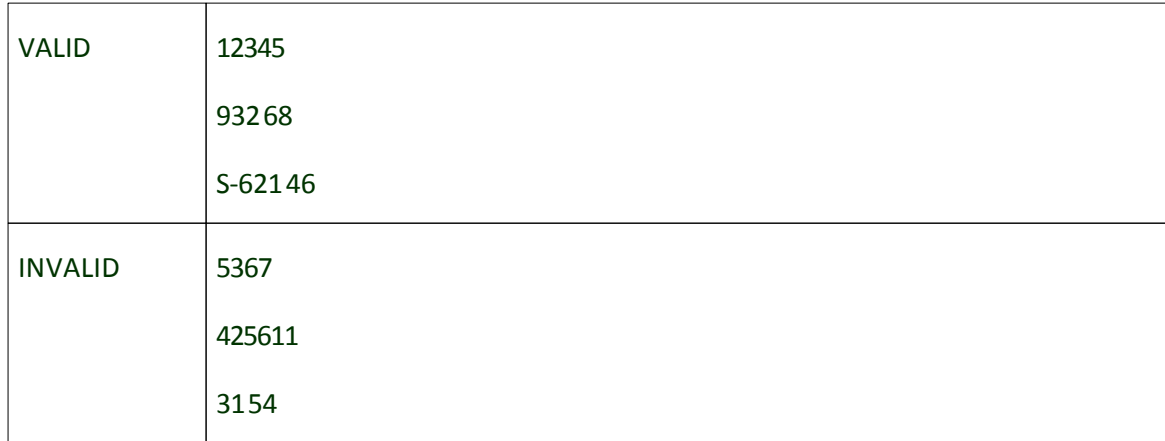

# **3.2.35 time\_fields**

Value should be a correct timestamp.

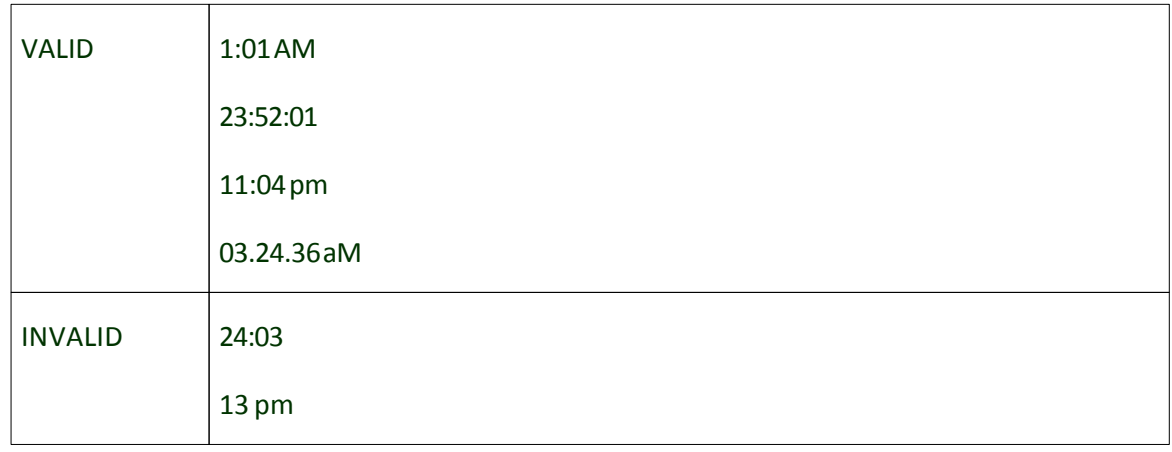

## **3.2.36 uk\_bsc\_fields**

Validate a UK Bank Sort code

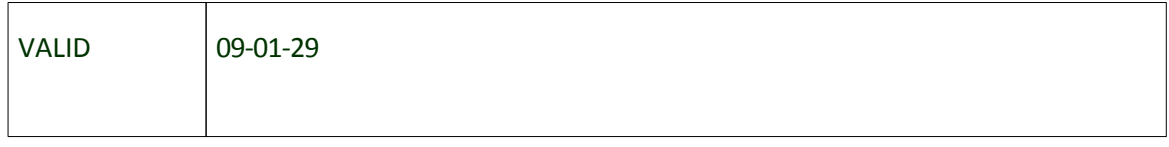

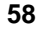

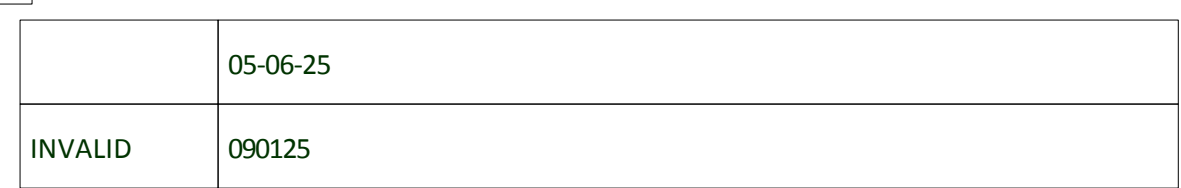

# **3.2.37 uk\_driver\_license\_fields**

Match the UK Drivers License format

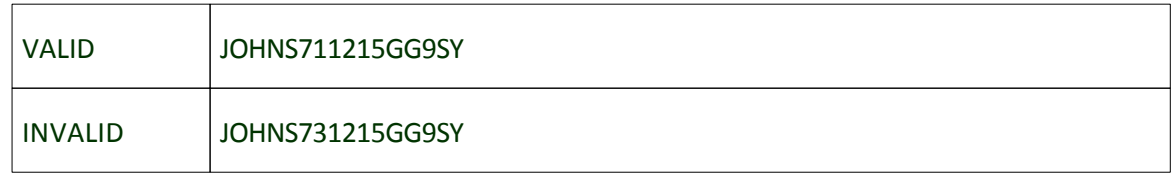

# **3.2.38 uk\_nin\_fields**

UK National Insurance Number (NINo) validation

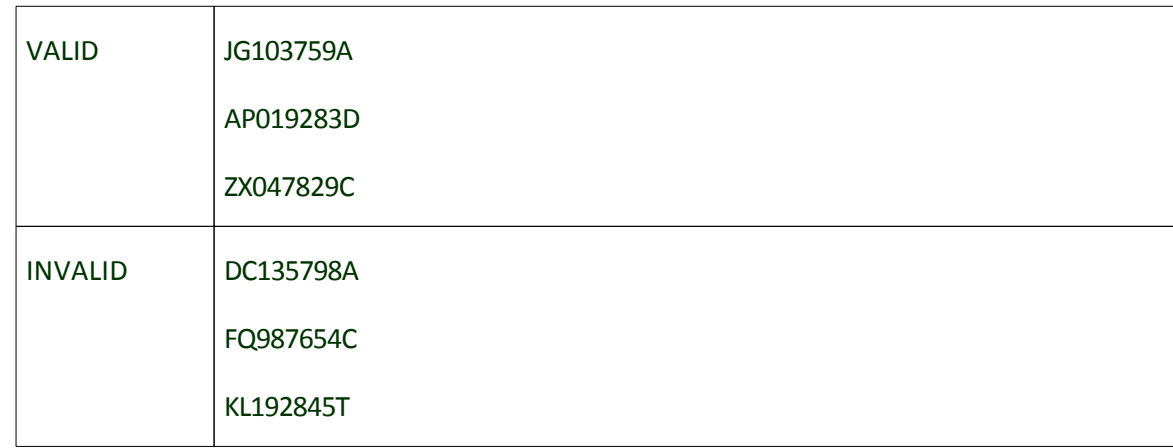

### **3.2.39 uk\_postcode\_fields**

UK postcode validation

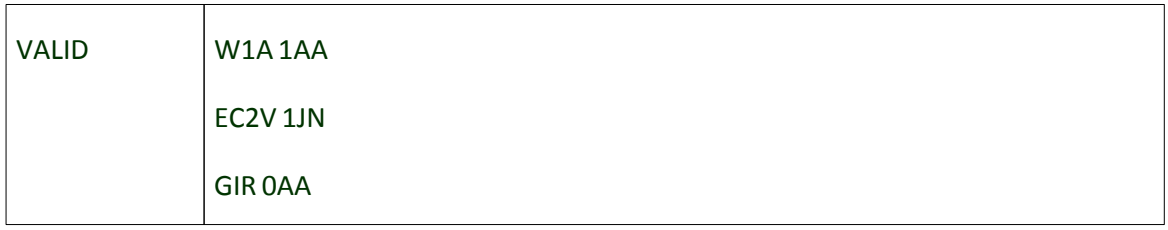

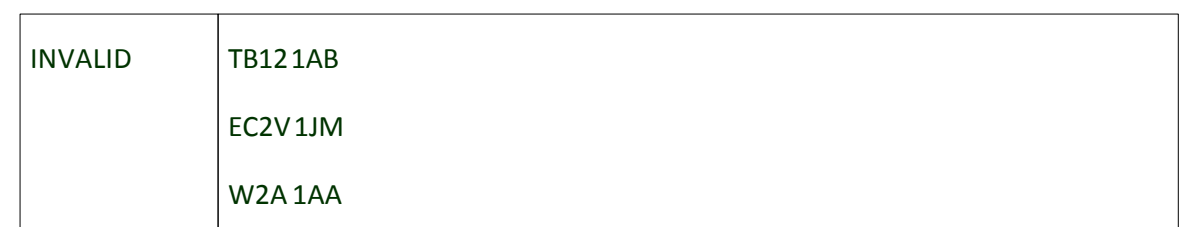

# **3.2.40 url\_fields**

Value should be a correct full URL address.

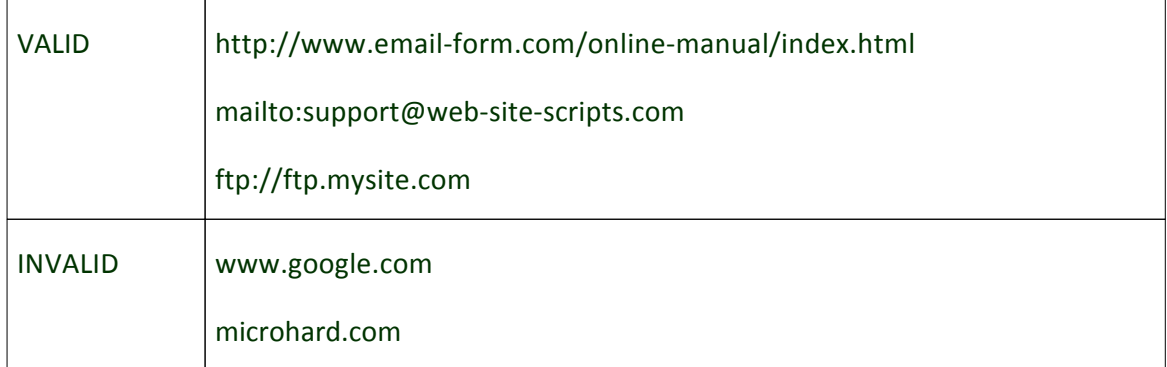

# **3.2.41 us\_phone\_fields**

US phone number with optional leading 1, optional area code, and optional delimiters (hyphen, space or period)

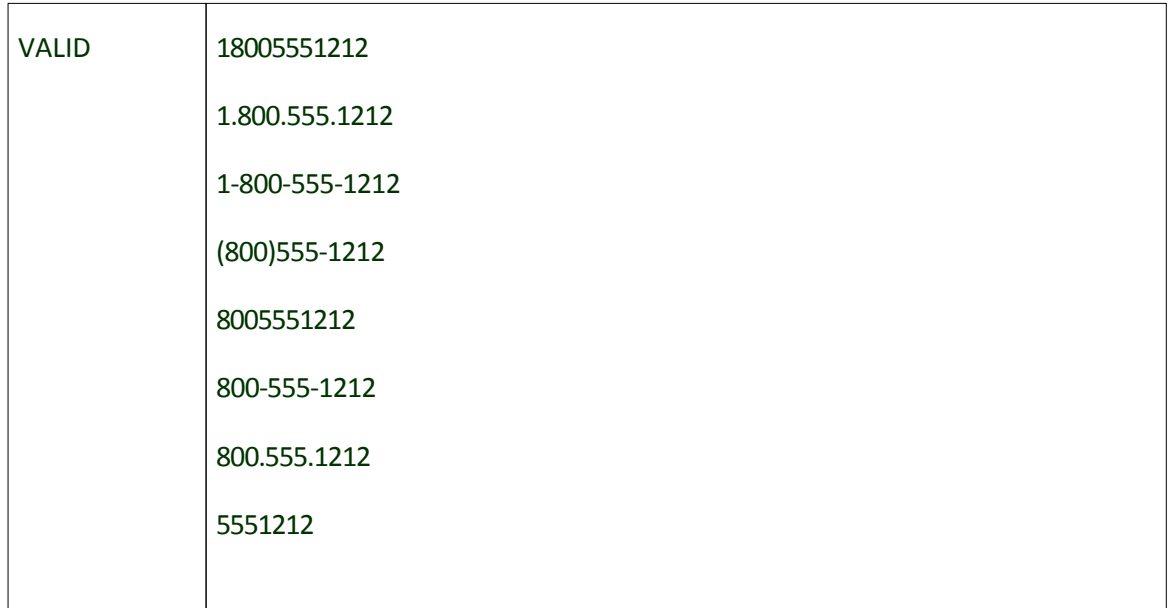

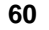

### **60 Form Processor Pro v5 User Manual**

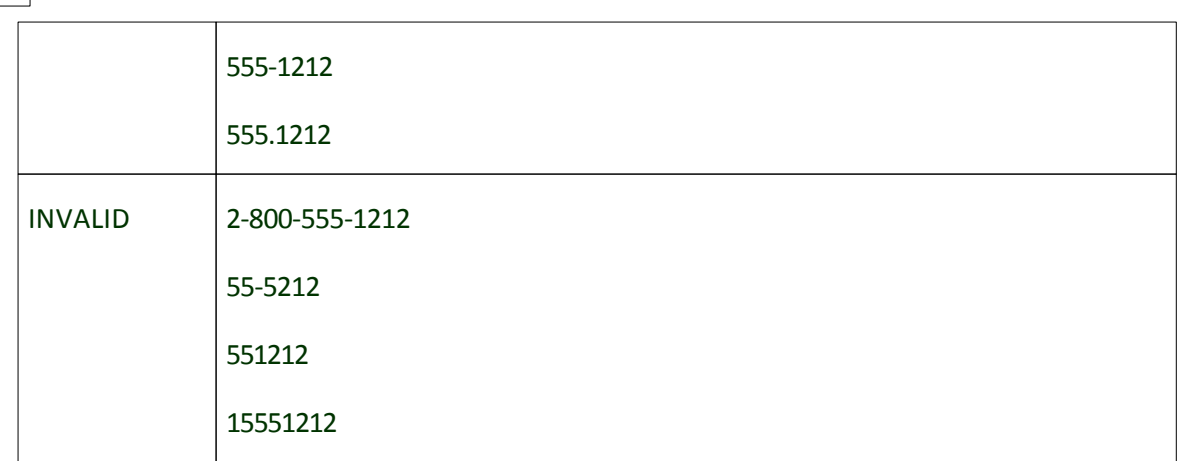

# **3.2.42 us\_state\_fields**

### US state 2-chars long code validation

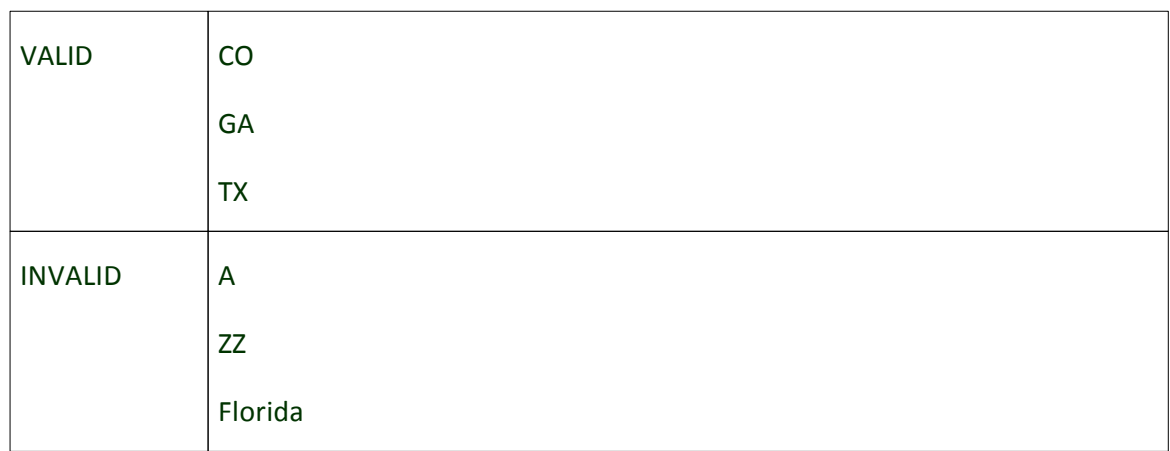

# **3.2.43 vat\_num\_fields**

### Validate VAT numbers

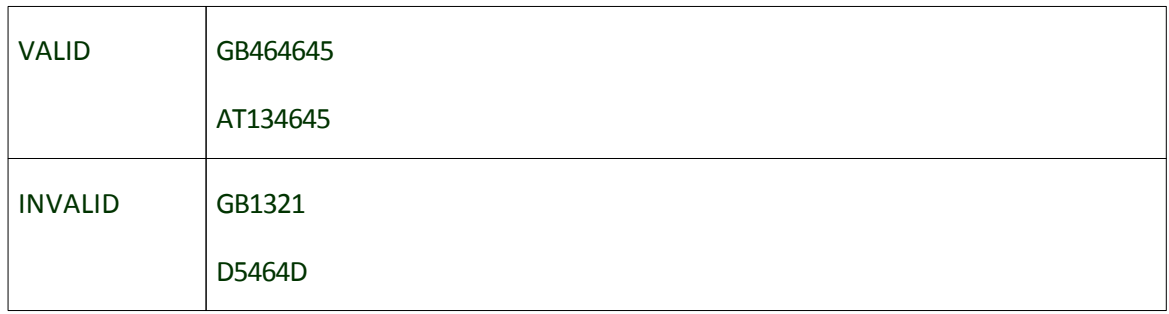

### **3.2.44 vin\_fields**

Test Vehicle Identification Numbers (VINs)

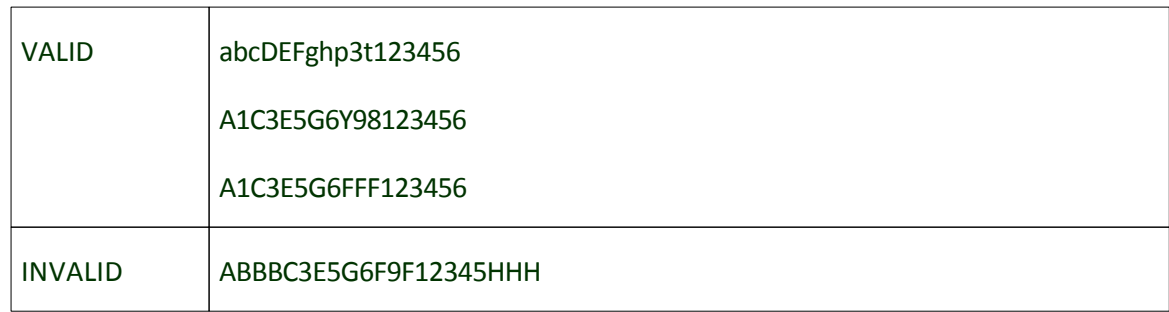

### **3.2.45 weekday\_fields**

Weekday names (numbers) validation.

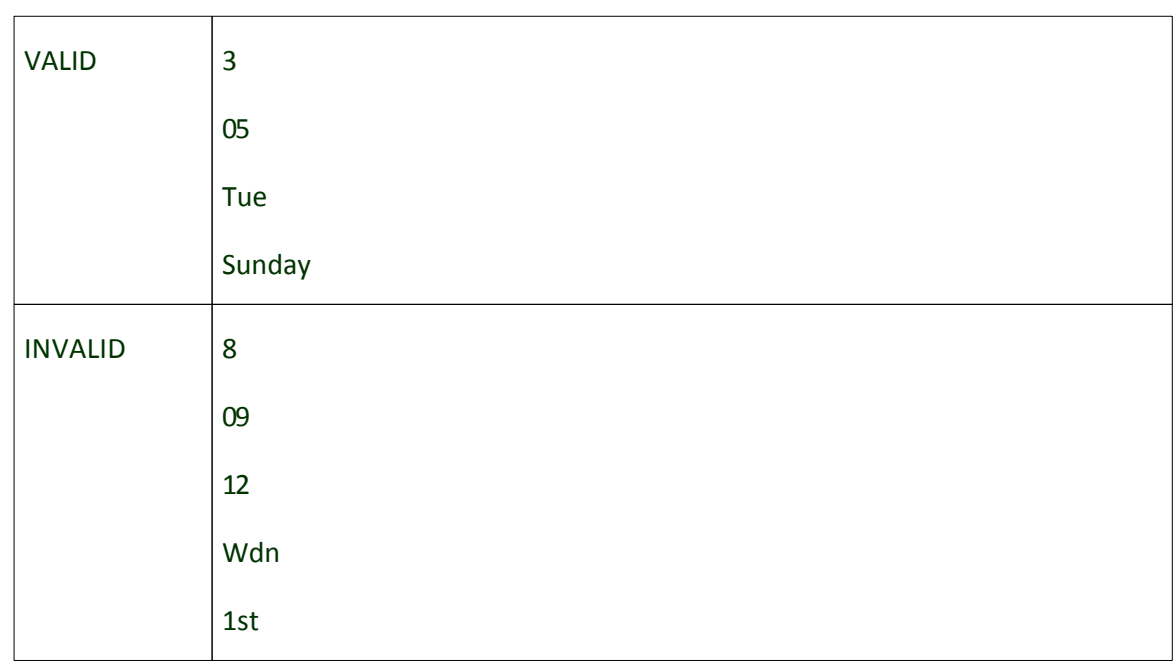

### **3.2.46 word\_fields**

Validate single word

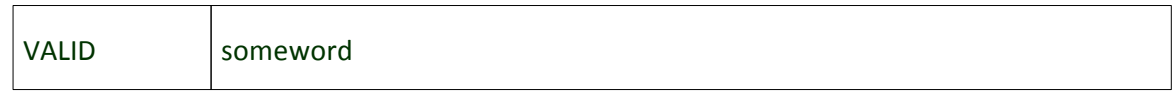

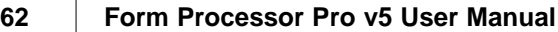

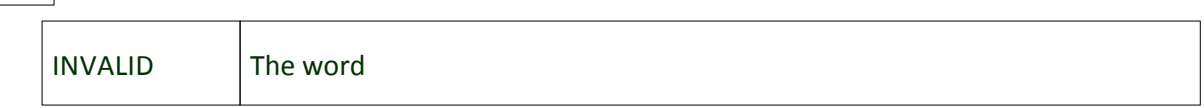

# **3.2.47 year\_fields**

Validate number of the year.

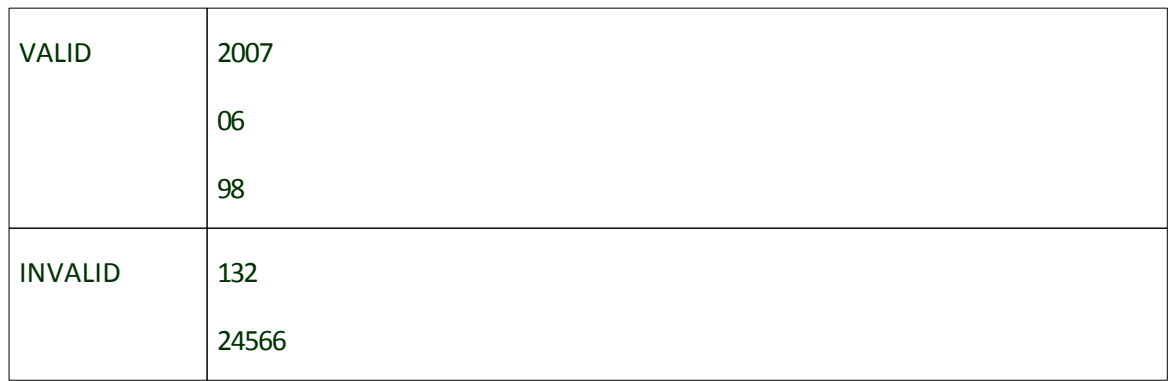

# **3.2.48 zip\_fields**

### US (ZIP and ZIP+4) validation

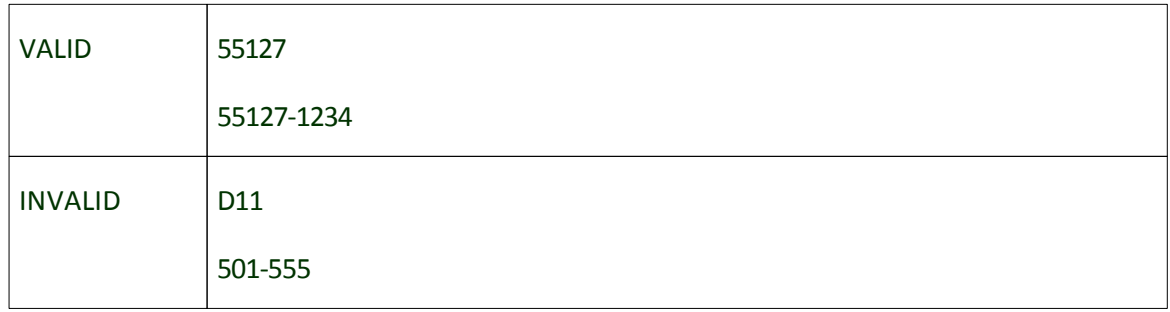

# **3.2.49 zip\_files\_fields**

Zip archive files validation

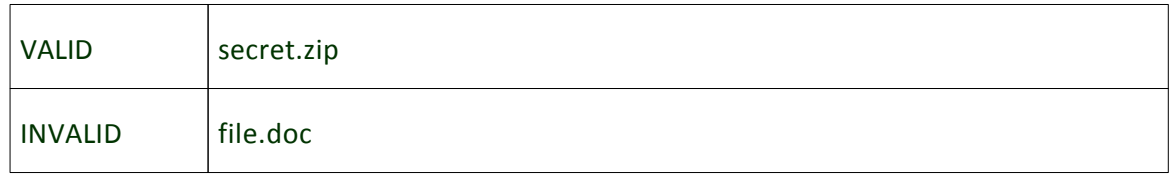

# **3.3 File extensions allowed for upload**

Set allowed file extensions for uploaded user files in file\_filter\_fields.

**Syntax:**

allowed\_files = ext or allowed\_files =  $ext1|ext2|ext3$ 

**Example:**

…

In your form:

<input type="file" name="attach"> …

#### Config file:

allowed\_files =  $gif|bmp|png$ file\_filter\_fields = attach (Picture)

#### **Result:**

Only \*.gif, \*.bmp, \*.png files would be allowed for user upload.

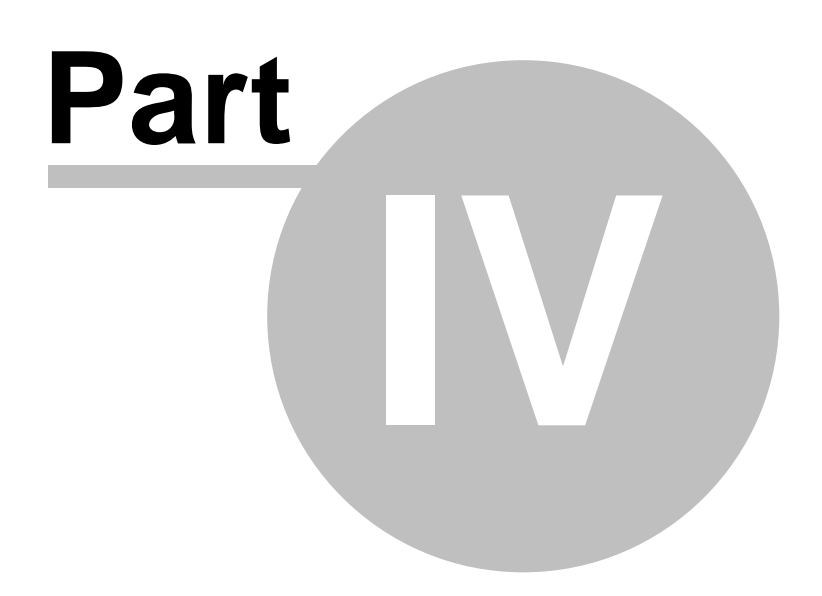

# **4 Actions**

# **4.1 Actions Overview**

The main purpose of Form Processor Pro is to perform some actions and process submitted data. In form configuration file you can specify the sequence and number of required actions such as sending one or several emails, database queries, redirects, etc. Like a validator, each action has a name and custom parameters. Parameters (arguments) can be static as well as dynamic, that depends on submitted data.

### **Basic actions:**

The very basic action is "page". It used to set the sequence and names of your form pages.

### **Example:**

page = ../index.html page = ../preview.html page = ../thank-you.html

With such a configuration, after user filled the form on index.html, he/she will see parsed preview.html page and after that - thank-you.html

However, action's argument can be a template tag and depends on submitted data. Like page =  $\ldots$  / { # page\_from\_form # }

In this case forms applicant will see the page, which name was submitted in "page\_from\_form" field.

Action arguments may be very different, depends of action it does. It may be set of field names, SQL query, path to template, etc.

# <span id="page-65-0"></span>**4.2 Email Sending Action**

Process email-templates and send emails.

Parameter: Path to the template file.

#### **Example:**

email = ../somedir/email.txt

Email-templates should have the following format:

To: recepient@somehost.com From: sender@somehost.com Subject: This is an email subject

This is an email body.

#### **Note:**

There is an empty line before email body and no empty lines between headers.

So, first of all you have to set correct headers. The required headers are - "To:", "From:" and "Subject". Additionally you can add:

**Cc:** - carbon copy

**Bcc:** - blind carbon copy

**Format:** - sets email format, HTML or plain (plain by default)

**Charset:** - sets email charset (ISO-8851, UTF-8, etc)

**Attachment: {#user-file#}** - if you want user to attach file via the form. In this case "userfile" should be an upload field name from your form.

**Attachment:** - file name to attach with corresponding path. Note, all paths should be provided relatively to Form Processor Pro directory or absolutely.

#### **Examples:**

Attachment: /path/to/file.zip

-or-

Attachment: ../myform/test.zip

For properly mail contents display, same charsets need to be used both in html pages and in mail templates.

Email templates will be parsed as a usual template and you may use all parser features. Also, you may separate by comma multiple recipients or attachments

**Example of the email template:**

```
To: {#email#}
From: user@domain.com
Subject: Your data was successfully added to database
Dear {#name#},
Thank you for filling out our form.
```
Optional setting for email action (config.php):

smtp\_server - SMTP server host name, address

smtp\_port - SMTP server port number

**auth\_email**

Does the same as email action, but send messages via SMTP server that requires username and password authorization.

Additional settings (config.php):

*smtp\_login* - Username

*smtp\_password* - Password

# **4.3 HTML email Overview**

You can also send HTML-emails with Form Processor Pro. HTML-email templates are used to send HTML-emails.

Entry in the config.php for HTML-email templates is the same as for [plain text](#page-65-0) mail template.

**Example:**

```
email = ../somedir/email.txt
```
Structure of HTML-email template is similar to plain text template. You should only add following header:

### **Syntax:**

Format: html

So header of the mail template will look like following:

### **Example:**

```
To: recepient@somehost.com
From: sender@somehost.com
Subject: This is an email subject
Format: html
This is an email body.
```
Empty line should be inserted after headers. Then the email body is located.

Body of the HTML-mail is similar to HTML-page and most of the html tags can be used there, however some of tags advised not to be used in it. This may cause incorrect display of the email.

Avoid these tags in HTML email-template:

- · DOCTYPE
- · HTML tag <HTML></HTML>
- · BODY tag <BODY></BODY>
- · All Meta tags <META>
- · Head tag <HEAD></HEAD>
- · Base tag <BASE>
- · Link tag <LINK>
- · Script tag <SCRIPT></SCRIPT>
- · Title tag <TITLE></TITLE>
- · Applet tag <APPLET></APPLET>
- · Frameset tag <FRAMESET></FRAMESET>
- · Frame tag <FRAME>
- · IFrame tag <IFRAME></IFRAME>
- · Comments <!-- comments -->

#### **Note:**

It is advised to create email templates in plain-text editor. If you use some HTML editor (like Dreamweaver® or FrontPage®), make sure that it doesn't add these unwanted tags without notice.

Also there is some general advices for HTML-mail

### **1. Use tables for layout.**

Because of the very limited support of style sheets in webmail clients, the best and safe way to layout your HTML email is to use tables.

#### **2. Use absolute urls for all your images and links.**

#### **Example:**

```
<img src="http://www.example.com/images/head.gif"
width="20" height="60">
<a href="http://www.example.com/products/shoes/tiger.
html">Tiger</a>
```
### 3. **Use simple style sheets, that means not to use absolute or relative positioning.**

This is bad supported by most webmail. Don't use external or embedded style sheets, because email programs are removing or ignoring everything between the <HEAD></HEAD>. That means the <LINK> tag won't work if you want to define external style sheets.

Use inline stylesheets for fonts, font colors, links, background colors, etc.

#### **Example:**

```
<table width="400" cellspacing="0" cellpadding="0">
<tr>
<td style="font-family: Verdana, Arial, Helvetica, sans-
serif; font-size: 10px; line-height: 150%; color: red">
<p>Lorem ipsum dolor sit amet, consectetuer adipiscing
elit.</p>
\langle /td>
<td style="font-family: Verdana, Helvetica, sans-serif;
font-size: 10px; text-transform: uppercase; color: black">
Vivamus ut sem. Fusce aliquam nunc vitae purus.</td>
\langletr>
</table>
```
#### 4. **Create your design with a white background color.**

Most webmail and email clients use a white background color to display messages. Often webmail clients ignore or remove the <BODY> tag, which is why background colors often don't work.

When you do use a different background color than white you could mess up your design. This could for example happen if you create your design for a red background. Images may have a red background. When viewed in a webmail client, you most likely will see a white background and images with a red background that

doesn't seamlessly integrate with the background color.

The best thing to do is to create your design with a white background color. If you must use a different background color than white, you can use a table with a 100% width and perhaps 100% height to simulate the background color:

**Example:**

```
<table width="100%" height="100%">
<tr>
<td bgcolor="#FF0000?>
<table width="400? align="center">
<tr>
<td>Lorem ipsum dolor sit amet consectetuer</td>
\langletr>
</table>
\langle/td>
\langle/tr>
</table>
```
5. **You have to specify the font, font color and the font size for all the text and links in every table cell.**

If you don't specify a style, then most webmail clients will use their own style sheets. This could result in displaying different fonts, font colors and sizes and could also mess up your design.

Hotmail and Yahoo display Arial as the default font if you don't specify a font. Gmail uses Verdana. Hotmail uses a 11px

as the default font size, Yahoo uses 12px and Gmail uses 16px.

**Example:**

```
<table width="400" cellspacing="0" cellpadding="0">
<tr>
<td style="font-family: Verdana, sans-serif; font-size:
11px; color: black">
<p><a href="http://www.example.com/link/" style="font-
family: Verdana, font-size: 11px; color: blue">Lorem</a>
ipsum dolor sit amet, consectetuer adipiscing elit.</p></
td>
<td style="font-family: Verdana, sans-serif; font-size:
10px; color: black">Vivamus ut sem. Fusce aliquam nunc
vitae purus.</td>
\langle/tr>
</table>
```
## 6. **The <P> tag in Internet Explorer uses more space (margin-top and marginbottom) than in Gecko-based browsers. This could lead to layout problems.**

For example, if you're using a table width a fixed width and height and your design is based upon these dimensions. If you have content in the table within <P> tags, than the height of the table could increase in Internet Explorer which could lead to gaps in your design.

To prevent layout problems use the <BR> tag instead of the <P> tag as it renders the same in all browsers. If you still have troubles with the layout you can also use spacers instead of the <P> and the <BR> tag.

Another problem with <P> tags is in Windows Live Hotmail. <P> tags are removed. So the safest way is to use the <BR> tag

# **4.4 Auto generated Email**

Provides you with possibility to send auto generated emails without creating any email templates. It takes only one argument - email address.

#### **Example:**

autogen\_email = user@domain.com

By adding the line above to form configuration will give you the opportunity to receive auto generated emails that contain all submitted data from the form to user@domain. com email box.

Optional settings are the same as for "email".

### **74 Form Processor Pro v5 User Manual**

# **4.5 Log submissions to file**

Log template is designed to record all form submissions and to present them in a suitable human-readable form to customer.

Log templates must have the filename to write to as the first line. Everything after the first line will be appended (tacked onto the bottom of) the file specified.

**Example (for config.php):**

log\_file = log.txt

### **Example of the content for logging template (DB or CSV file):**

simple.csv

 $\{ \text{\#eMail}\; \}$ ;  $\{ \text{\#Name}\; \}$ 

**Result (simple.csv file will contain such lines):**

one@email.com;name1

two@email.com;name2

You can open CSV file in MS Excel as simple spreadsheet.

### **Note:**

Path to log file in log template is relative to log template file. For example: if they in the same folder, it should be just name of log file. If log template in folder 'public\_html/' and log file is in folder 'public\_html/log/', then it should be 'log/simple.log'

# **4.6 Database Storage**

You may execute any database query after each form submission to save user input to your database.

### <span id="page-74-0"></span>**4.6.1 MySQL**

Use "mysql\_query" action to save data to MySQL database. This action works with INSERT and UPDATE queries. If you want to get data from MySQL database, please use [Database Select action.](#page-79-0)

#### **Syntax:**

mysql\_query = <query>

"query" may be any valid MySQL query.

#### **Example:**

```
mysql_query = INSERT INTO mytable (name, email) VALUES
("{#name#}", "{#emai#}")
```
Entities {#name#} and {#email#} will be changed to user submitted data on "name" and "email" field.

To set MySQL hostname, username, and password use the following **settings** in your config.php file:

*mysql\_host* - MySQL hostname *mysql\_user* - MySQL username *mysql\_password* -MySQL password *mysql\_db* - the name of MySQL database to be used These settings are common for for all forms and must be set in the first section of config.php before form configuration blocks.

**Note:**

MySQL database storage support is available in the following licenses: Business, World Wide, ISP only.

## **4.6.2 PostgreSQL**

PostgreSQL query executor.

#### **Syntax:**

pgsql\_query = <query>

<query> is any valid PostgreSQL query.

#### **Example:**

pgsql\_query = INSERT INTO test (name, email) VALUES ("{#name#}", "{#email#}");

#### **Additional settings:**

*pgsql\_host* - PostgreSQL hostname

*pgsql\_user* - PostgreSQL user

*pgsql\_password* - PostgreSQL password

*pgsql\_db* - PostgreSQL database name

#### **Note:**

PostgreSQL database storage support is available in the following licenses: Business, World Wide, ISP only.

## **4.6.3 MS SQL**

Microsoft SQL query executor.

#### **Syntax:**

mssql\_query = <query>

Where <query> is any valid Microsoft SQL query.

#### **Example:**

mssql\_query = INSERT INTO test (name, email) VALUES ("{#name#}", "{#email#}");

#### **Additional settings:**

*mssql\_host* - Microsoft SQL hostname *mssql\_user* - Microsoft SQL user *mssql\_password* - Microsoft SQL password *mssql\_db* - Microsoft SQL database name

#### **Note:**

MS SQL Database storage support is available in the following licenses: Business, World Wide, ISP only.

### **4.6.4 SQLite**

SQLite query executor.

#### **Syntax:**

sqlite\_query = <query>

Where <query> is any valid SQLite query.

#### **Example:**

sqlite\_query = INSERT INTO test (name, email) VALUES ("{#name#}", "{#email#}");

#### **Additional settings:**

*sqlite\_file* - SQLite filename

#### **Note:**

SQLite database storage support is available in the following licenses: Business, World Wide, ISP only.

## **4.6.5 ODBC**

ODBC SQL query executor.

#### **Syntax:**

odbc\_query = <query>

Where <query> is any valid SQL query.

#### **Example:**

```
odbc_query = INSERT INTO test (name, email) VALUES
(\sqrt{m} {\pm} \cdot \sqrt{m}) , (\sqrt{m} {\pm} \cdot \sqrt{m});
```
#### **Additional settings:**

*odbc\_dsn* - ODBC DSN value

#### **Note:**

ODBC Database storage support is available in the following licenses: Business, World Wide, ISP only.

#### **80 Form Processor Pro v5 User Manual**

# <span id="page-79-0"></span>**4.7 Database Select Queries**

The "mysql\_select" action selects data from database using MySQL query and puts it to specified fields with corresponding names.

This action supports "SELECT" queries only. If you want to update or insert data to MySQL database, use [MySQL Database Storage action](#page-74-0).

#### **Syntax:**

```
mysql_select query[; error message]
```
query - mysql SELECT query.

error message - optional parameter. If present, will be shown on the form in [Error\\_Message\\_Block](#page-121-0) if query returns 0 records. If not present, form processing will be continued even if 0 records were returned.

### **Example:**

mysql\_select SELECT `country`, `city`, `street`, `phone` FROM `form\_table` WHERE  $'name' = '\{HnameH}' \, AND \, 'sum' = \{HsumH}\}$ 

### **Result:**

This query makes selection from the "form\_table" table where 'name' and 'surname' values matches submitted fields, and puts data from the first matched result to "country", "city", "street", "phone" fields. You can use these fields later in templates and form pages as if they where inputted by user (e.g.: {#country#}, {#city#}).

**Example showing two forms with add record and edit record functions:**

Let's say we have a small form with following fields:

name

surname

country

city street phone

This form has following query in configuration file:

mysql\_query = INSERT INTO `form\_table` (`name`, `surname` , `country`, `city`, `street`, `phone`) VALUES ('{#name#}', '{#surname#}', '{#country#}', '{#city#}', '{#street#}', '{#phone#}', )

User can submit this form and his information will be added to the database by mysql\_query action.

Now lets think we have a form where user can edit his record.

This form should have 3 pages: login page, edit page and thank you page

Login page can contain 2 fields (or any other number of fields), these fields will be used to identify the correct record in the database.

Let's think we have login page with fields:

name

surname

So user can restore his data using his name and surname.

Second page has following fields:

name

surname

country

city

street

phone

In config file we have:

mysql\_select = SELECT `country`, `city`, `street`, `phone` FROM `form\_table` WHERE `name` = ' $\{\#$ name $\#$ }' AND `surname` =  $\{\#$ surname $\#$ }; Error: no such name/surname in the

#### database

```
mysql_query = UPDATE `form_table` SET `name` = '{4}#name#}', `surname` =
'{#surname#}', `country` = '{#country#}', `city` = '{#city#}', `street` = '{#street#}', `phone` =
'{#phone#}'
```
First query loads user information (`country`, `city`, `street`, `phone`) from the database record which contains user's name and surname. If record with such name and surname doesn't exist the error message after ';' sign will be shown and form will not go to edit page.

If record was loaded, user will go to edit page with editable fields filled with information from the database.

When user submits edit page, second MySQL query runs and updates record in the database.

#### **Note:**

MySQL database queries support is available in the following licenses: Business, World Wide, ISP only.

# **4.8 Payment Gateways**

Payment gateway actions help you to create shopping carts. If your form has this action, user will be redirected to the payment checkout system after submission.

# **4.8.1 PayPal**

Redirects form applicants to PayPal checkout. Require arguments - 3 variables. First sets your PayPal business name, second - sets item to be sold name, third - item's price (in U.S. dollars)

**Example:**

paypal\_checkout = user@domain.com, My special product, 30.95

#### **Note:**

PayPal payment gateway support is only available in the following licenses: Business, World Wide, ISP.

### **4.8.2 2Checkout**

Redirects form applicants to 2Checkout checkout page. Required arguments - first 4 variables.

#### SID - is your 2CO's vendor id (SID)

total - total amount or purchase. You can use [mathematical\\_calculations](#page-110-0) and ["If"\\_condition](#page-111-0) to calculate total amount of purchase. You can also find examples of calculation in the "checkout-page-with-connection-to-payment-gateway" demo form. unique\_number - is a unique number of the shopping cart session, you can use  $\{ \text{#s}$ UNIQUE\_REFERENCE#} function that will generate unique number for each submission.

product1\_id, product1\_quantity,product1\_price - 2CO id of your product, number of items and product price.

You can set as many products as you wish. Product price and product quantity are optional parameters, if not specified product price will be set by 2CheckOut system to default value, and product quantity will be set to 1. You can leave the space between commas empty to omit optional parameters.

#### **Syntax:**

tco checkout = SID, total, unique number, product1 id,

```
product1_quantity, product1_price, product2_id,
product2_quantity, product2_price, ...
```
#### **Example:**

```
tco_checkout = 1234567, 139.90, {#%UNIQUE_REFERENCE#},
my_product1, 2, 69.95
```
### **Note:**

2Checkout payment gateway support is only available in the following licenses: Business, World Wide, ISP.

### **4.8.3 LinkPoint**

Charge user credit cards via LinkPoint payment gateway. Require 5 parameters.

- 1. Your config file number (e.g. 1234567)
- 2. Credit card number (e.g. 41111111111111111111)
- 3. Card expire month (e.g. 10)
- 4. Card expire year (e.g. 07)
- 5. Amount to charge (e.g. 39.95)

Also, you should put your PEM file to tmp/ directory.

## **Example:**

linkpoint checkout = 1234567,  $\{ \text{#card num#} \}$ ,

{#card\_exp\_month#}, {#card\_exp\_year#}, 40.00

#### **Note:**

LinkPoint payment gateway support is only available in the following licenses: Business, World Wide, ISP.

# **4.9 File Output**

As well as page you may output any file stored on your server. Use action 'file' instead of 'page'. This is very useful in case you want to gather some information prior allowing downloading certain file.

## **Example of config.php:**

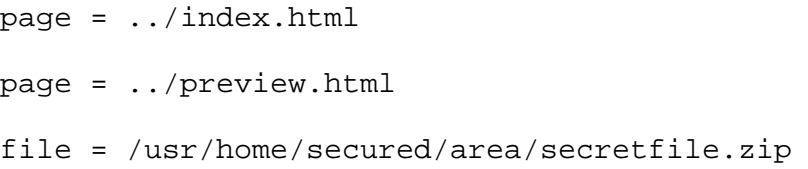

In the example above Form Processor Pro will output the file secretfile.zip after preview page.

# **4.10 Simple Redirect**

Allows you to redirect form applicants to predefined URL

**Example:**

page = ../index.html redirect = http://somesite.com/

# **4.11 Referers**

"Referrers" is the feature that denies access to you Form Processor Pro from domains that is not listed. This feature is optional. If it is set up, form can be submitted only from specified domains.

### **Example:**

referers = www.yourdomain.com, localhost, web-site-scripts. com

referers = www.yourdomain.com

Referrers specifies for each form separately. You can set "localhost" if form is located on the same server as Form Processor Pro is.

# **4.12 Password Generation**

This feature might be helpful, if you want to generate a password for a user who submits the form. You can send generated password to email, save it to a database or use as any other field.

**Syntax:**

```
gen_pass = field_name(num), dict_file.php
```
#### **Example:**

 $gen\_pass = password(3) - will generate password with length 3 symbols$ gen\_pass = password - will generate password with default length (6 symbols) gen\_pass = password, ../forms/sample/dict.php - will select randomly one of the passwords form dictionary located at ../forms/sample/dict.php and write it to the "password" field.

#### **Example of dict.php:**

```
<?php header('Location: index.html'); ?> #DO NOT
REMOVE THIS LINE!
password0
password1
password2
```
<?php header('Location: index.html'); ?> - this line will protect your password dictionary from unauthorized access. You should put the name of actual file instead of "index.html" or create an empty "index.html" file.

# **4.13 Time Zone**

Time Zone feature help you to set up time zone of your forms. If your server time zone differs from the your time zone, you can set this difference and receive forms with correct timestamp.

#### **Example:**

```
time zone = -5
```
It specified relatively to server time. Time zone sets up for each form separately.

# **4.14 Expiration Date for the Form**

You may set expiration date for any form by using *expire\_date* validation.

You should use these settings in config.php file for certain form or global.

#### **Syntax:**

expire\_date = <date>

Where <date> is any US English date.

#### **Example:**

expire\_date = 23 September 2007

This will deny all users to submit your form after 23 September 2007.

# **4.15 Unique Submissions**

If you want to limit your form submissions by 1 or couple times per some person, use *unique\_submits* action in config.php

### **Syntax:**

unique\_submits = <number>, <period>

Where <number> is a number of times the form can be submitted during any <period> of time.

### **Example:**

unique\_submits = 1, 3M

Means that form can be submitted just once per three months.

You can specify period by any integer number followed by a letter exterminating a period:

S - seconds

I - minutes

H - hours

D - days

M- months

Y - years

**Examples:**

6H, 30I, 5D, 1Y

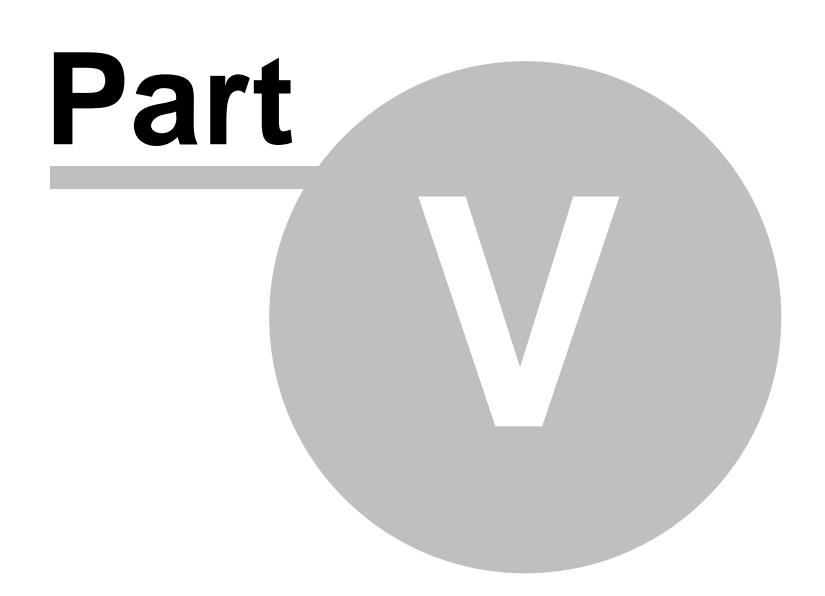

# **5 Modifiers**

# **5.1 Modifiers Overview**

Modifiers used in order to perform certain transformations with user input prior inserting result into template or generating output.

Variable modifiers can be applied to any variable in a template tag. To apply a modifier, specify the value followed by the | (pipe) and the modifier name. A modifier may accept additional parameters that affect its behaviour. These parameters follow the modifier name and are separated by : (colon) and quoted by double-quotes.

## **Examples:**

```
{#title|upper#}
{#title|truncate:40:"..."#}
{#title|lower#}
```
First example uppercases the value of title variable. Second truncates it to 40 characters and add … at the end of string and the third makes the title value lowercased.

# **5.2 Modifiers Reference**

This chapter includes complete reference of Form Processor Pro modifiers.

# **5.2.1 capitalize**

This is used to capitalize the first letter of all words in a variable.

#### **Example:**

# **Input:**

john smith

### **Template:**

{#name|capitalize#}

#### **Output:**

John Smith

# **5.2.2 count\_characters**

This is used to count the number of characters in a variable.

#### **Example:**

**Input:**

john smith

### **Template:**

{#name|count\_characters#}

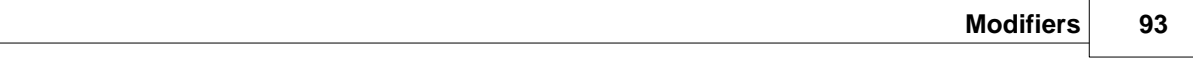

**Output:**

9

# **5.2.3 count\_paragraphs**

This is used to count the number of paragraphs in a variable.

**Example:**

#### **Input:**

This is a test paragraph.

The next paragraph

#### **Template:**

{#article|count\_paragraphs#}

# **Output:**

2

# **5.2.4 count\_sentences**

This is used to count the number of sentences in a variable.

#### **Example:**

### **Input:**

His name is John Smith. He is a good man.

#### **Template:**

```
{#ext|count_sentences#}
```
#### **Output:**

2

# **5.2.5 count\_words**

This is used to count the number of words in a variable.

#### **Example:**

**Input:**

His name is John Smith. He is a good man.

### **Template:**

{#text|count\_words#}

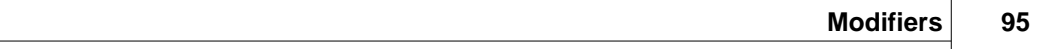

**Output:**

10

# **5.2.6 date\_format**

Returns a string formatted according to the given format string. Use variable % TIMESTAMP to get a timestamp

**Example:**

## **Template:**

 ${#$ TIMESTAMP $|date\_format: "m/d/y"$ #}

**Output:**

## 12/15/2006

You can also use characters from following tables to customize the "date\_format" modifier.

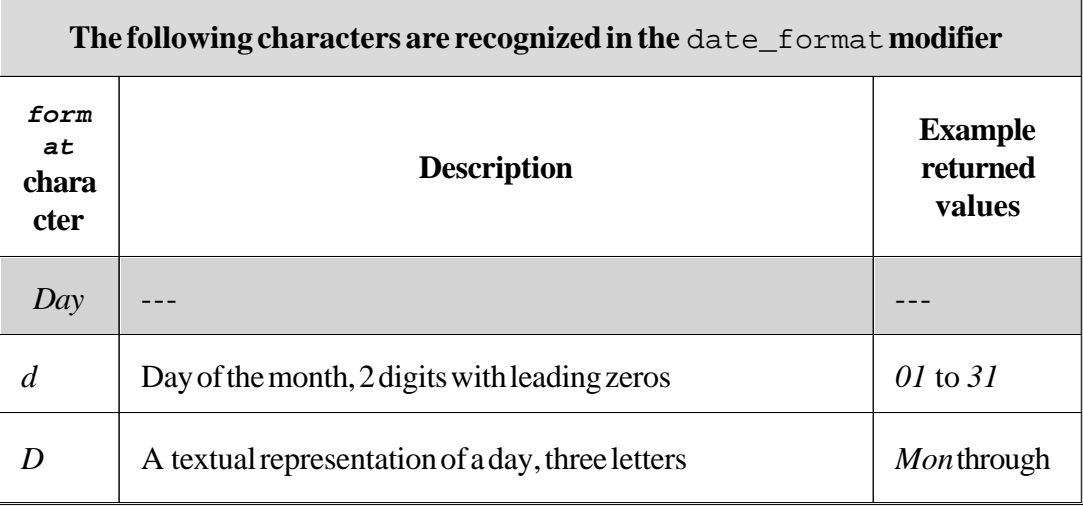

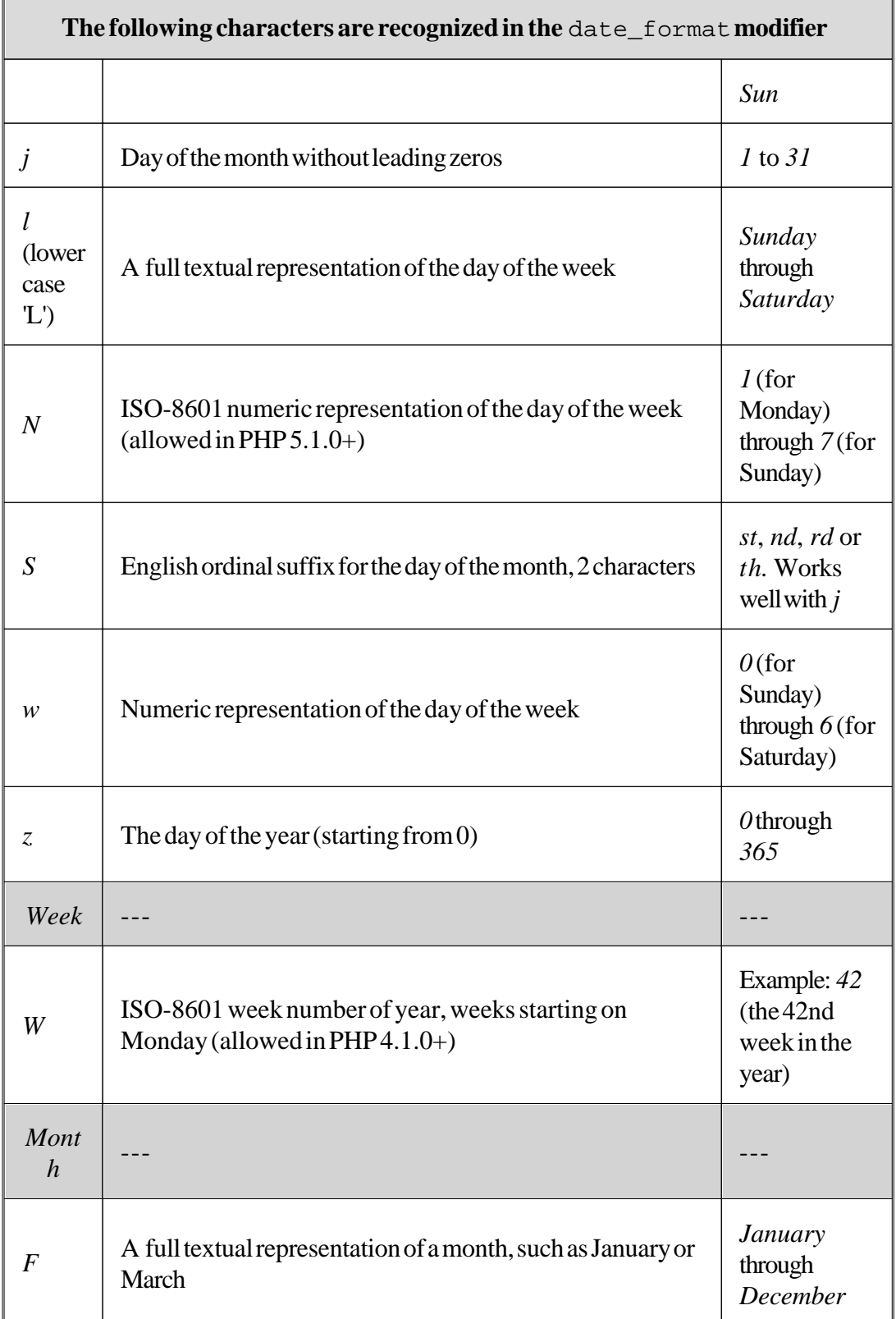

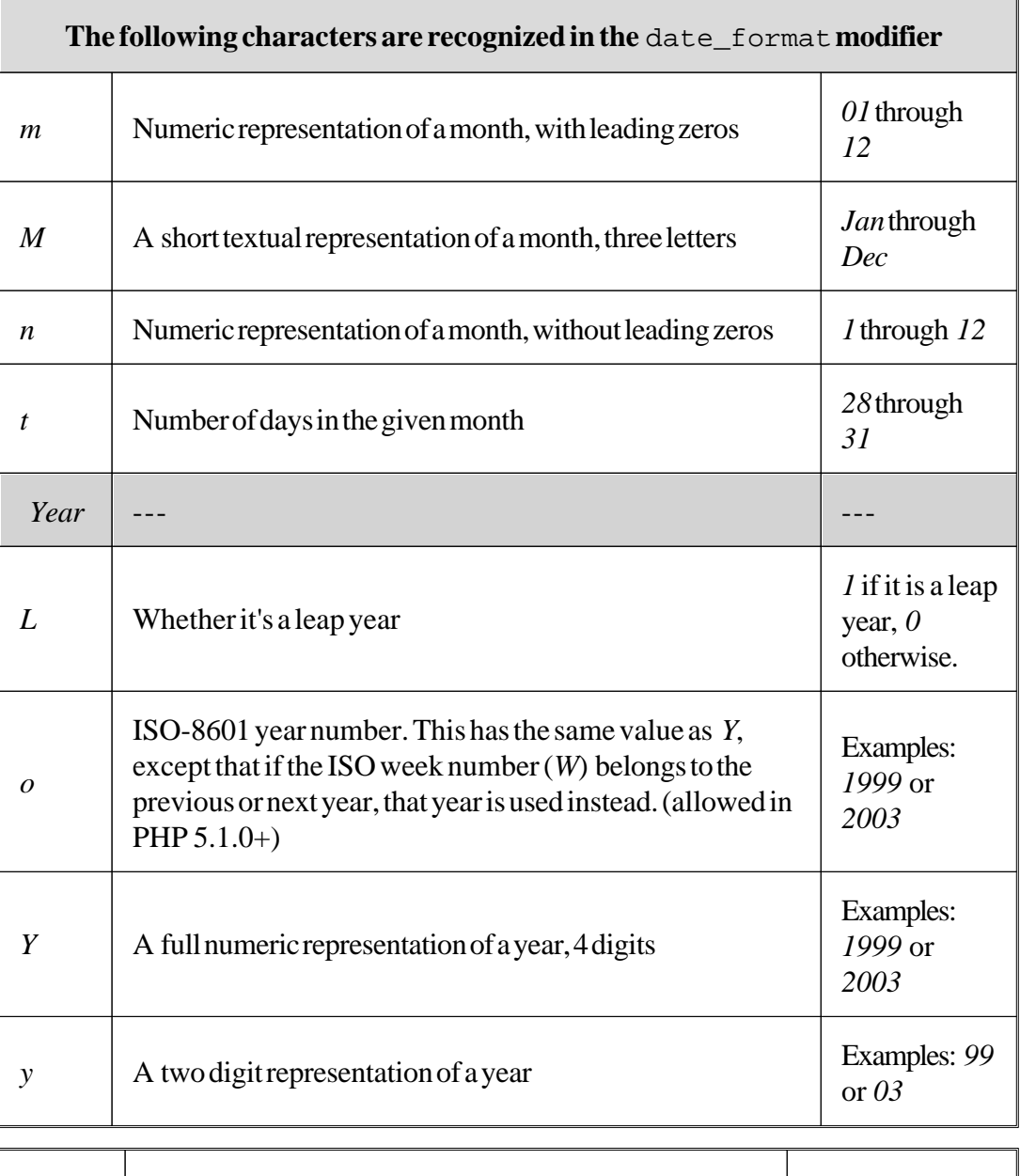

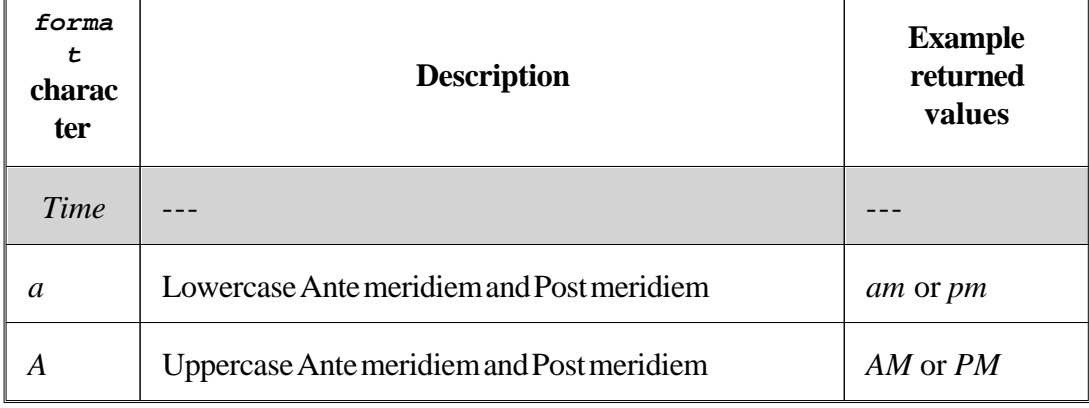

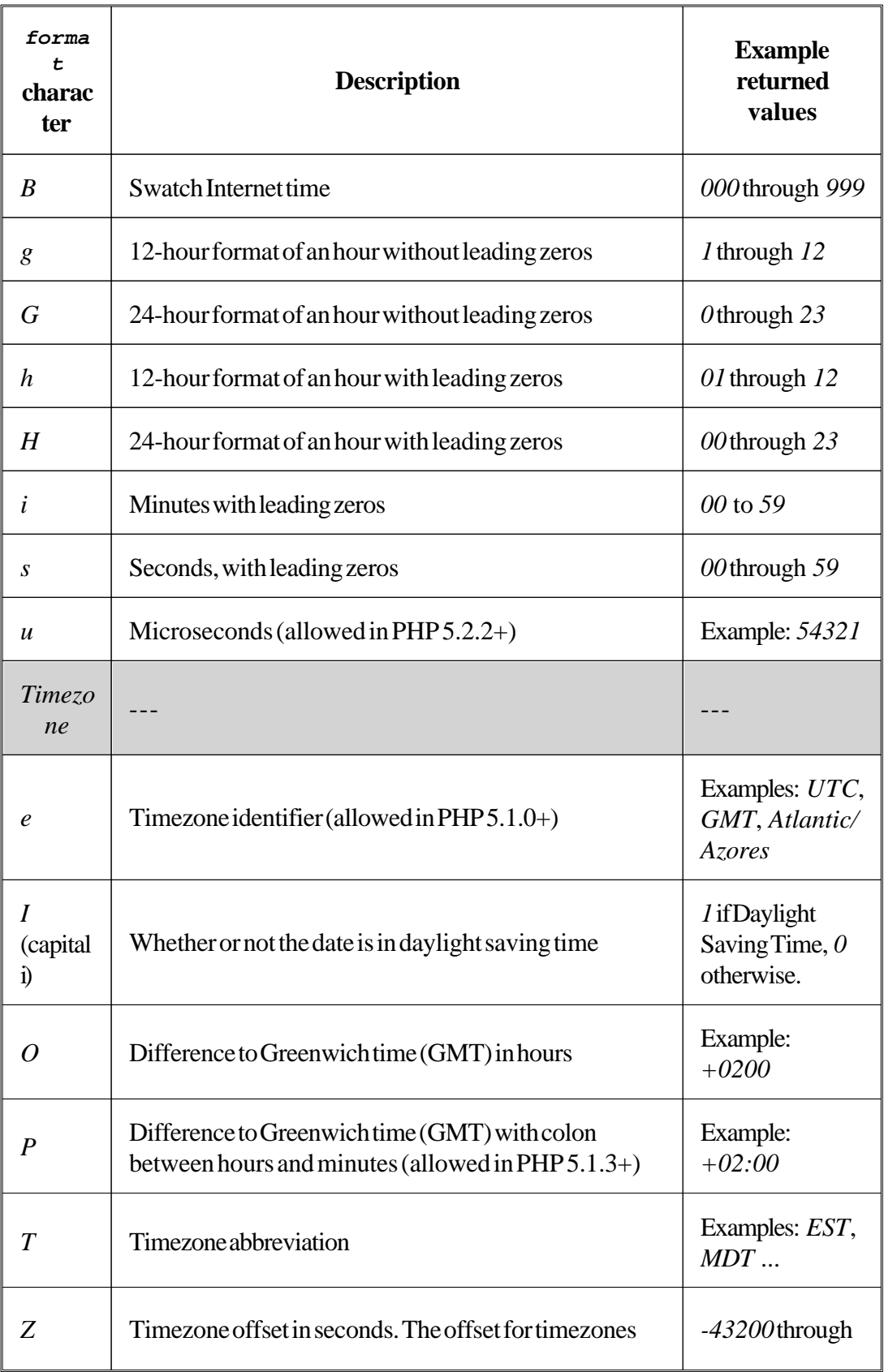

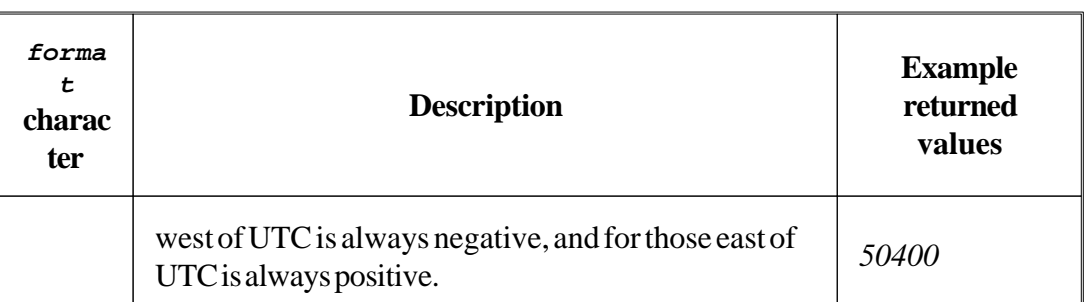

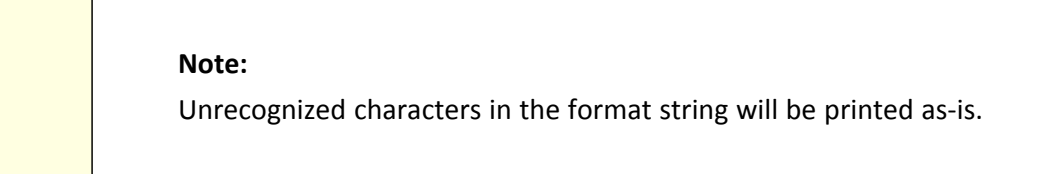

# **5.2.7 default**

This is used to set a default value for a variable. If the variable is empty, the given default value is printed instead. Default takes one argument.

**Example:**

**Input:**

**Template:**

 ${$  #name  $|default:"$  -=none=-"#}

**Output:**

-=none=-

### **5.2.8 indent**

This indents a string at each line, default is 4. As an optional parameter, you can specify the number of characters to indent. As an optional second parameter, you can specify the character to use to indent with. (Use "\t" for tabs.)

#### **Example:**

## **Input:**

NJ judge to rule on nude beach. Sun or rain expected today, dark tonight. Statistics show that teen pregnancy drops off significantly after 25.

#### **Template:**

```
{#article|indent:10#}
```
### **Output:**

 NJ judge to rule on nude beach. Sun or rain expected today, dark tonight. Statistics show that teen pregnancy drops off significantly after 25.

## **5.2.9 lower**

This is used to lowercase a variable.

### **Example:**

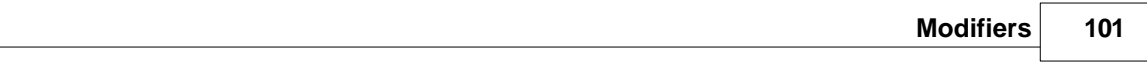

**Input:**

John SMITH

## **Template:**

{#name|lower#}

# **Output:**

john smith

# **5.2.10 nl2br**

All line breaks will be converted to <br> tags in the given variable. It's very usable to output text area fields

**Example:**

**Input:**

John

Smith

## **Template:**

 ${\{\text{}}$ #name $|$ nl2br# ${\}$ 

**Output:**

John<br/>smith

# **5.2.11 regex\_replace**

A regular expression search and replace on a variable. Use the syntax for preg\_replace() from the PHP manual.

**Example:**

**Input:**

John Smith

#### **Template:**

{#name|regex\_replace:"/h/":"H"#}

### **Output:**

JoHn SmitH

# **5.2.12 replace**

A simple search and replace on a variable.

**Example:**

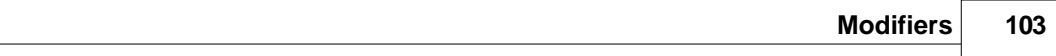

**Input:**

John Smith

### **Template:**

{#name|replace:"John":"Samuel"#}

# **Output:**

Samuel Smith

# **5.2.13 spacify**

Spacify is a way to insert a space between every character of a variable. You can optionally pass a different character (or string) to insert.

**Example:**

**Input:**

John

# **Template:**

{#name|spacify#}

## **Output:**

J o h n

# **5.2.14 string\_format**

This is a way to format strings, such as decimal numbers and such. Use the syntax for sprintf PHP function for the formatting.

**Example:**

**Input:**

2.43243252

### **Template:**

{#num|string\_format:"%.2f"#}

# **Output:**

2.43

# **5.2.15 strip**

This replaces all repeated spaces, new lines and tabs with a single space, or with a supplied string

**Example:**

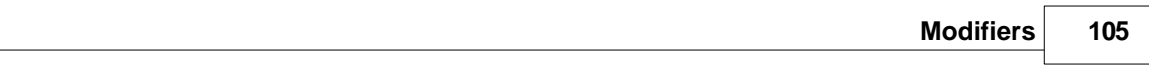

**Input:**

John Smith

# **Template:**

{#name|strip#}

# **Output:**

John Smith

# **5.2.16 strip\_tags**

This strips out markup tags, basically anything between < and >.

# **Example:**

**Input:**

```
John <b>Smith</b>
```
## **Template:**

{#name|strip\_tags#}

# **Output:**

John Smith

## **5.2.17 truncate**

This truncates a variable to a character length, default is 80. As an optional second parameter, you can specify a string of text to display at the end if the variable was truncated. The characters in the string are included with the original truncation length. By default, truncate will attempt to cut off at a word boundary. If you want to cut off at the exact character length, pass the optional third parameter of true.

#### **Example:**

#### **Input:**

Two Sisters Reunite after Eighteen Years at Checkout Counter

#### **Template:**

{#article|truncate:30:"...":true#}

#### **Output:**

Two Sisters Reunite after E...

### **5.2.18 upper**

This is used to uppercase a variable.

**Example:**

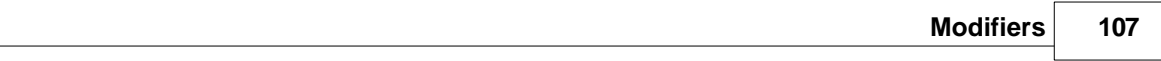

**Input:**

John Smith

### **Template:**

{#name|upper#}

## **Output:**

JOHN SMITH

## **5.2.19 wordwrap**

This wraps a string to a column width, default is 80. As an optional second parameter, you can specify a string of text to wrap the text to the next line (default is carriage return \n). By default, wordwrap will attempt to wrap at a word boundary. If you want to cut off at the exact character length, pass the optional third parameter of true.

### **Example:**

**Input:**

Blind woman gets new kidney from dad she hasn't seen in years.

### **Template:**

```
{#article|wordwrap:"30":"\n":"true"#}
```
### **Output:**

Blind woman gets new kidney

from dad she hasn't seen in

years.

# **5.3 Combining modifiers**

You can apply any number of modifiers to a variable. They will be applied in the order they are combined, from left to right. They must be separated with a | (pipe) character.

**Example:**

**Input:**

*Smokers are Productive, but Death Cuts Efficiency*

## **Template:**

```
{#article#} 
{#article|upper|spacify#} 
{#article|lower|spacify|truncate#} 
{#article|lower|truncate:30|spacify#}
```
{#article|lower|spacify|truncate:30:". . ."#}

**Output:**

*Smokers are Productive, but Death Cuts Efficiency.*

SMOKERS ARE PRODUCTIVE, BUT DEATH CUTS EFFICIENCY.

*s*m o kers are productive, but death cuts...

*s m o k e r s a r e p r o d u c t i v e , b u t . . .*

 $s$  *m* o k e r s a r e p...

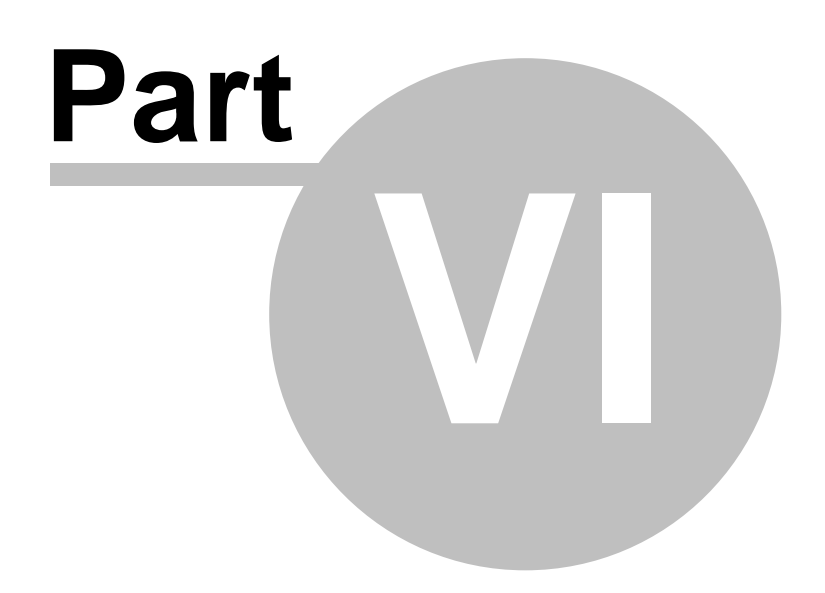

# **6 Advanced Features**

## **6.1 Mathematical calculations**

Furthermore, you may do some math and calculation by using Form Processor Pro. Just make sure you have separated all variables and signs by a white space. That's the only one rule.

### **Example:**

You have three text input fields:

```
<input type="text" name="field_a">
<input type="text" name="field_b">
<input type="text" name="field_c">
```
You can use following expression on the next form page, in the database template, log file template or email template.

#### **Template:**

 $\{$  # field\_a + ( field\_b \* field\_c ) # $\}$ 

Let's say you enter following numbers into those fields:

```
Into field_a: 2
Into field_b: 5
Into field_c: 7
```
**Result:**

37

## **6.2 "If" condition**

"If" condition allows selecting the data output depending on some condition of userentered parameters.

#### **Template:**

```
{\#ifcond ((expr1 ), (expr2 ), (expr3 ))}
```
This expression evaluates and prints result of expr2 if expr1 evaluates to TRUE, and expr3 if expr1 evaluates to FALSE.

You can use "==", "<" and ">" symbols in the "expr1" expression.

Left "{#" and right "#}" delimiters for aren't being used inside "ifcond" operator. Note that spaces must be placed like in the example.

### **Example:**

```
{#ifcond
(( Number1 > Number2 ), ( Number1 + 10 ), ( Number2 ))#}
```
Let's say we have **Number1 = 20** and **Number2 = 5**. Then **Number1** is greater than **Number2**, expression **Number1 > Number2** is TRUE and we print **Number1 + 10**, this equals **30**.

**Result:**

30

## **6.3 "Switch" function**

"Switch" function allows you to output custom message depending on the user input. It simplifies some cases when you can use "If" condition. It should be used if you have radio buttons, dropdown menus, and multiple lists and on one hand want to leave field values short and simple, and on the other hand want to output human-readable text depending on user's choice.

#### **Template:**

```
{#sw(field_name, "field_values_separated_by_commas",
"output_strings_separated_by_commas ")#}
```
#### **Example:**

Which way do you want to travel? <label><input type="radio" name="travel" value="CAR">Drive a car</label> <label><input type="radio" name="travel" value="HORSE" checked>Ride a horse</label>

```
<label><input type="radio" name="travel" value="PLANE">Take
a plane</label>
```
We use "Switch" function in one of the templates or another form pages:

```
{#sw(travel, "CAR,HORSE,PLANE", "Drive a car,Ride a horse,
Take a plane")#}
```
Let's say user check the "HORSE" radio button.

**Result:**

Ride a horse

# **6.4 CAPTCHA Feature**

CAPTCHA is a type of challenge-response test used to determine whether or not the user is a human. CAPTCHA requires that the user type the letters of a distorted image, with the addition of an obscured sequence of letters or digits that appears on the screen. To add it to your page you need to:

- · create field to enter CAPTCHA <INPUT TYPE="text" name="mycaptcha" VALUE="">
- · add CAPTCHA picture using this code: <img src="../fpp/captcha.img.php?">
- · then point in the config.php file: captcha\_field = mycaptcha

### **Note:**

CAPTCHA is only available in the following licenses: Business, World Wide, ISP.

## **6.5 Fields Counter**

Fields Counter helps you to count how many fields from a field set satisfy certain conditions. This may be used in surveys and with repeating field set.

### **Syntax:**

```
count_fields output_field; regular_expression; field1[=
value1][; field2 [=value2][; ... ]]
```
output\_field - field where result will be put. You can use it in any page or template as any other field: {#output\_field#}

regular\_expression - count fields fit this expression. See below for detailed explanation.

fieldN = valueN - field conditions, if value of "fieldN" field equals "valueN", then Form Processor Pro counts this field. If value is not specified, Form Processor Pro checks if field is not empty. If was filled, Form Processor Pro counts this field.

### **Example:**

Let's say we have filled a form with following fields ("" - empty values):

name1 = John  $age1 = 18$ city1 = New York

name2 = Kim

age2 = 18 city2 = Washington name3 = John age3 = 21 city3 = Washington name4= Mary age4 = 21 city4 = Sydney name5 = Adolph age5 = 70 city5 = Berlin name6 = "" age6 = 18 city6 = Paris **Result:**

You can count different combinations of these fields using count\_fields feature

### **Example 1:**

Count how many names were entered:

count\_fields name\_count; /name(.{0,3})/i

This will set variable {#name\_count#} to **5**

### **Example 2:**

Count how many cities are filled:

```
count_fields city_count; /city(.{0,3})/i
```
This will set variable {#city\_count#} to **6**

#### **Example 3:**

Count how many people are aged 18

count\_fields count\_age18; /age(. ${0,3}$ )/i = 18

This will set variable {#count\_age18#} to **3**

### **Example 4:**

Count how many people are aged 18 and filled their name:

count\_fields count\_name18; /name(. ${0,3}$ )/i; age = 18

This will set variable {#count\_name18#} to **2**

### **Example 5:**

Count how many people are from washington, are 21 and filled their name:

count\_fields count\_name\_washington21; /name(. ${0,3}$ )/i; age = 21; city = Washington

This will set variable {#count\_name\_washington21#} to **1**

As you can see, each example contains the same regular expression structure. Let's see how it works:

/name(.{0,3})/i

"/" and "/" are used like brackets to set where regular expression starts and ends.

"name" - is a part of field name that remains unchanged. In our example there are three of them: "name" , "age", "city".

 $( . {0, 3})$  - is an expression that captures any string with length up to 3. It allows to capture such fields as "name1", "name6", "nameaaa", "nametjz", "name134" in our example, but ignore such fields as "name\_of\_person", "name9238", "namefrjhgh". You can set any other number instead of "3", but note that larger numbers slow down the script.

i - means that fields names would be insensitive to the register, so Form Processor Pro will not make difference between "nAme3", "Name3" and "name3" field names.

## **6.6 File Generation**

Sometimes it's useful to generate some online files that contain user submitted data and much more useful to send it by emails. Predefined file variables lets you easily include such files as attachments into generated emails.

### **6.6.1 PDF**

Generate PDF file with all form's data represented by rows.

For example, you if need to generate a PDF-file with user submitted data and send it by email, **specify** it in your email template:

#### **Syntax:**

Attachment: {#%FORMFILE\_PDF#}

and you will receive email with attached PDFs with data submitted.

#### **Example:**

Email template:

To: recepient@somehost.com From: sender@somehost.com Subject: This is an email subject **Attachment: {#%FORMFILE\_PDF#}**

Message Body Text in free form (Either plain text or HTML formatted text)

#### **Note:**

File-generation is only available in the following licenses: Business, World Wide, ISP.

## **6.6.2 PDF with Table view**

Same as above, but data output in a table view.

**Syntax:**

Attachment: {#%FORMFILE\_PDF\_TABLE#}

And you will receive email with attached PDFs with data submitted.

#### **Example:**

Email template:

To: recepient@somehost.com From: sender@somehost.com Subject: This is an email subject **Attachment: {#%FORMFILE\_PDF\_TABLE#}**

Message Body Text in free form (Either plain text or HTML formatted text)

#### **Note:**

File-generation is only available in the following licenses: Business, World Wide, ISP.

### **6.6.3 XLS**

Returns Excel auto-generated file (all data in one row)

#### **Syntax:**

Attachment: {#%FORMFILE\_XLS#}

#### **Example:**

Email template:

```
To: recepient@somehost.com
From: sender@somehost.com
Subject: This is an email subject
Attachment: {#%FORMFILE_XLS#}
Message Body Text in free form (Either plain text or
HTML formatted text)
```
#### **Note:**

File-generation is only available in the following licenses: Business, World Wide, ISP.

## **6.6.4 XLS with Table view**

Returns Excel auto-generated file (all data in a table)

#### **Syntax:**

Attachment: {#%FORMFILE\_XLS\_TABLE#}

**Example:**

Email template:

To: recepient@somehost.com From: sender@somehost.com Subject: This is an email subject **Attachment: {#%FORMFILE\_XLS\_TABLE#}**

Message Body Text in free form (Either plain text or HTML formatted text)

#### **Note:**

File-generation is only available in the following licenses: Business, World Wide, ISP.

## **6.6.5 CSV**

Return auto-generated CSV (comma separated values) file.

#### **Syntax:**

```
Attachment: {#%FORMFILE_CSV#}
```
#### **Example:**

Email template:

```
To: recepient@somehost.com
From: sender@somehost.com
Subject: This is an email subject
Attachment: {#%FORMFILE_CSV#}
Message Body Text in free form (Either plain text or
HTML formatted text)
```
## **6.7 Error Message Block**

You may output error messages block in any position you wish. Use a special parser tag

to do it:

 $\texttt{<!--}</math> FPP_ERROR  $\texttt{--}>$$ 

In case of error or improper user input, it will be replaced by error message. To tune its view see [custom error reporting](#page-39-0) section of this manual.

## **6.8 Allow/Deny access to form by IP or Host**

You can allow or deny access to a certain form from certain IP, subnet or host.

You should use these settings in config.php file for certain form or global:

## **6.8.1 Allow IP**

You may allow some users to submit your form only by setting their IP addresses or address ranges.

#### **Examples:**

 $allow\_ip = 123.45.67.8$ 

This will allow all users with IP 123.45.67.8 to submit your form.

allow\_ip =  $123.45.*.*$ 

This will allow all users with IP range 123.45.0.0 to 123.45.255.255 to fill your form.

allow\_ip = 123.45.67.\*, 123.55.77.88

This will allow all users with IP 123.55.77.88 and on range 123.45.67.0 to 123.45.67.255.

### **6.8.2 Denied IP**

You may deny some user to submit your form by setting their IP addresses or address ranges.

#### **Examples:**

denied\_ip = 123.45.67.8

This will deny all users with IP 123.45.67.8 to submit your form.

denied\_ip =  $123.45.*.*$ 

This will deny all users with IP range 123.45.0.0 to 123.45.255.255 to fill your form.

denied\_ip = 123.45.67.\*, 123.55.77.88

This will deny all users with IP 123.55.77.88 and on range 123.45.67.0 to 123.45.67.255

## **6.8.3 Denied Address**

Works exactly as *denied\_ip*, but hosts specifically by their names instead of IP address

#### **Examples:**

denied\_addr = someone.domain.com

This will deny all users came from someone.domain.com address.

denied\_addr = \*.edu

This will deny all users with domain .edu to fill out your form.

# **6.9 Zip Feature**

You can apply *file2zip* modifier to a file name variable, to receive for example a zipped archive of this file. It's very usable for email attachments.

*file2zip* - Zip the file

#### **Example:**

You can apply it in your email templates, like:

Attachment: {#user\_file|file2zip#}

In result, you will receive an email message with attached zip-archive that contains a user uploaded zipped file.

#### **Note:**

Zip-compression is only available in the following licenses: Business, World Wide, ISP.

## **6.10 Predefined Variables**

There are some predefined, dynamically generated variables for your usage in templates.

## **6.10.1 Date**

Returns current date.

#### **Syntax:**

{#%DATE#}

Returns current date. The format should be specified by setting "date\_format" in configuration file. You can use following common examples of the "date\_format" setting and output date value.

**Examples (**Assuming today is: March 10th, 2001)**:**

```
date_format = F j, YMarch 10, 2001
date_format = m.d.y03.10.01
date_format = j, n, Y
10, 3, 2001
date_format = Ymd
20010310
date_format = \iota \iota \iota \iota \i\s \iota \iota \iota \d\a\y.
It is the 10th day.
```
date\_format = D M j Y Sat Mar 10 2001

**Note:** If you want to use different date format for each form, refer to [date\\_format](#page-94-0) validator.

You can also use characters from following table to customize the "date\_format" setting.

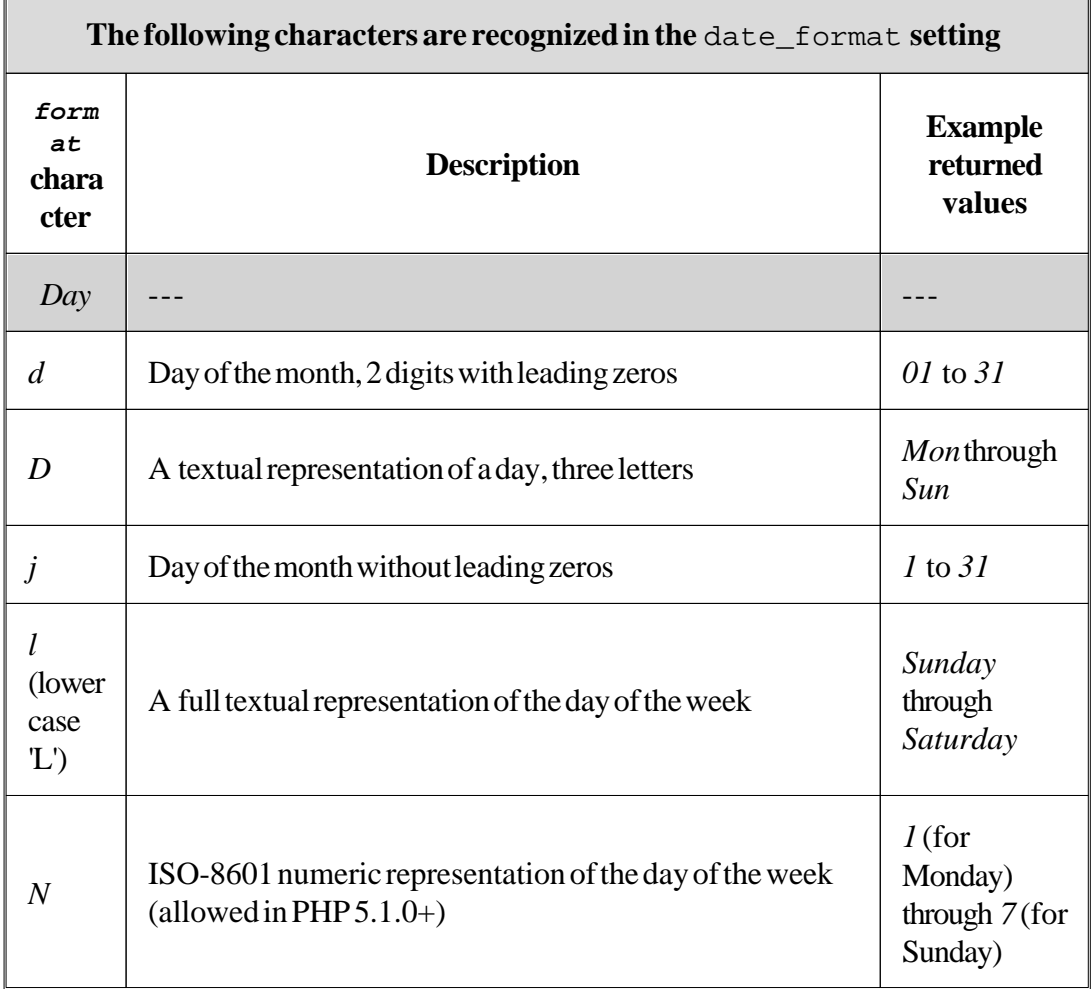

 $\mathbb{F}$ 

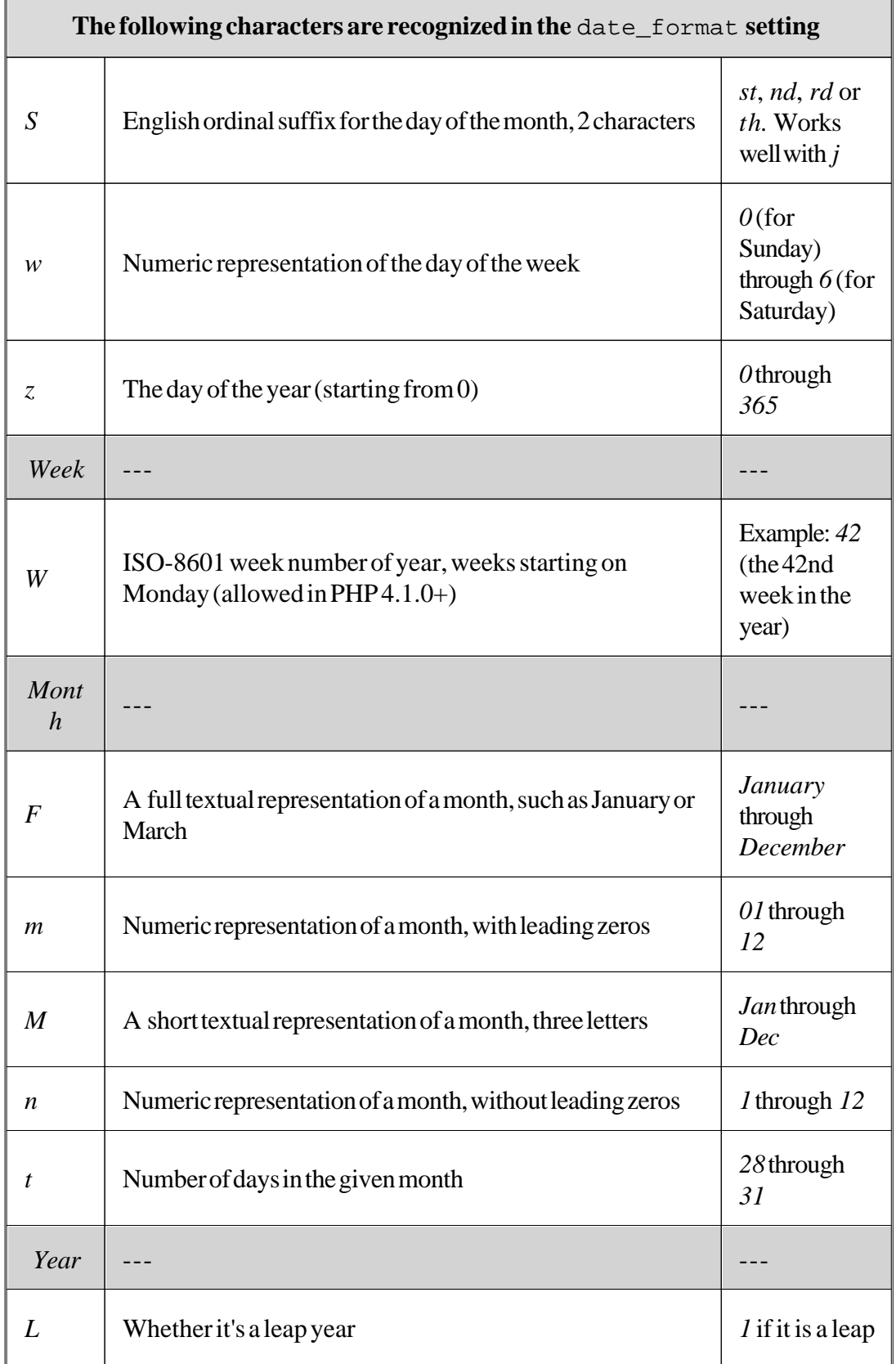

*© 2000-2008, email-form.com, TM. All rights reserved*

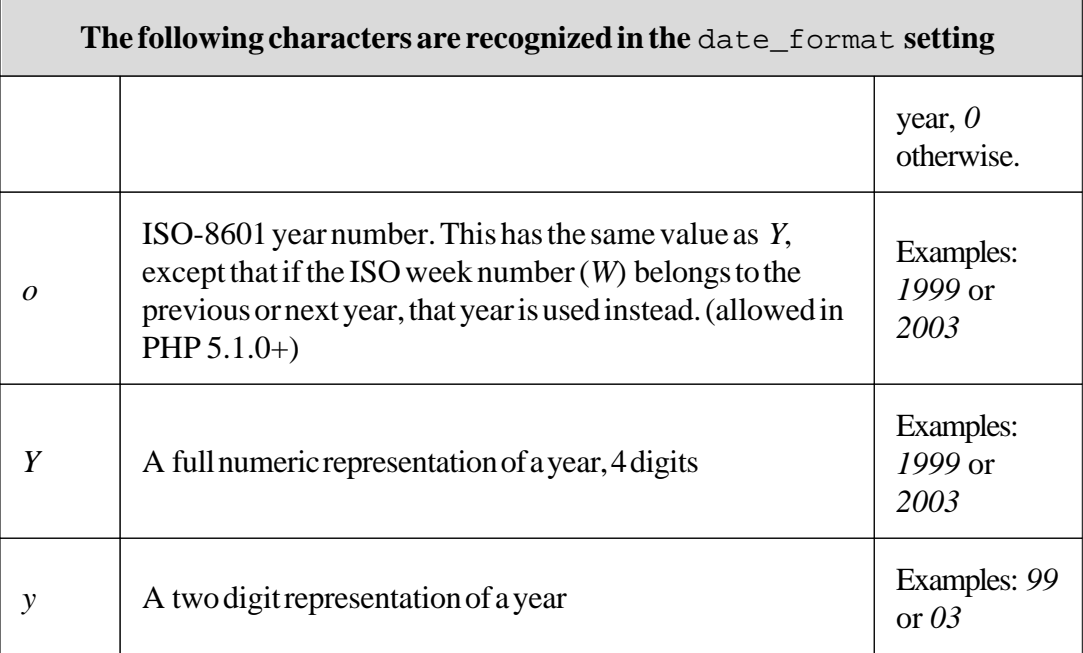

**Note:** Unrecognized characters in the format string will be printed as-is.

## **6.10.2 Time**

Returns current time.

## **Syntax:**

 ${#$  \*TIME#}

Returns current time. The format should be specified by setting "time\_format" in configuration file. You can use following common examples of the "time\_format" setting and output time value.

**Examples (**Assuming now is: 5:16:18 pm)**:**

 $date_format = gi:i a$ 5:16 pm  $date\_format = Gi:is$ 17:16:08 date\_format = G-i 17-16

You can also use characters from following table to customize the "time\_format" setting.

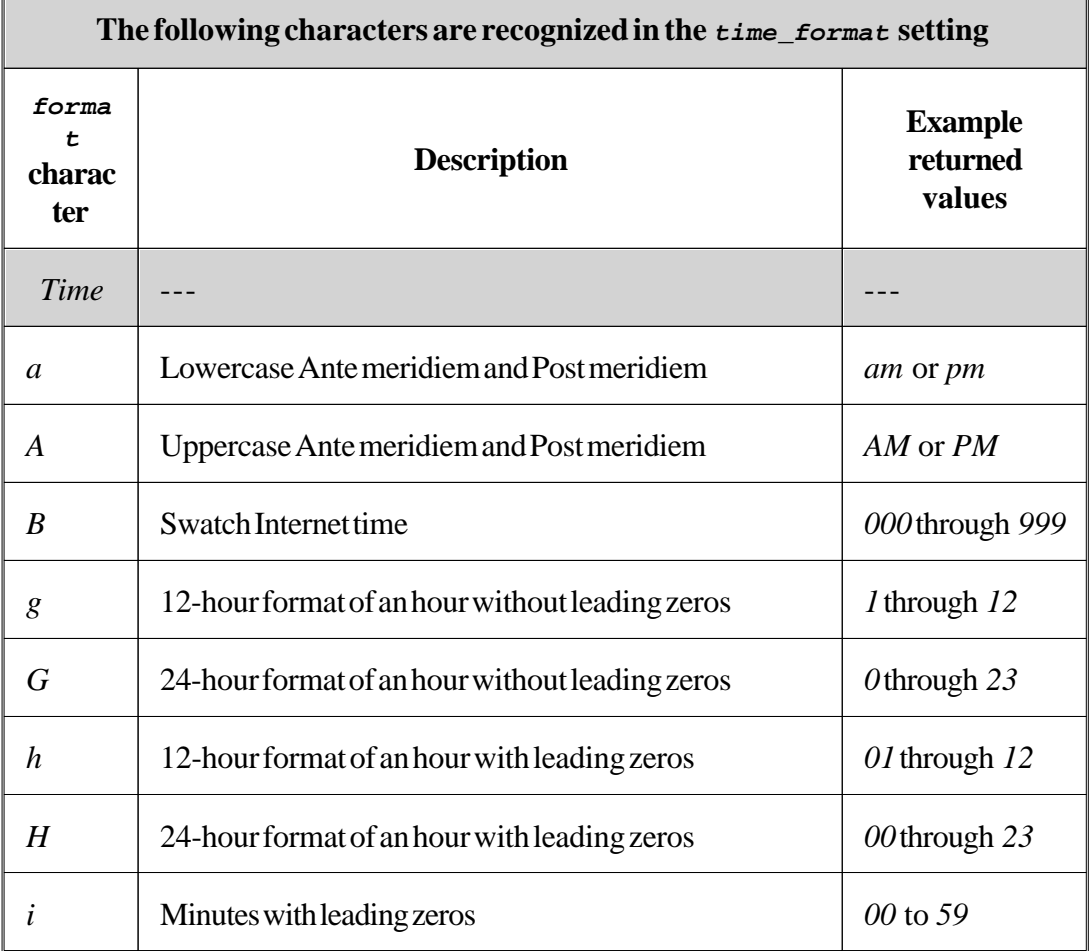

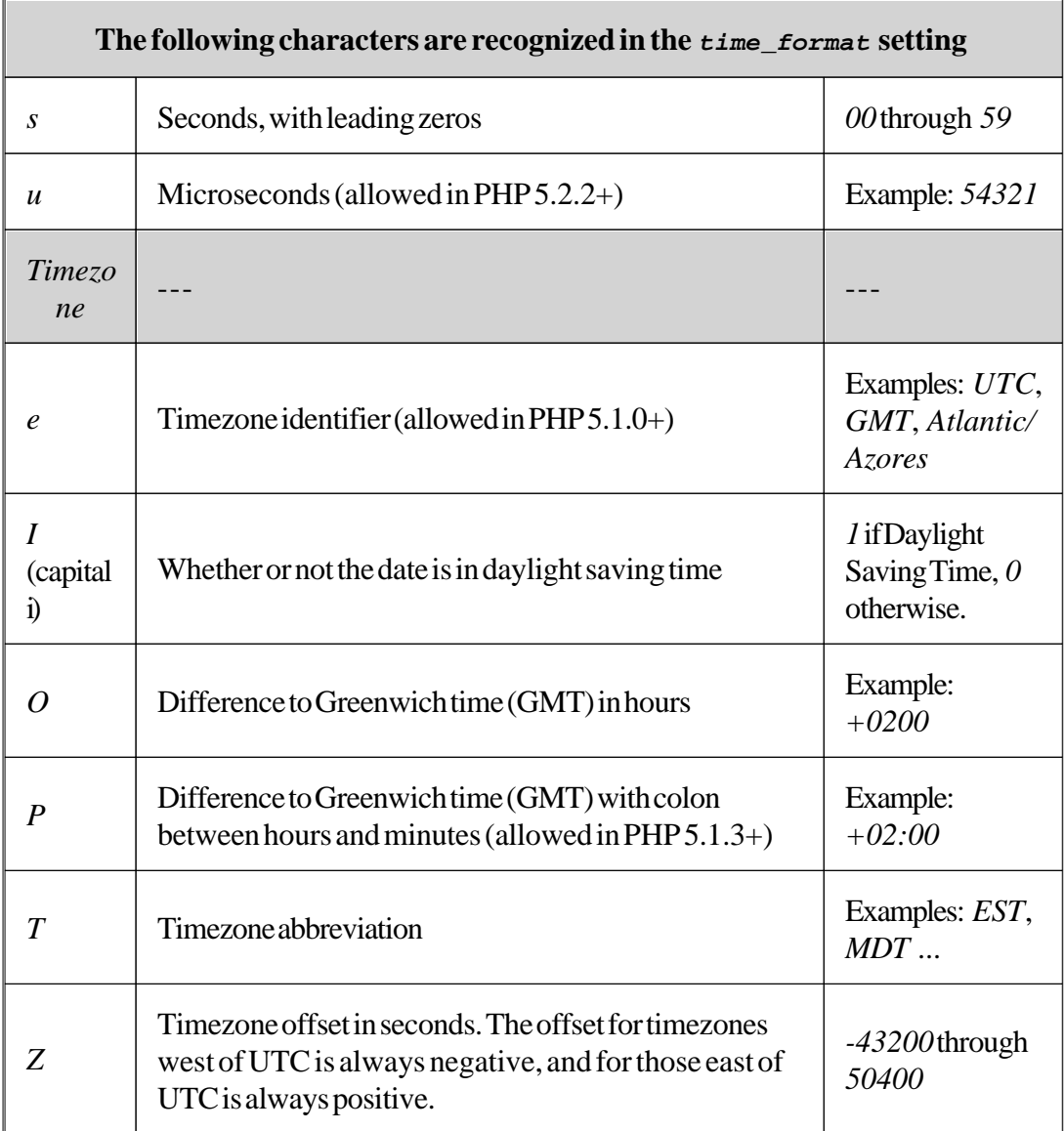

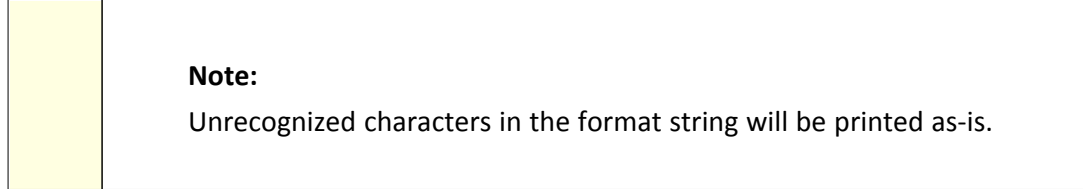

## **6.10.3 Fields List in HTML**

Return all form fields and their values in HTML format.

#### **Example:**

{#%FIELDS\_LIST\_HTML#}

**Result:**

<b>Field1\_Name:</b> Field1\_value<br>

<b>Field2\_Name:</b> Field2\_value<br>

## **6.10.4 Fields List in Plain Text**

Return all form fields and their values in Plain Text format.

### **Example:**

{#%FIELDS\_LIST\_PLAIN#}

**Result:**

Field1\_Name: Field1\_Value

Field2\_Name: Field2\_Value

## **6.10.5 HTTP Referer**

Returns current forms URL

**Example:**

{#%HTTP\_REFERER#}

## **6.10.6 HTTP User Agent**

Return submitter's user agent: OS Type & Version, Browser Type & Version.

### **Example:**

{#%HTTP\_USER\_AGENT#}

**Result**

*Mozilla/5.0 (Windows; U; Windows NT 5.1; en-US; rv:1.8.1.2) Gecko/20070219 Firefox/2.0.0.2*

## **6.10.7 Remote IP**

Return submitter's IP address.

**Example:**

{#%REMOTE\_ADDR#}

**Result:**

*192.168.0.1*

### **6.10.8 Timestamp**

Returns UNIX-timestamp value. Should be used with [date\\_format](#page-94-0) modifier to set required format.

#### **Example:**

{#%TIMESTAMP#}

## **6.10.9 Unique Reference Number**

Returns a very unique reference number. It may be used for your own records.

#### **Example:**

{#%UNIQUE\_REFERENCE#}

## **6.11 API to third party solutions**

Script allows redirecting all form data to another page via GET request. This can be used as API to third party scripts and for further data processing.

### **Example:**

http request = http://example.com/foo.php

This will open http://example.com/foo.php with your form data in URL. e.g.: http://

#### example.com/foo.php? name=Edward&password=abc123

"name=Edward" and "password=abc123" is data received from the form after user entered "Edward" value in the "name" field and "abc123" in the "password" field.

## **6.12 Back & Edit Feature**

This feature allows you to create multi-page forms with back button allowing form applicant return to previous page and edit previously entered values.

As well as SUBMIT, you may add BACK button on your forms. The syntax is very simple. Just add another submit button, but called "fpp\_back".

#### **Example:**

<input type="submit" name="fpp\_back" value="Back">

#### **Note:**

Please, specify absolute path to Form Processor Pro file in the action parameter of the <form> tag to get "fpp\_back" button work correctly.

<FORM name="myform" method="post" action="http://www. mysite.com/fpp/index.php">

Or you may use HTML tag <BASE> to specify base URL:

<BASE HREF="http://www.mysite.com/fpp/">

In this case you can use relative path to Form Processor Pro, as well as path to

your images, styles, etc.

E.g. Your form is located in the root folder on your server and Form Processor Pro is located in the "fpp" folder, so action would be as follows:

```
<FORM name="myform" method="post" action="fpp/index.
php">
```
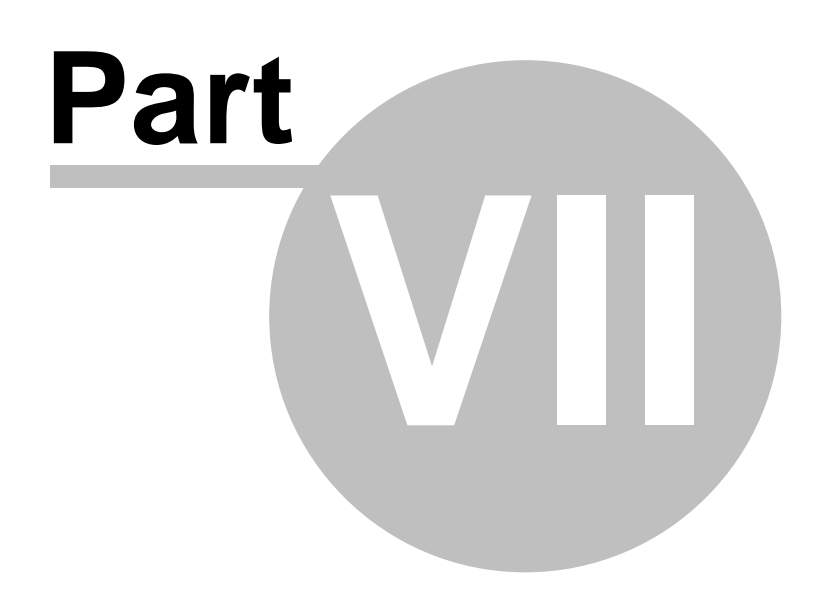

# **7 Language Settings**

# **7.1 Changing Language**

You can choose your language by "language" setting.

## **Example (config file):**

language = en

**Result:**

Sets English language for all Form Processor Pro messages

# **7.2 Adding your own language**

To add your own language you have to create new language file in fpp/lang.

To do that just copy the previous en.lang.php file and rename to ##.lang.php , where ## two letter country code, e.g. French- fr.lang.php.

After that you have to translate right part of php file to the language selected.

### **Syntax:**

```
$l ['var_name'] = 'string'
```
### **Example:**

\$l ['file\_permissions'] = 'File Permissions';

should be in French:

```
$l ['file_permissions'] = 'File Permis';
```
#### **Note:**

You have to leave %s signs and escape special characters (e.g. ' to \' and \ to \\) for the proper work of FPP5.

#### **Example:**

Don't=don\'t

'configure the "MySQL" server'='configure the \"MySQL\" server '

Change language value in the config file:

language= fr

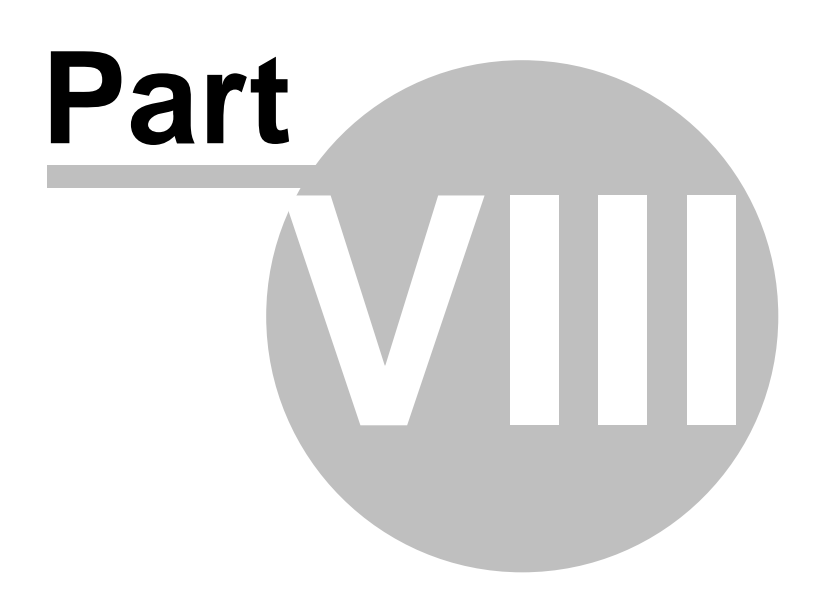

# **8 FAQ**

## **FAQ**

- · **[How to restore forgotten password to Initial Configuration Script?](#page-140-0)**
- · **I [want to allow file download just after form submission. How can I do that?](#page-141-0)**
- · **[How can I allow only certain file extensions for user file uploading?](#page-141-1)**
- · **[Does Form Processor Pro have any API? How can I use it?](#page-142-0)**
- · **[My second form page/preview has broken images/styles. How can I fix this?](#page-143-0)**
- · **[How to make selection box required to be selected?](#page-144-0)**
- · **[How to make checkbox, choice and dropdown required?](#page-144-1)**
- · **[How to make group of checkboxes with one line results in templates?](#page-145-0)**
- · **[How to allow server-side scripts execution on form pages?](#page-147-0)**

# <span id="page-140-0"></span>**8.1 How to restore forgotten password to Initial Configuration Script?**

Unfortunately you can't restore your old password in Form Processor Pro because it is not saved in explicit form due to security reasons. Instead you can get a brand new one! To do that you need to follow these steps:

- 1. Go to the Initial Configuration Script page. (e.g.: www.yoursite.com/fpp/install/index.php)
- 2. Click on "Login" button.
- 3. Click on "Forgotten Password?" link.
- 4. Enter e-mail address that you used during installation.
- 5. Receive an e-mail with your new password.

## <span id="page-141-0"></span>**8.2 I want to allow file download just after form submission. How can I do that?**

As well as page you may output any file stored on your server. Use action 'file' instead of 'page'. This is very useful in case you want to gather some information prior allowing downloading certain file.

#### **Example of config.php:**

page = ../index.html page = ../preview.html file = /usr/home/secured/area/secretfile.zip

In the example above Form Processor Pro will output the file secretfile.zip after preview page.

## <span id="page-141-1"></span>**8.3 How can I allow only certain file extensions for user file uploading?**

Set allowed file extensions for uploaded user files in file filter fields.

```
Syntax:
allowed_files = ext
or
allowed_files = ext1|ext2|ext3Example:
In your form:
…
<input type="file" name="attach">
…
Config file:
allowed_files = gif|bmp|pngfile_filter_fields = attach (Picture)
Result:
```
Only \*.gif, \*.bmp, \*.png files would be allowed for user upload.

# <span id="page-142-0"></span>**8.4 Does Form Processor Pro have any API? How can I use it?**

Script allows redirecting all form data to another page via GET request. This can be used

as API to third party scripts and for further data processing.

#### **Example:**

http\_request = http://example.com/foo.php

This will open http://example.com/foo.php with your form data in URL. e.g.: http:// example.com/foo.php?username=Edward&password=abc123

 "username=Edward" and "password=abc123" is data received from the form after user entered "Edward" value in "username" field and "abc123" in the "password" field. This data is being sent to the "foo.php" script by GET request method.

# <span id="page-143-0"></span>**8.5 My second form page/preview has broken images/styles. How can I fix this?**

Most likely those relative paths to images/styles are specified in HTML templates.

So, please, specify absolute paths in all links, images etc. on your form pages. Otherwise, all relative paths would be relative to Form Processor Pro, but NOT to the page of your web-site. Or you may use HTML tag <BASE> to specify base URL:

```
<BASE HREF="URL_TO_PAGE">
```
### **8.6 How to make selection box required to be selected?**

The same way as for the other field types, you have to mention the name of this field as required fields in config.php.

### **Example:**

```
required_fields = department (Department)
```
Also you need to create option with blank value by default.

### **Example:**

```
<select name="department">
     <option value="" selected>Select...</option>
     <option value="sales">Sales Department</option>
     <option value="support">Support Department</
     option>
     <option value="billing">Billing Department</
     option>
</select>
```
## **8.7 How to make checkbox, choice and dropdown required?**

The "required" attribute for these elements is much harder to perform because of their features in html specification. Alike for other fields, you need to specify them in config. php:

**Example:**

```
required_fields = interests (Interests)
```
Also, you have to create hidden fields with the same names and blank values:

**Example:**

```
<input type="hidden" value="" name="interests">
<input type="checkbox" name="interests" value="Finance
News">
```
## **8.8 How to make group of checkboxes with one line results in templates?**

To make a group of checkboxes you need to give them names like **interests[index]** (as it shown in the example), where "index" is field index, starting from "1"

```
Example:
```

```
<table>
 <tr>
 <td>
  <label>
    <input type="hidden" value="" name="interests[1]">
```
### **FAQ 147**

```
<input type="checkbox" name="interests[1]" value="
    Finance News" checked>Finance News
  </label>
 \langle t \, dz \rangle<td>
  <label>
    <input type="hidden" value="" name="interests[2]">
    <input type="checkbox" name="interests[2]"
    value="Chat" checked>
    Chat
    </label>
 \langle t \rangle\langletr>
<tr>
 <td>
  <label>
    <input type="hidden" value="" name="interests[3]">
    <input type="checkbox" name="interests[3]"
    value="Weather">Weather
  </label>
 \langle t \rangle<td>
  <label>
    <input type="hidden" value="" name="interests[4]">
    <input type="checkbox" name="interests[4]"
    value="Other" checked>Other
  </label>
```
 $\langle t \, dz \rangle$  $\langle$ tr> </table>

In future to receive data from this group of checkboxes and to acquire the list of commaseparated values of checked checkboxes we use {#interests#} variable (note that we do not use indexes here).

**Result** (if we check first, second and forth checkboxes)**:**

Finance News, Chat, Other

## **8.9 How to allow server-side scripts execution on form pages?**

You have full control over any server-side script execution on form pages.

If you use relative or absolute path to file (e.g.: "../form/file.html" or "/fpp/form/ filename.php") Form Processor Pro will open it as a text file. No scripts (e.g.: PHP, ASP) will be executed on the page.

 If you use full URL (e.g.: "http://www.yoursite.com/path/file.html") Form Processor Pro will let web-server execute all server-side scripts on the page, and then will parse the form.

#### **Note:**

PHP option "allow\_url\_fopen" must be enabled to allow server-side scripts execution.

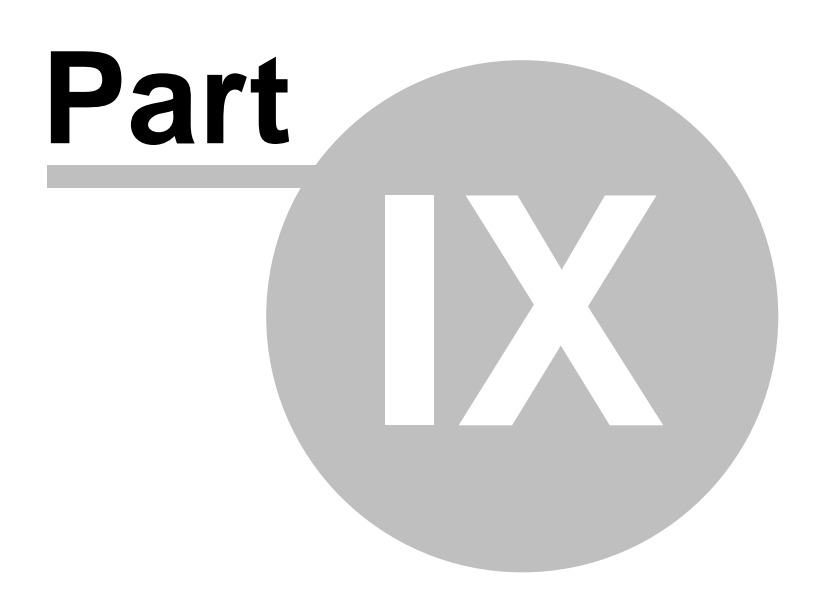

# **9 Suggestions and Tips**

### · **Protect email templates**

Store email templates in separate .htaccess protected directories preventing them from outside browsing.

### · **Protecting form from bots and auto-filler scripts**

In order to protect your form from automated submissions by bots and autofiller scripts you can use CAPTCHA feature. It will include graphical image with certain symbols that only human can read and type into special verification field.

### · **Use absolute paths in HTML templates instead of relative**

You may store file with the first page of the form separately from other files. You can easily store each HTML template in a different folder. Therefore relative paths to the same files may differ. So, specify absolute paths in all links, images etc. on your form pages. Otherwise, all relative paths would be relative to Form Processor Pro, but NOT to the page of your web-site.

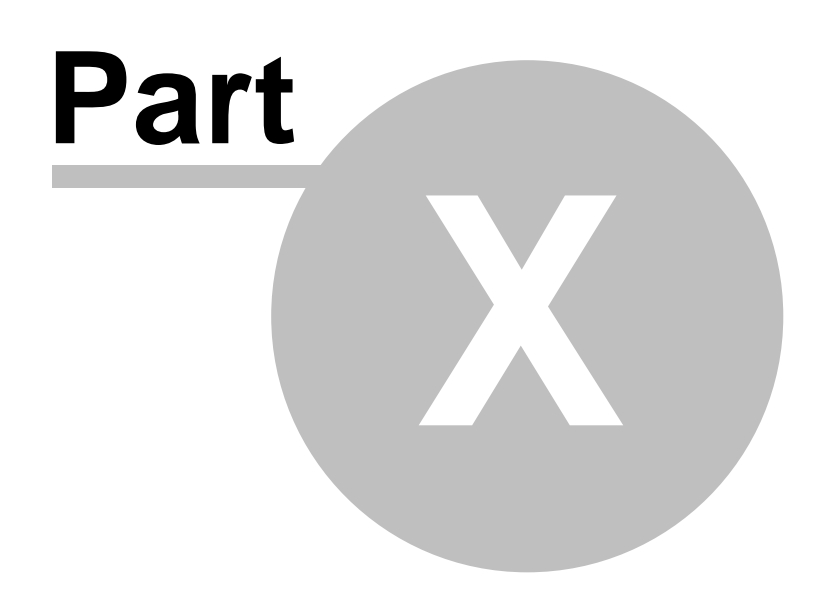

# **10 Support Information**

### · **Have a Pre-Sale question? - Use Live Chat!**

The quickest possible way to have answer on your presale question is to contact our sales representative via Live Chat. Sales representatives would be glad to assist you in presales questions from 10am to 10pm (GMT+2, EST+7 Time Zone).

### · **Help Desk - Ticket System and Knowledgebase.**

Whether you use Web-Site-Scripts.com products, or are just thinking of ordering any of them, welcome to [Help Desk](http://support.web-site-scripts.com/). Here you will receive a quick and informative response to your presales questions, as well as qualified help on technical support issues. A member of our Client Support Center will review, answer and publish the answer to your question to your Help Desk account, and you will be automatically notified by email.

Registration allows you to submit technical support requests, and review the history of your questions and support responses. In addition, registered users can report bugs, submit suggestions and request product customizations. Registration is short and easy, and takes only 1 minute.